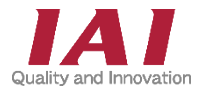

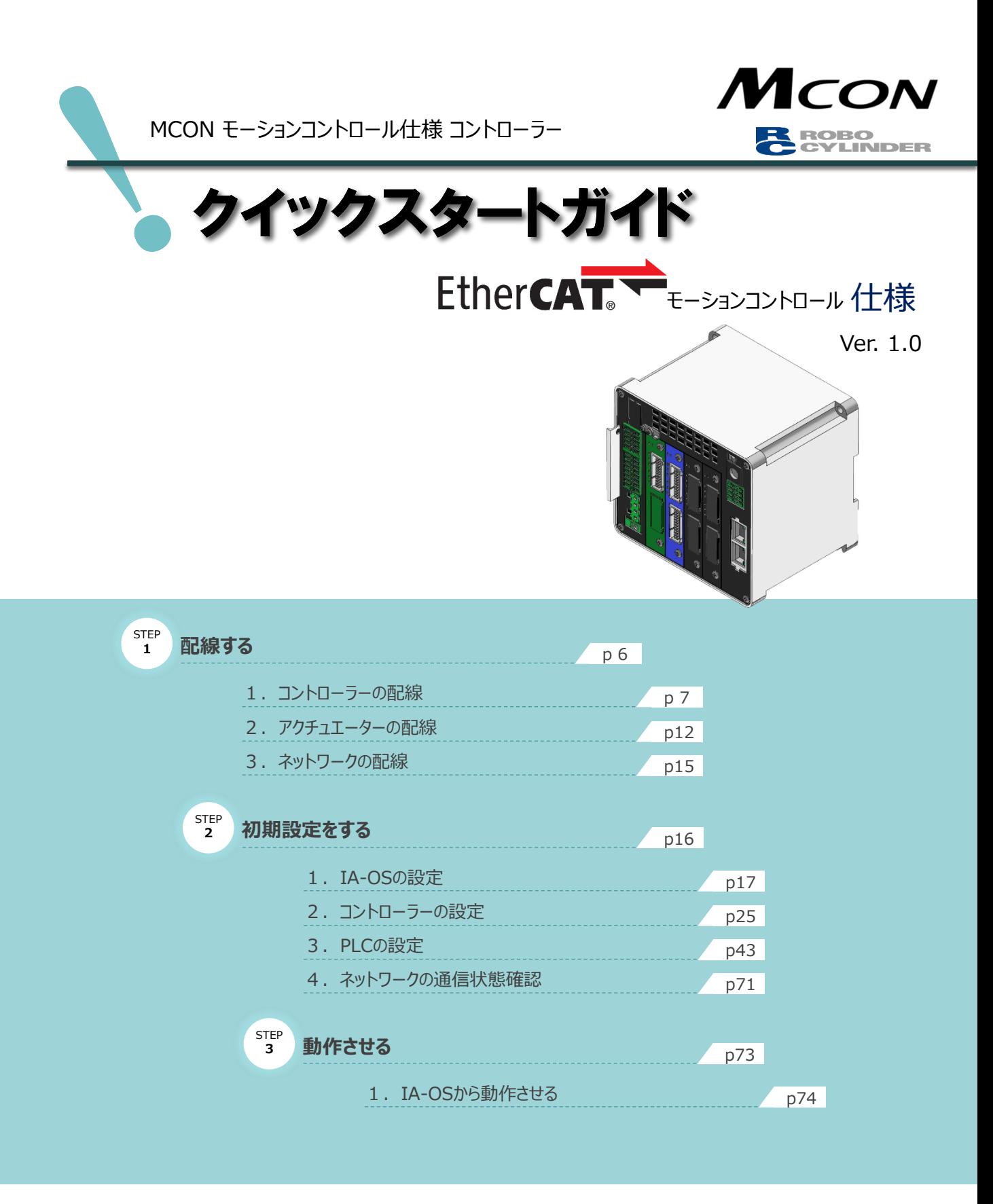

### 株式会社プイエイアイ

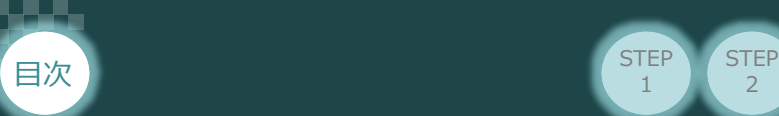

#### **はじめに**

本書は、 EtherCATモーション仕様のコントローラー立上げ作業を、より早く・簡単に行うために作られた 資料です。 取扱詳細内容に関しましては、別途弊社コントローラー取扱説明書をご覧いただきますようお願いします。

 $\overline{2}$ 

**STEP** 3

**STEP** 1

また、MCONの各ユニットが連結したものを 『MCON』 という表記で説明をします。

【本書対応のコントローラー】

MCON モーションコントロール仕様 コントローラー

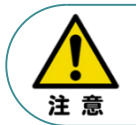

本書では、EtherCATモーション仕様 の MCONシリーズに共通した内容に関してRCP6シリーズ アクチュエーター+RCAシリーズアクチュエーター+MCON-Cの外観図、写真を用いて説明します。 また、 ツール操作は、IA-OS、パソコンOS環境はWindows10 にて説明します。

## **コントローラーの型式確認**

コントローラー本体左側面部に印字された型式銘版の"Model" 部分にコントローラー型式が記載 されています。この項目★部の記載内容 (I/O種類を表示) が "ECM" (EtherCAT モーション仕様) であるか確認してください。

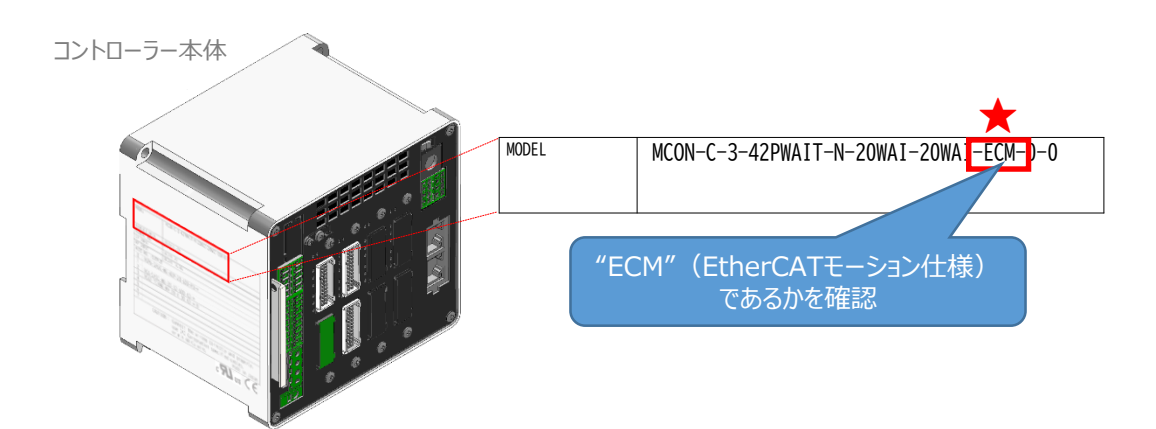

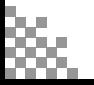

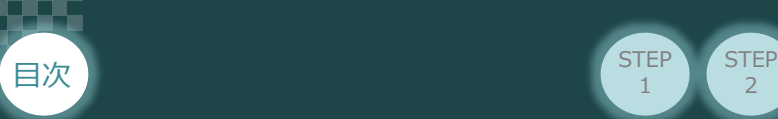

## 1 **必要な機器の確認**

以下の機器を用意してください。

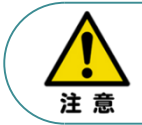

MCONは各ユニットを連結せず、個々のユニットを包装し出荷をしています。 開梱時、まずお客様で注文された各ユニットが必要数あることをご確認ください。 以下に同梱されている製品の例を掲載します。

**STEP** 1

 $\overline{2}$ 

**STEP** 3

**● コントローラー** (型式例: MCON-C/CG-\*-\*-ECM) 数量: 1

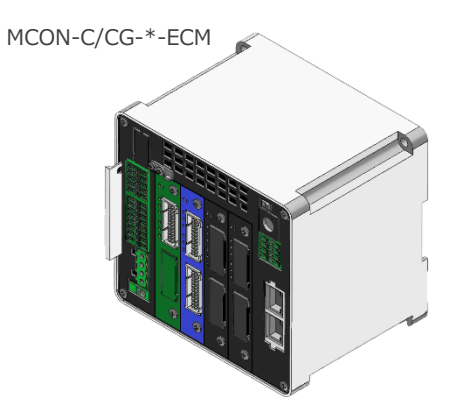

コントローラー付属品

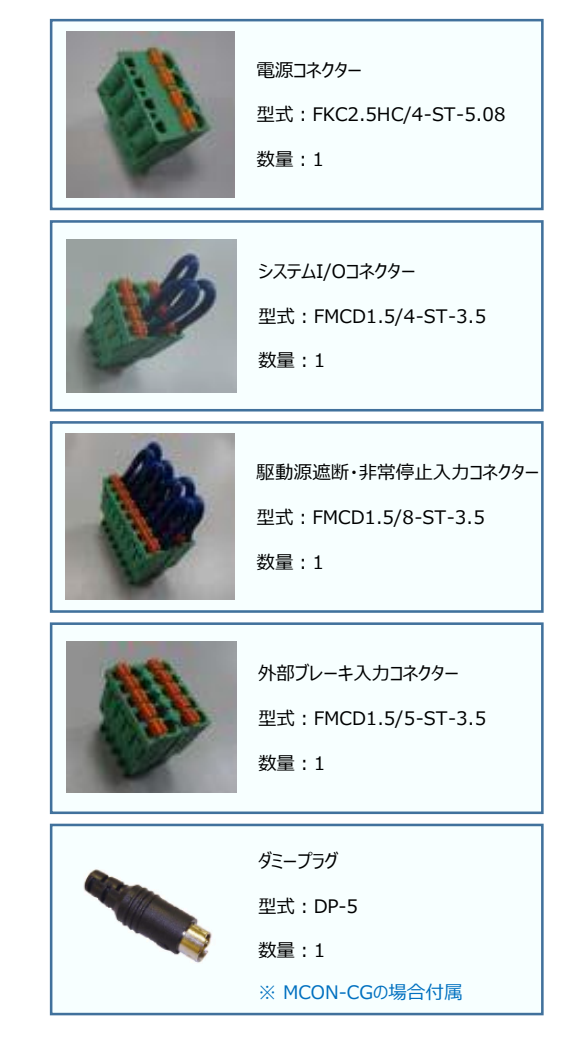

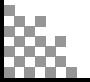

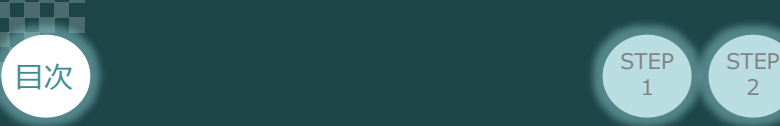

● アクチュエーター (型式例: RCP6-\*\* / RCA-\*\*) 数量: お客様の仕様による

**STEP** 1

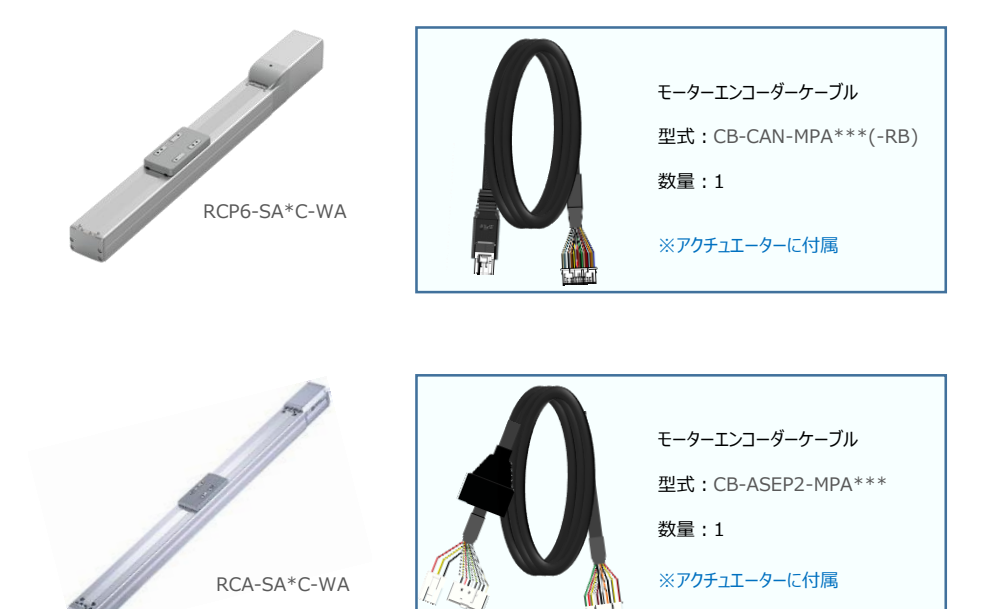

 $\overline{2}$ 

**STEP** 3

● 24V電源ユニット(型式例:PSA-24(L)) 数量:お客様の仕様による

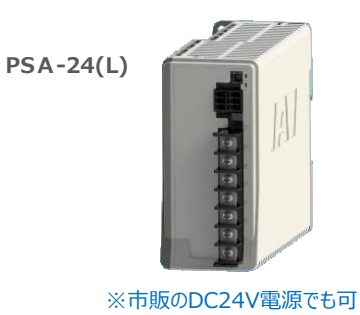

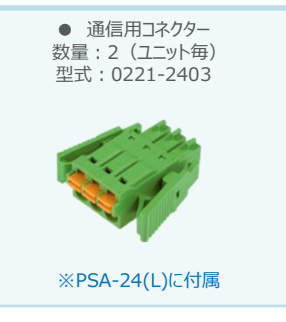

● ティーチングツール

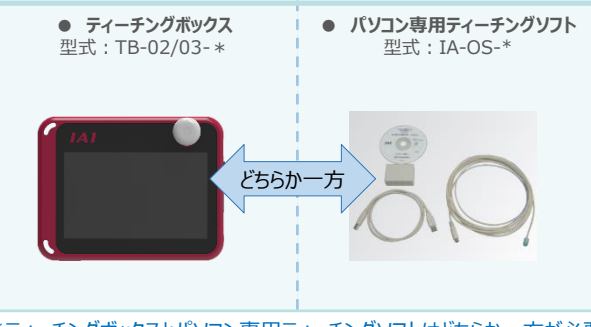

※ティーチングボックスとパソコン専用ティーチングソフトはどちらか一方が必要

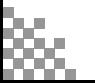

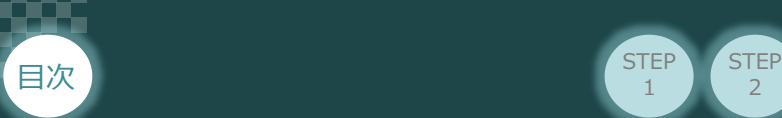

# 2 **接続図から探す**

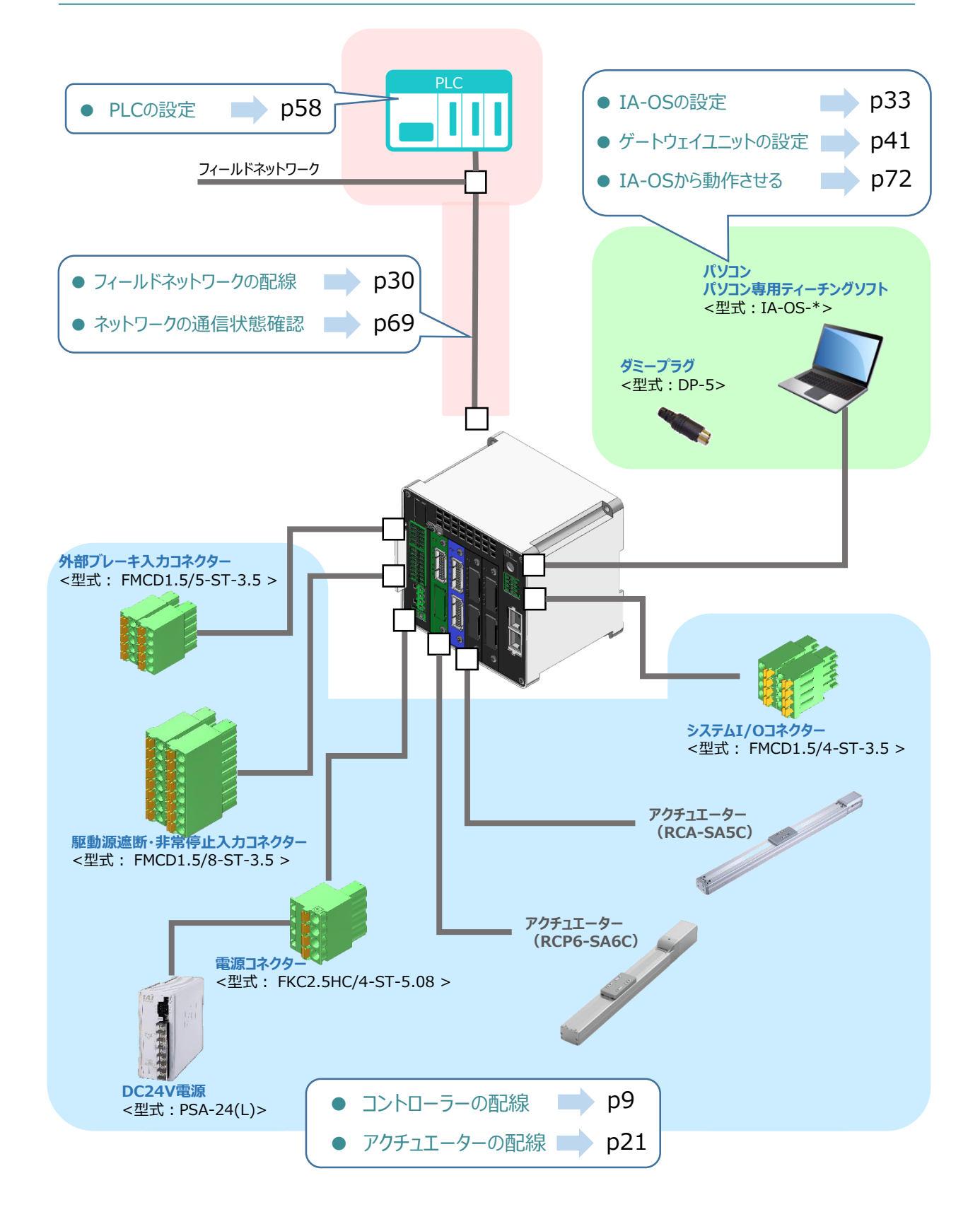

 $\overline{2}$ 

**STEP** 1

**STEP** 3

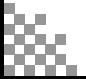

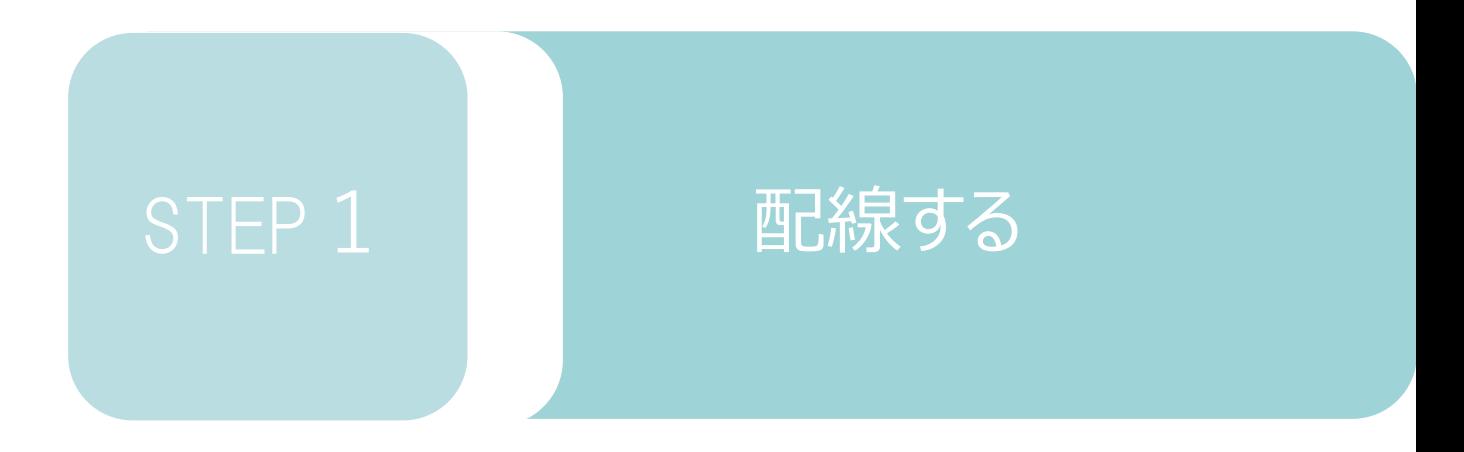

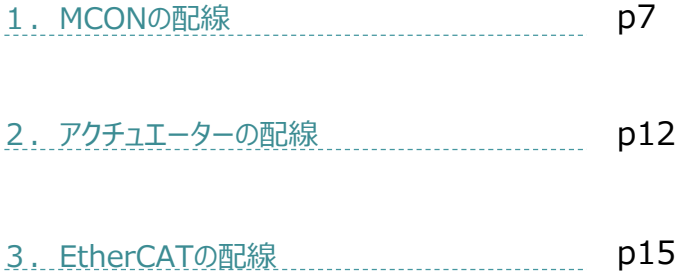

**STEP** 3

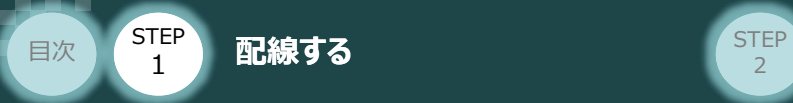

コントローラー/電源コネクター/電線

### **電源コネクターの配線**

MCONに電源を供給するためには、電源コネクターへの配線が必要です。 以下の例を参考に、電源コネクターに配線します。

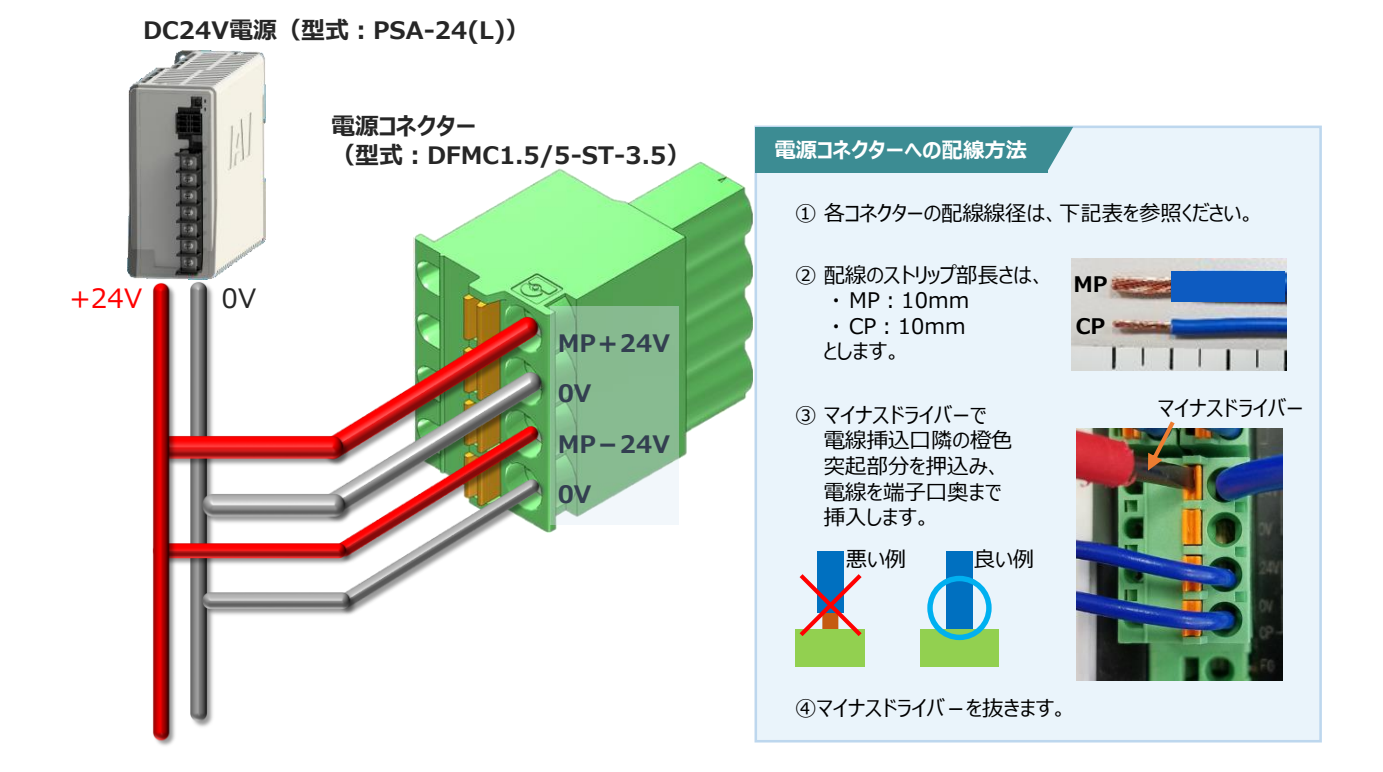

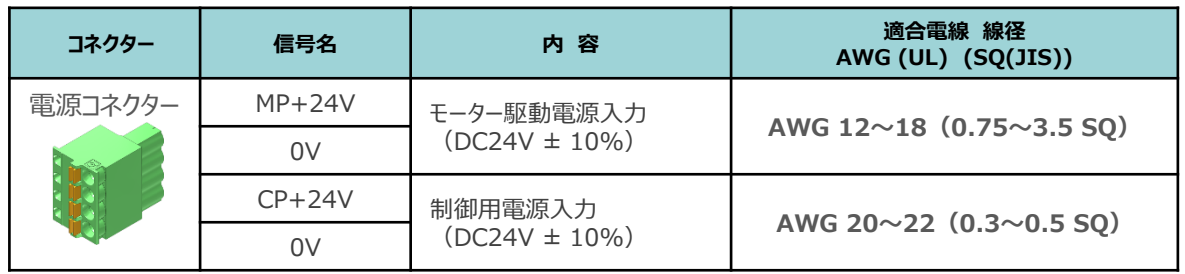

● MP(モーター電源)、CP(制御電源)の電線は、コントローラーの電源供給部 (コネクター部)で電流値を許容できるものを使用してください。 適合電線線径よりも細い電線を使用たり、配線距離が長い場合、電圧降下により エラーが発⽣したり、アクチュエーターの能力が低下する場合があります。

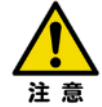

- 使用する電流量よりも許容電流の大きな電線径の電線を使用してください。 適合電線線径よりも細い電線を使用した場合、電流を流す事で異常発熱します。 これにより、ケーブル被服の溶融や発火などを⽣じる恐れがあります。
- DC24V をON/OFF して電源を供給する場合、OV は接続したままとし、+24V を 供給/切断(片切り)してください。

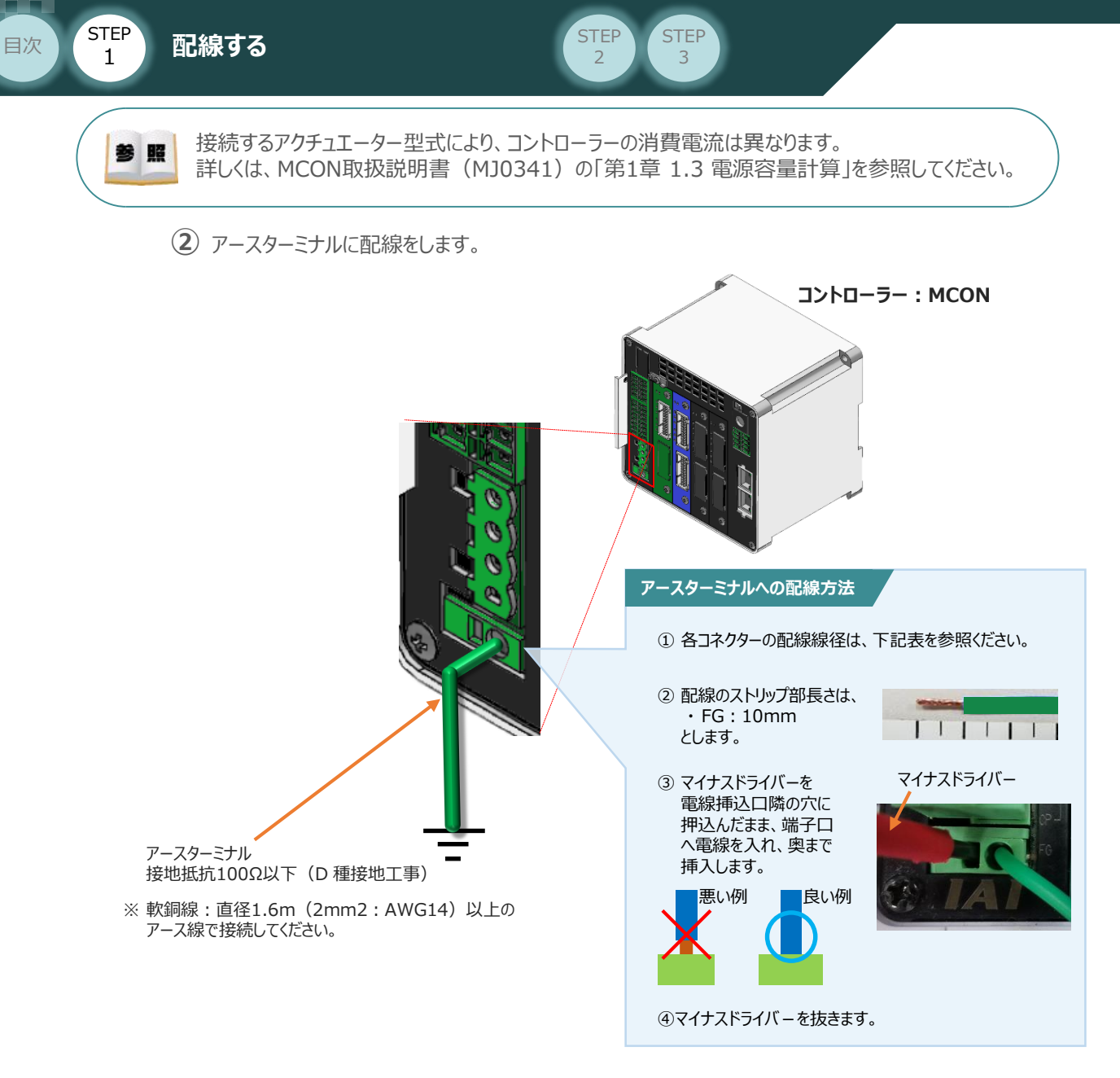

**③** コントローラーに配線した電源コネクターを挿込みます。

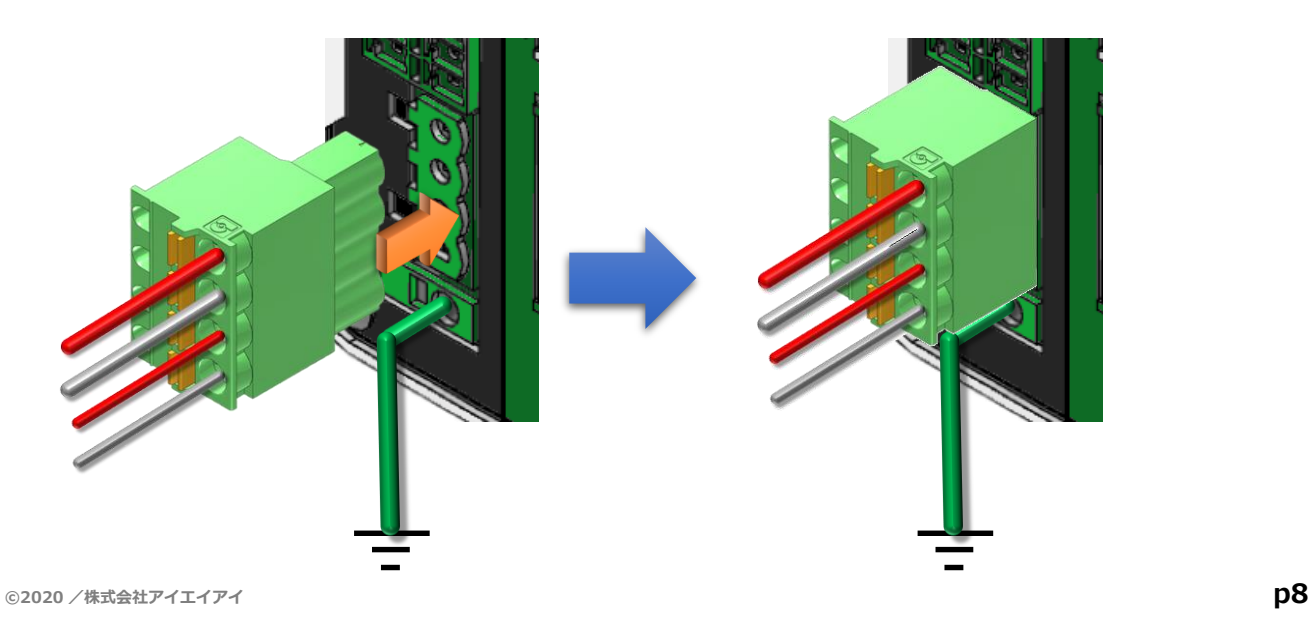

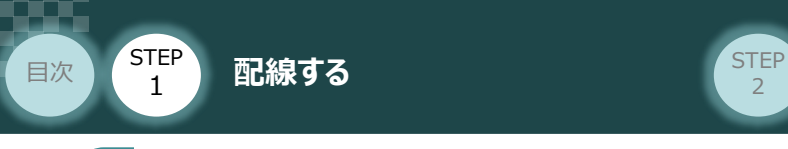

#### **システムI/Oコネクターの配線**  $\begin{pmatrix} 1 \\ 1 \end{pmatrix}$

MCON/システムI/Oコネクター 用意する物

停止回路構築のためには、システムI/Oコネクターの配線が必要です。 以下、配線方法を説明します。

**①** ゲートウェイ基板のシステムI/O部に、システムI/Oコネクターを挿込みます。

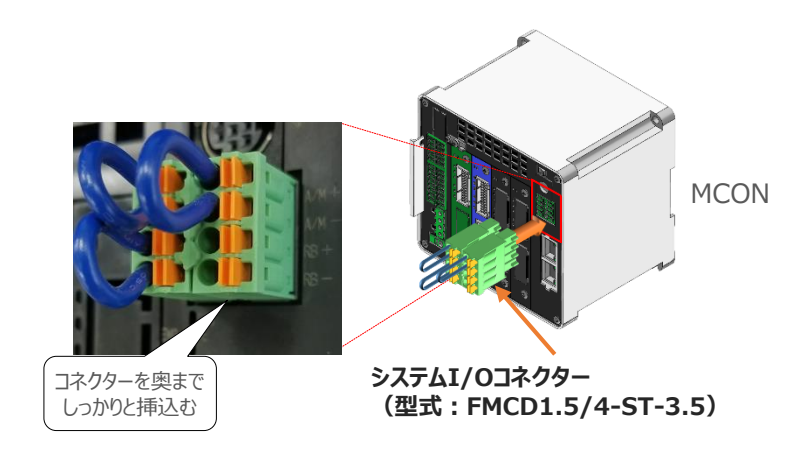

**STEP** 3

システムI/Oコネクターの各端子へ配線をします。 **②** ここでは、停止回路に停止スイッチを接続する例を示します。以下の接続例を見ながら、 配線作業を行ってください。

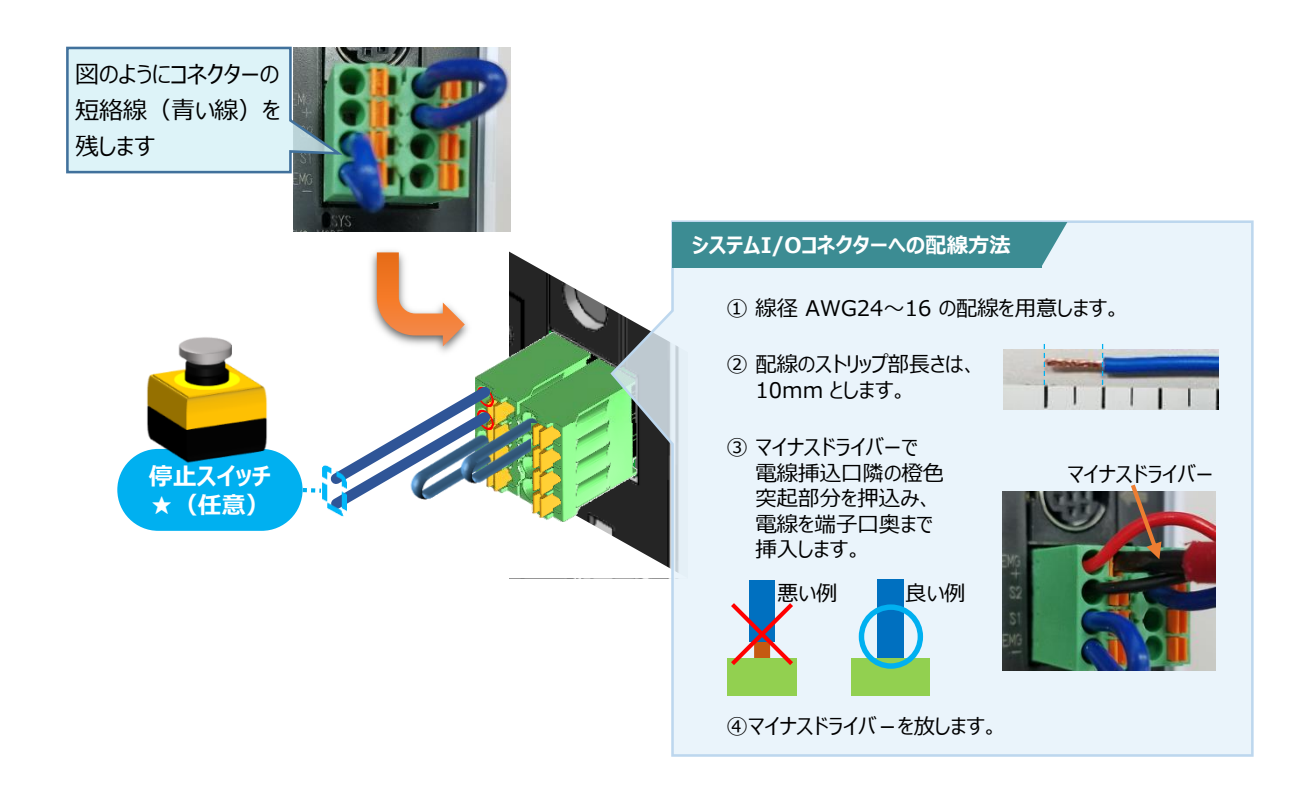

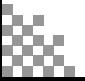

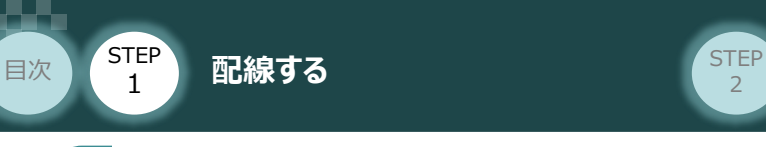

## **駆動源遮断・停止入力回路の配線 スキット トロック アイストラック**

MCON/ 駆動源遮断・非道停止入力コネクター

スロット毎に外部で非常停止を入力、またはスロット毎に駆動源を遮断したい場合に配線します。 それ以外では、付属の短絡線を接続した状態で使用可能です。

**STEP** 3

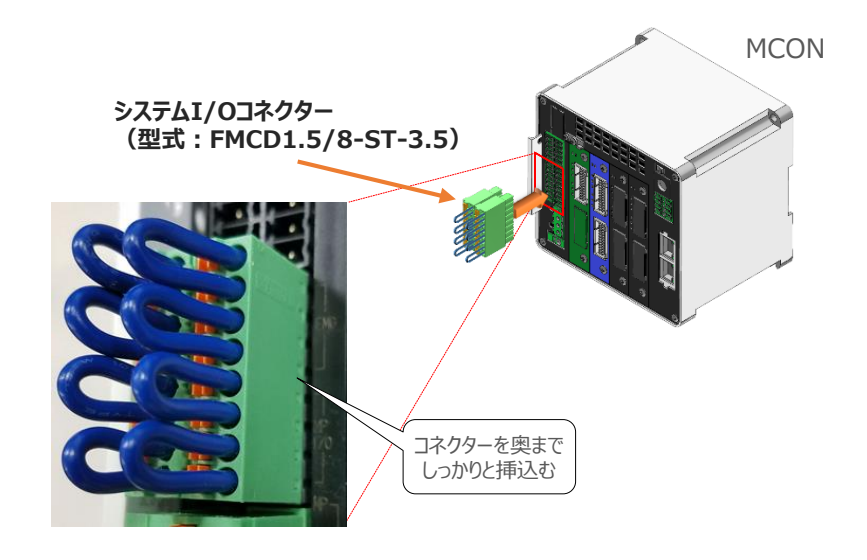

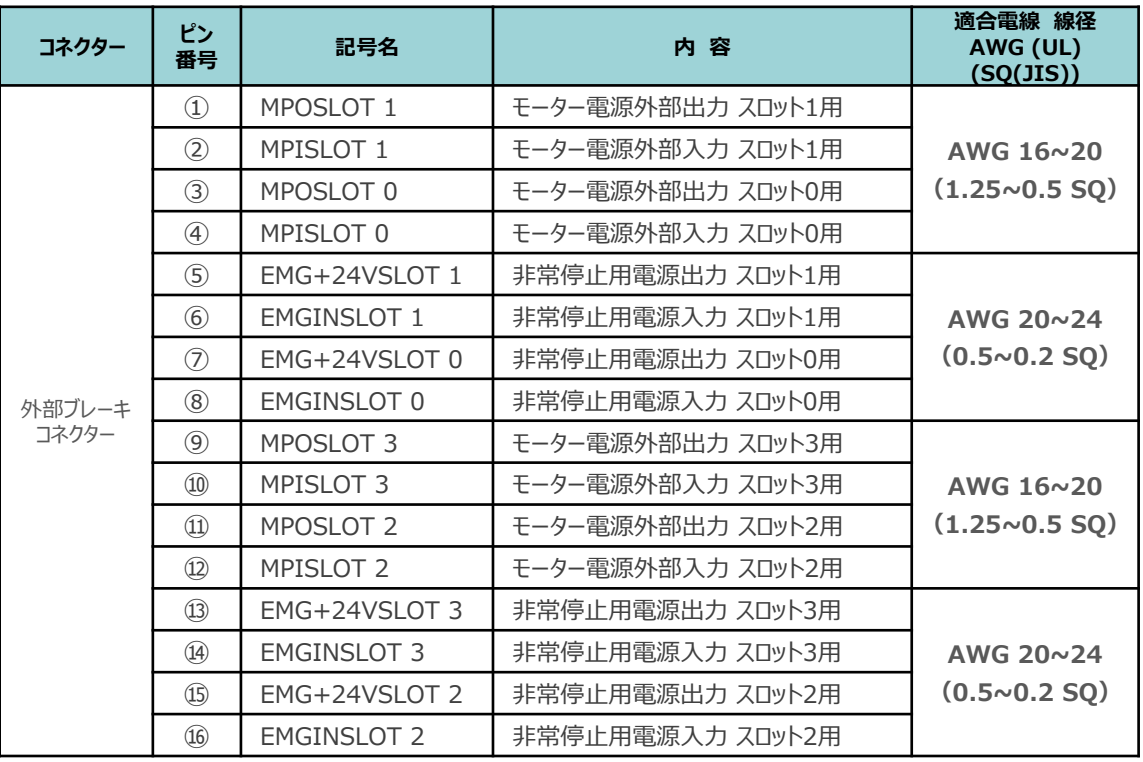

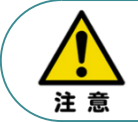

使用する電流量よりも許容電流の大きな電線径の電線を使用してください。 適合電線線径よりも細い電線を使用した場合、電流を流す事で異常発熱します。 これにより、ケーブル被服の溶融や発火などを生じる恐れがあります。

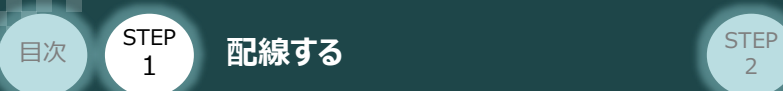

#### **補 足 外部ブレーキコネクターの配線**

アクチュエータのブレーキを外部から解除する場合に配線します。

コントローラの主電源を供給しなくても、本コネクタに電源(DC24V 150mA/軸)を供給すると ブレーキを解除できます。

**STEP** 3

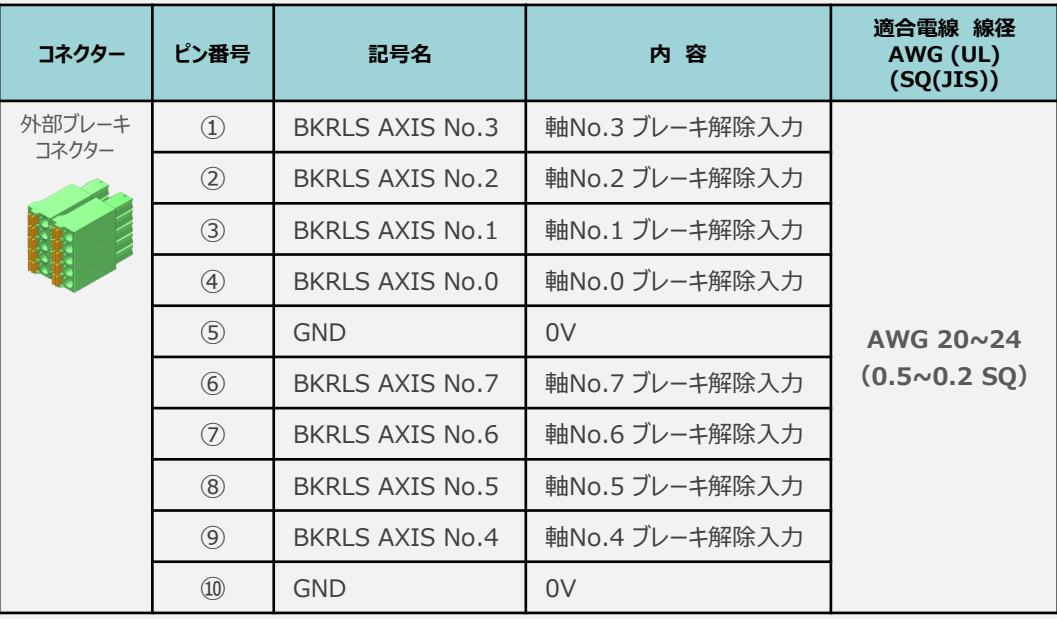

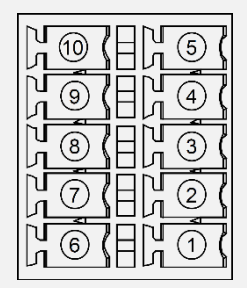

コントローラー側コネクター正面図

電源基板の外部ブレーキコネクター部に、コネクターを挿込み、必要な配線を行います。

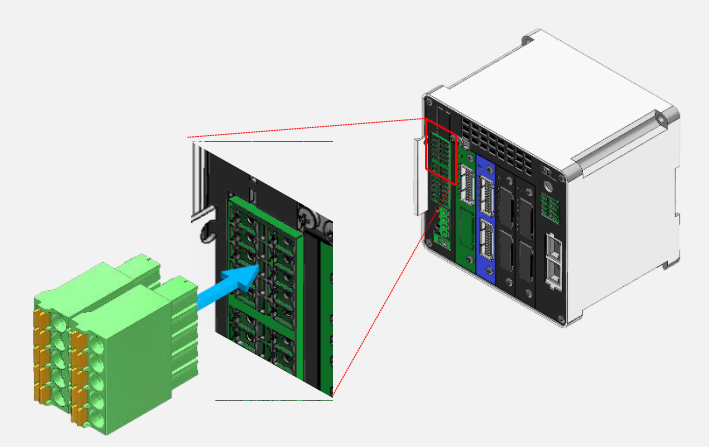

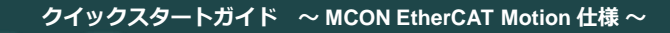

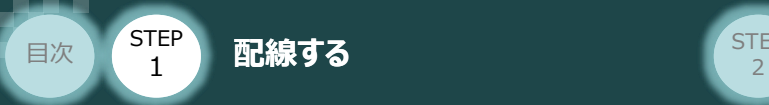

xv.

コントローラー/アクチュエーター/ モーターケーブル/エンコーダーケーブル

#### $\Box$ アクチュエーター型式とコントローラー型式の確認

アクチュエーターを接続する前に、コントローラーとの組合せが一致していることを必ずご確認ください。 接続可能なアクチュエーター型式は、コントローラー左側面に印字されています。

**STEP** 3

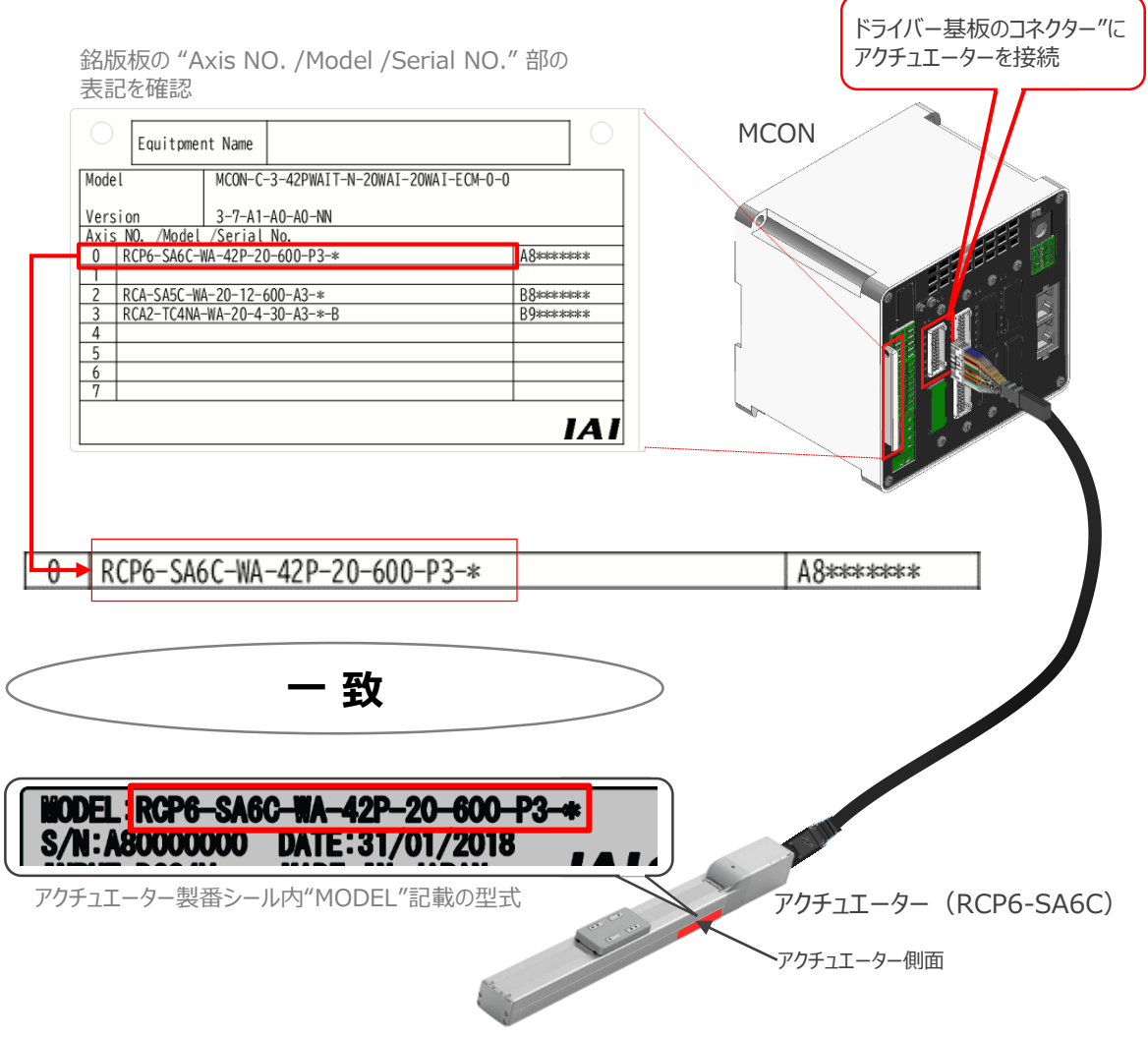

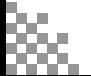

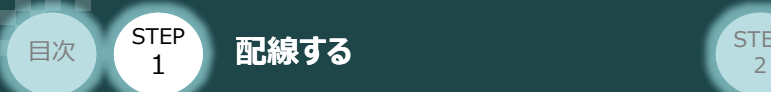

### **モーター・エンコーダーケーブルの接続**

MCONドライバー基板アクチュエーターの接続は、アクチュエータータイプにより4種類あります。

**STEP** 3

#### **〔1〕 配線図**

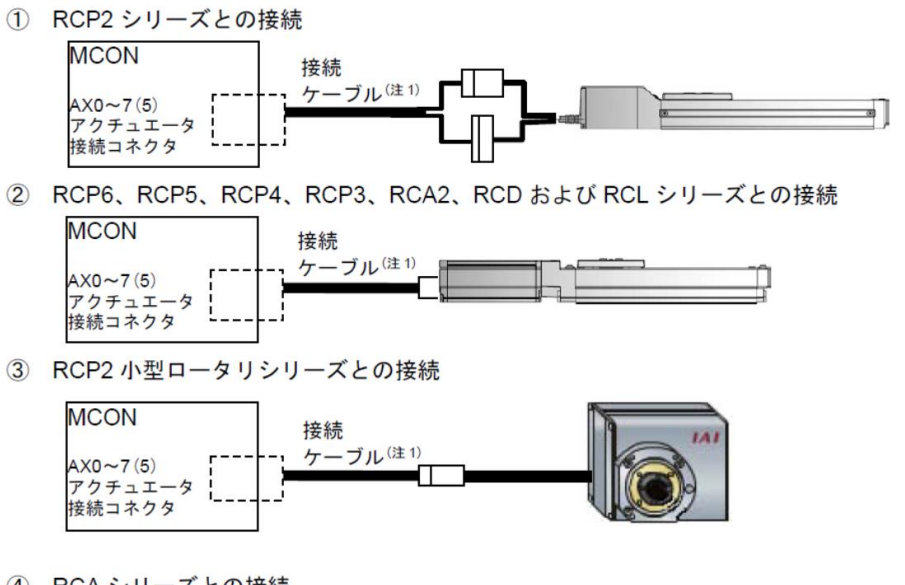

4 RCA シリーズとの接続

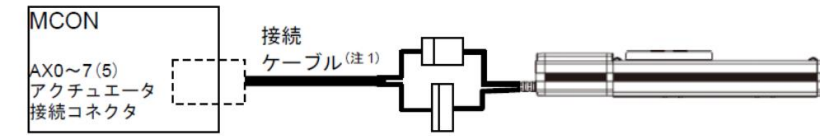

#### **〔2〕 接続ケーブルの型式**

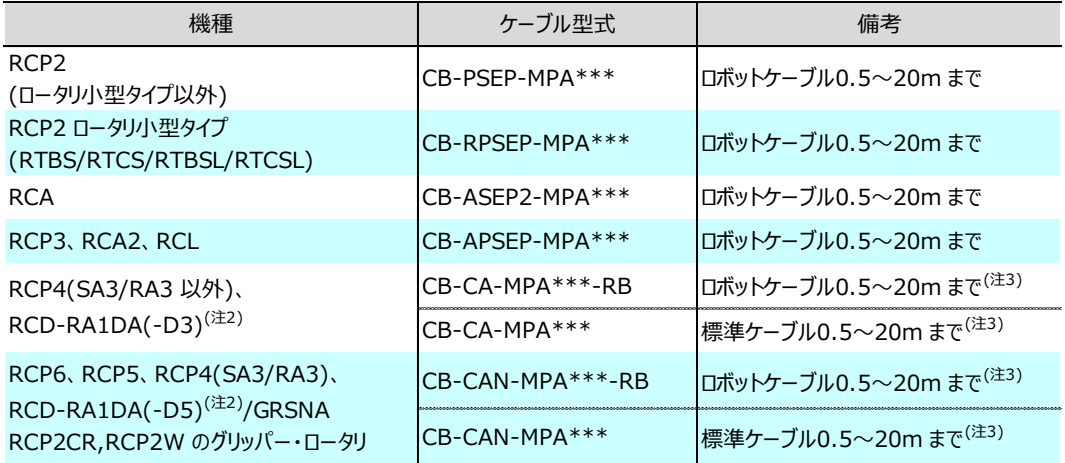

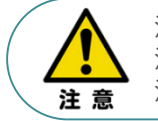

注1 対応接続ケーブル型式 \*\*\*: \*\*\*はケーブル長を示します 例) \*\*\*→030 = 3m 注2 RCD の( )内の -D3/-D5 は、適応コントローラ記号を示します。 注3 RCD の場合、ケーブル最大長さは、標準ケーブル、ロボットケーブルとも10m です。

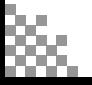

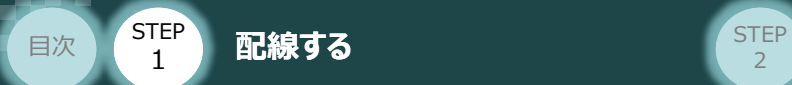

事例では、配線図A (RCP6-SA6C)と配線図D (RCA-SA5C) のMCON接続例について示します。

**STEP** 3

● "配線図 ➁" と MCONの接続方法

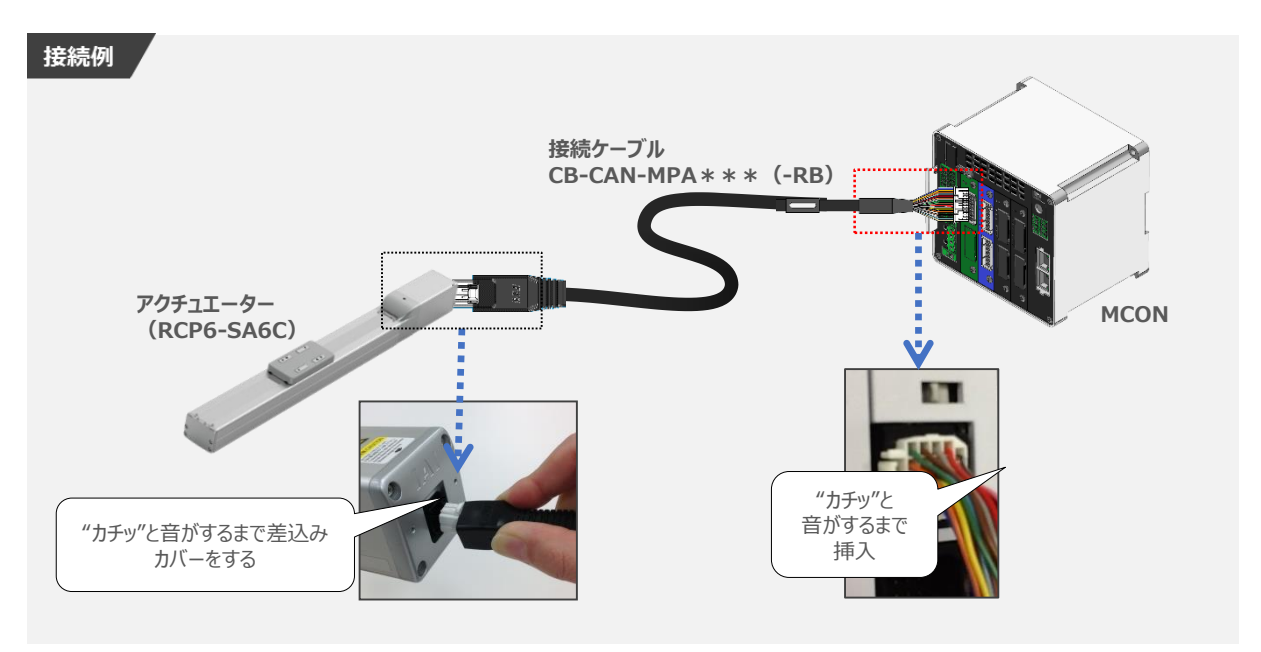

● "配線図 4" と MCONの接続方法

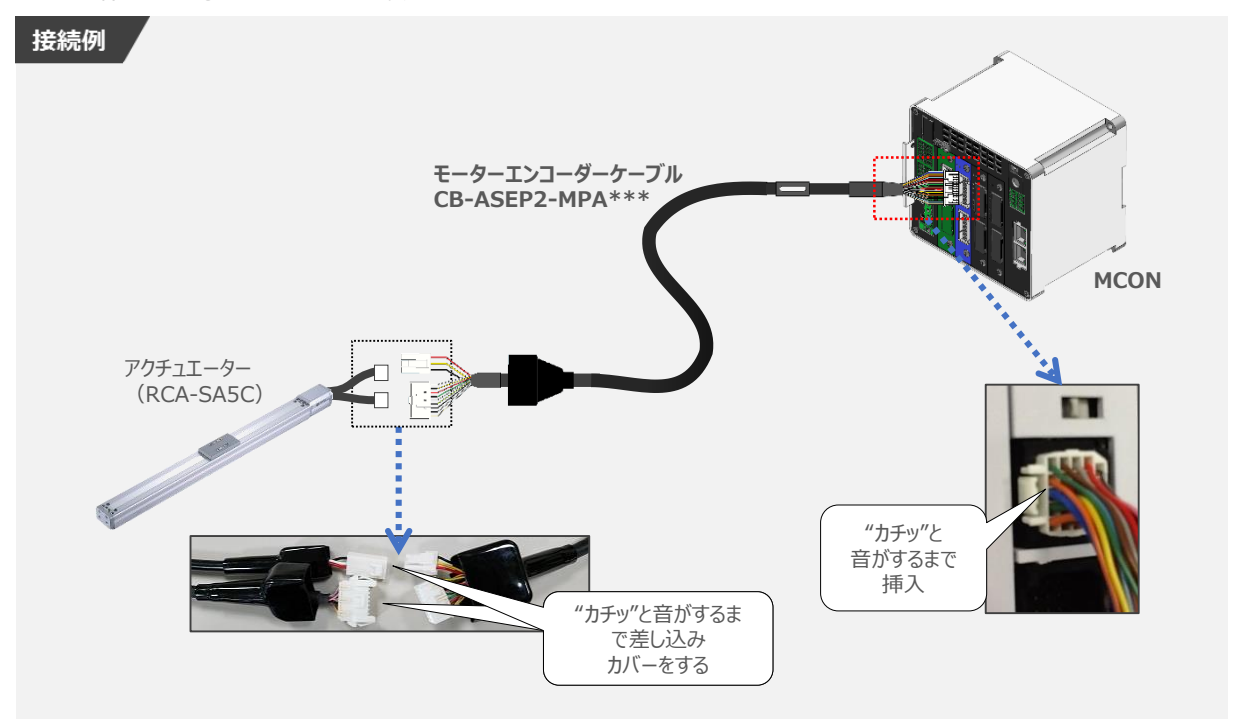

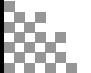

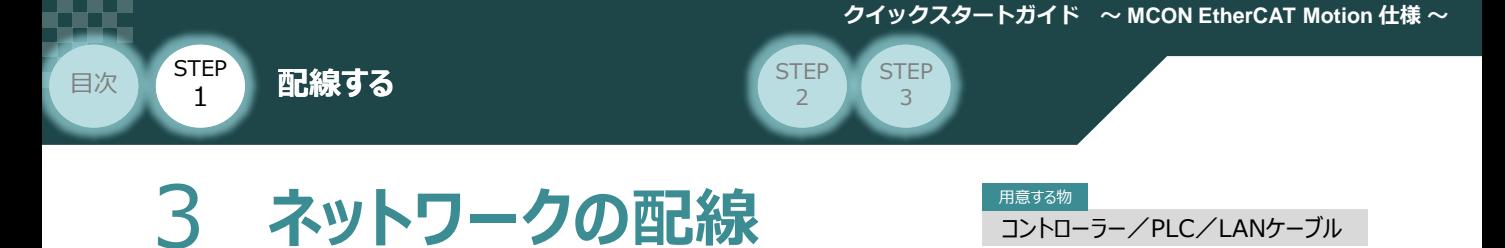

本書ではオムロン社製PLC NX1P2-1140DT と 当社コントローラーを接続する場合の例をご紹介します。

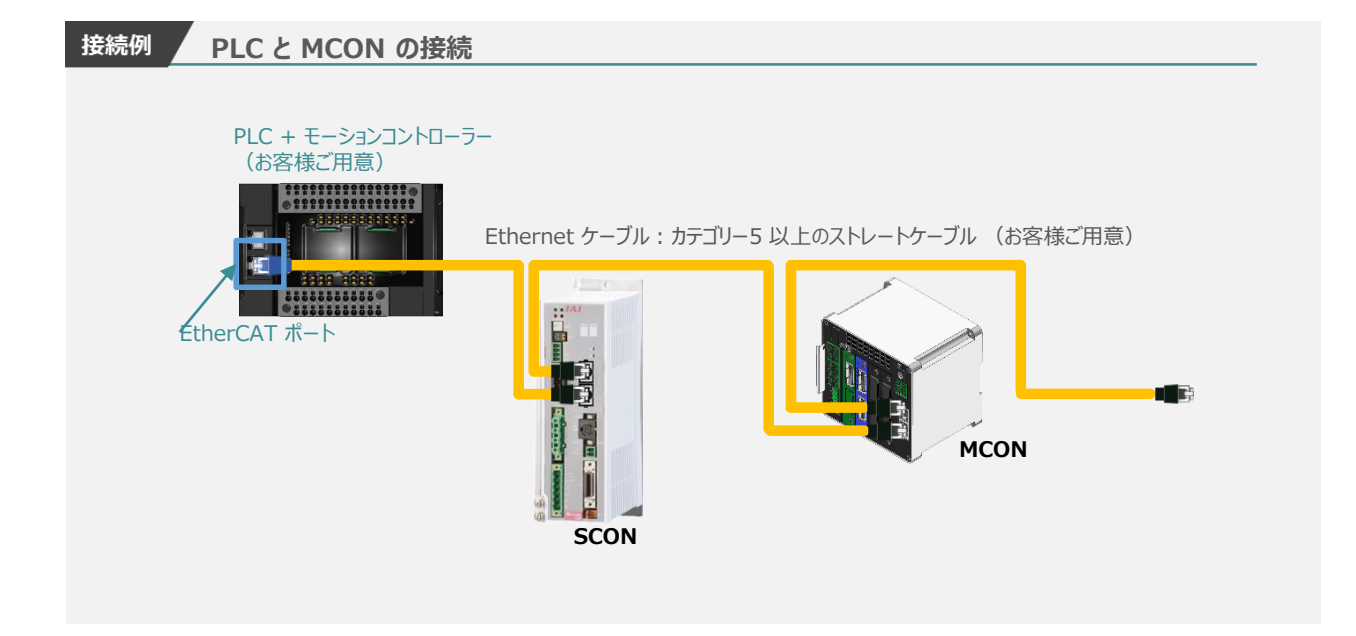

#### **EtherCATケ-ブル配線方法**

- (1) Ethernet用ケーブルをマスターユニットに接続し、 もう1方の端をコントローラーの "EtherCAT入力 ポート (in コネクター) "に接続します。
- (2) コントローラーの "EtherCAT出力ポート" に Ethernet用ケーブルを接続し、もう一方の端を 次に接続するスレーブユニット(コントローラー) の入力ポート
- ※ EtherCATでは、終端処理の必要はありません。

EtherCAT(R) 出力ポート

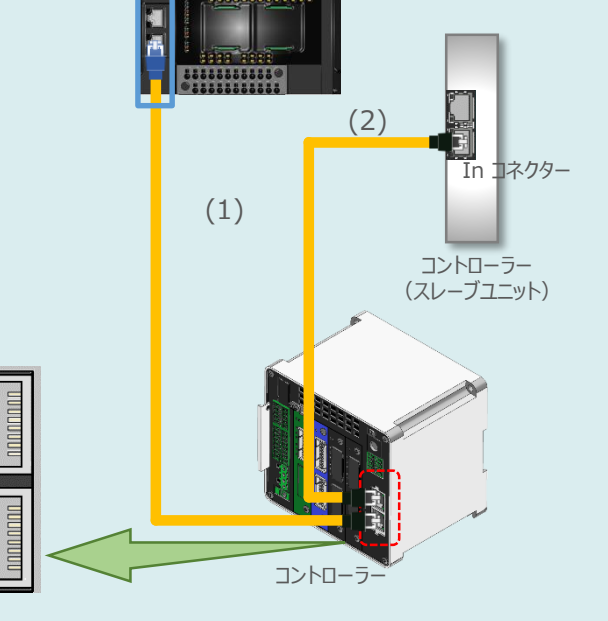

EtherCAT(R) 入力ポート

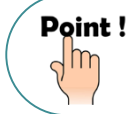

Ethernet ケーブルは、カテゴリー 5以上のストレートケーブルを利用ください(アルミテープと編組の 二重遮蔽シールドケーブル推奨)。

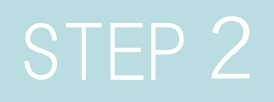

# STEP 2 | 初期設定をする

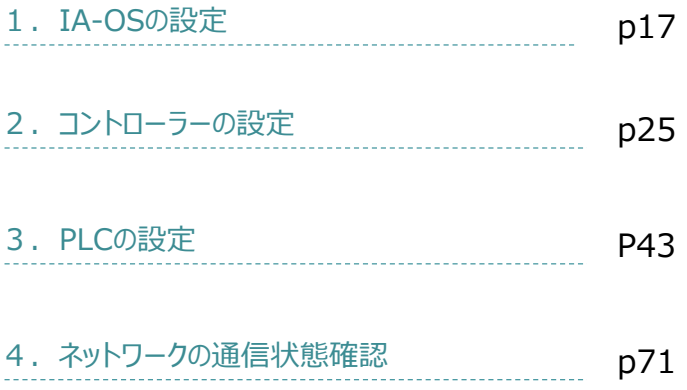

**STEP** 3

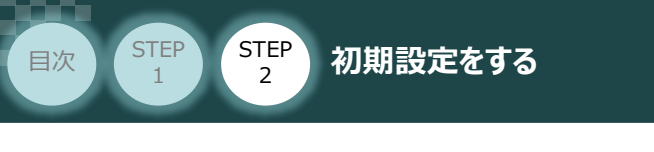

# TA-OSの設定 **IBS**

パソコン/IA-OS ・ DVD-ROM

### **IA-OS のインストール作業**

操作環境は、パソコンOS Windows10 にて説明します。

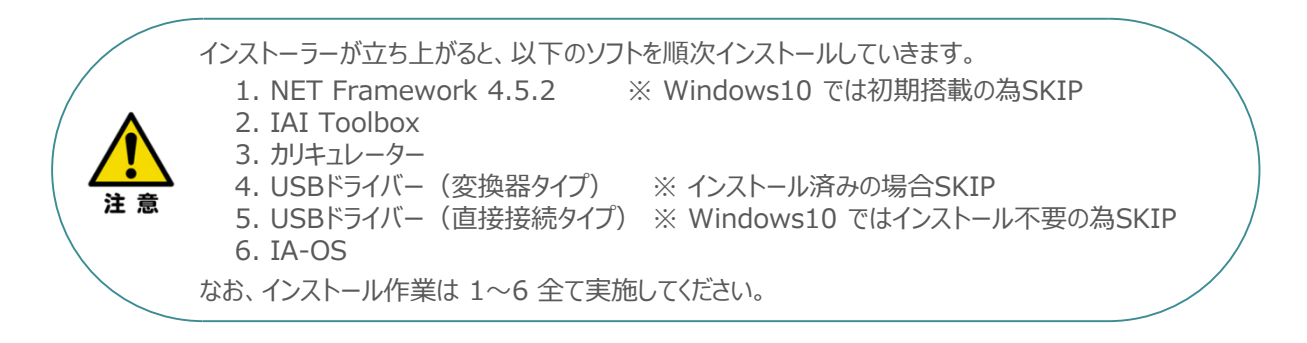

#### **1** インストールツールの起動

**①** パソコンの光学ドライブに IA-OS・DVD を挿入します。

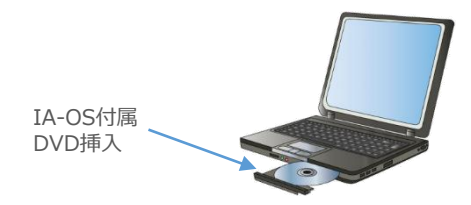

**②** *"インストールツール" 画面が表示されます。*

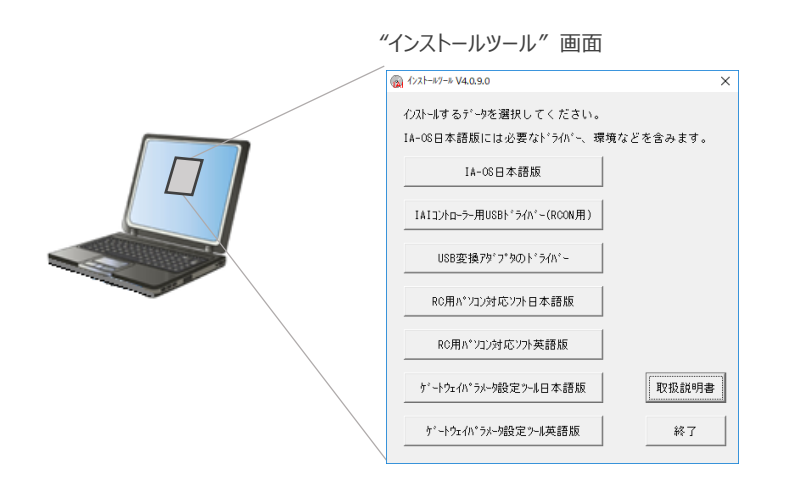

Point ! DVDを挿入した際に起動方法の確認ウィンドウが表示される場合は、"自動再生"を選択 m します。フォルダーの中身が表示された場合は"IAI\_Install"をダブルクリックして実行します。

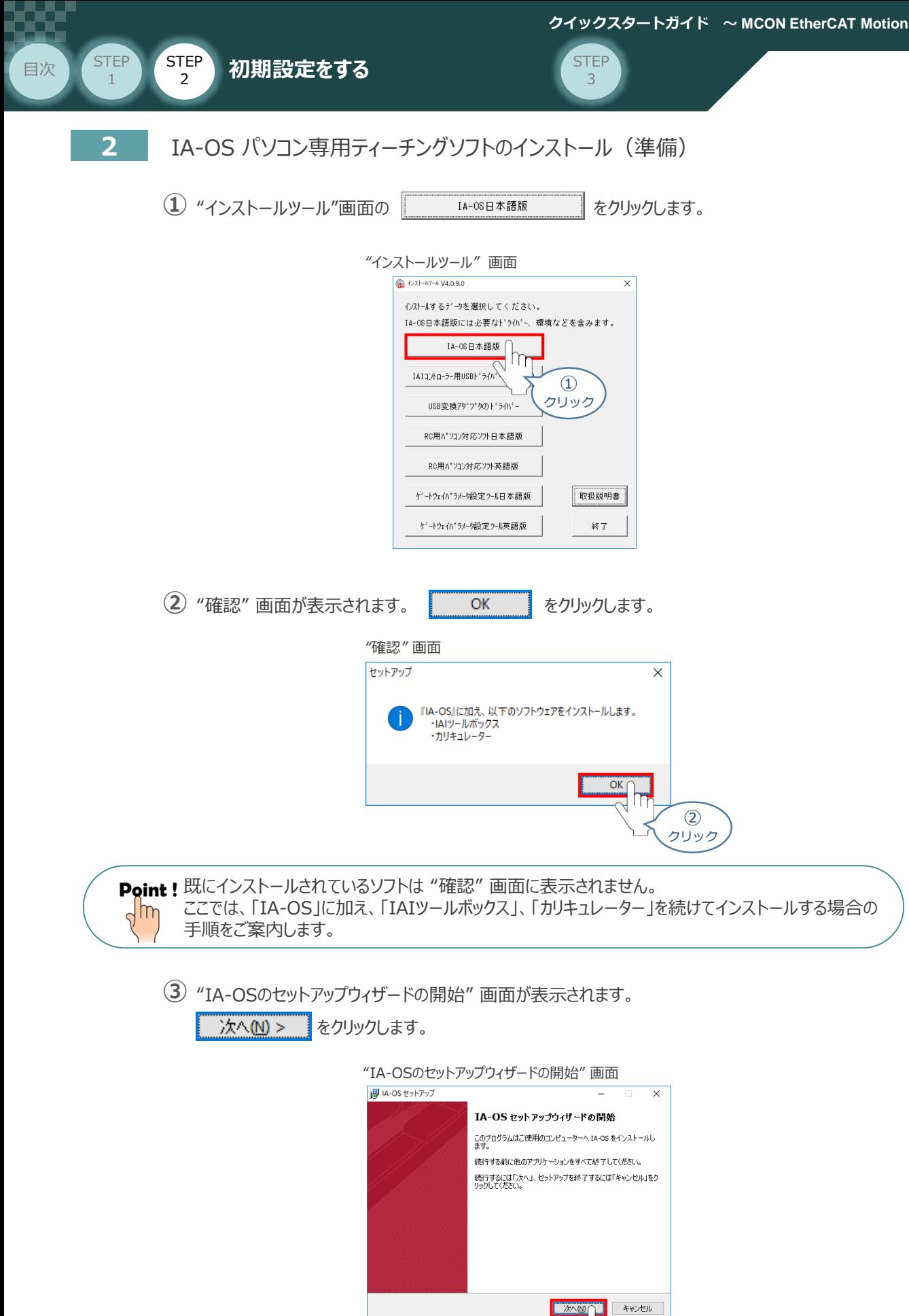

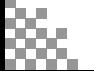

③ クリック

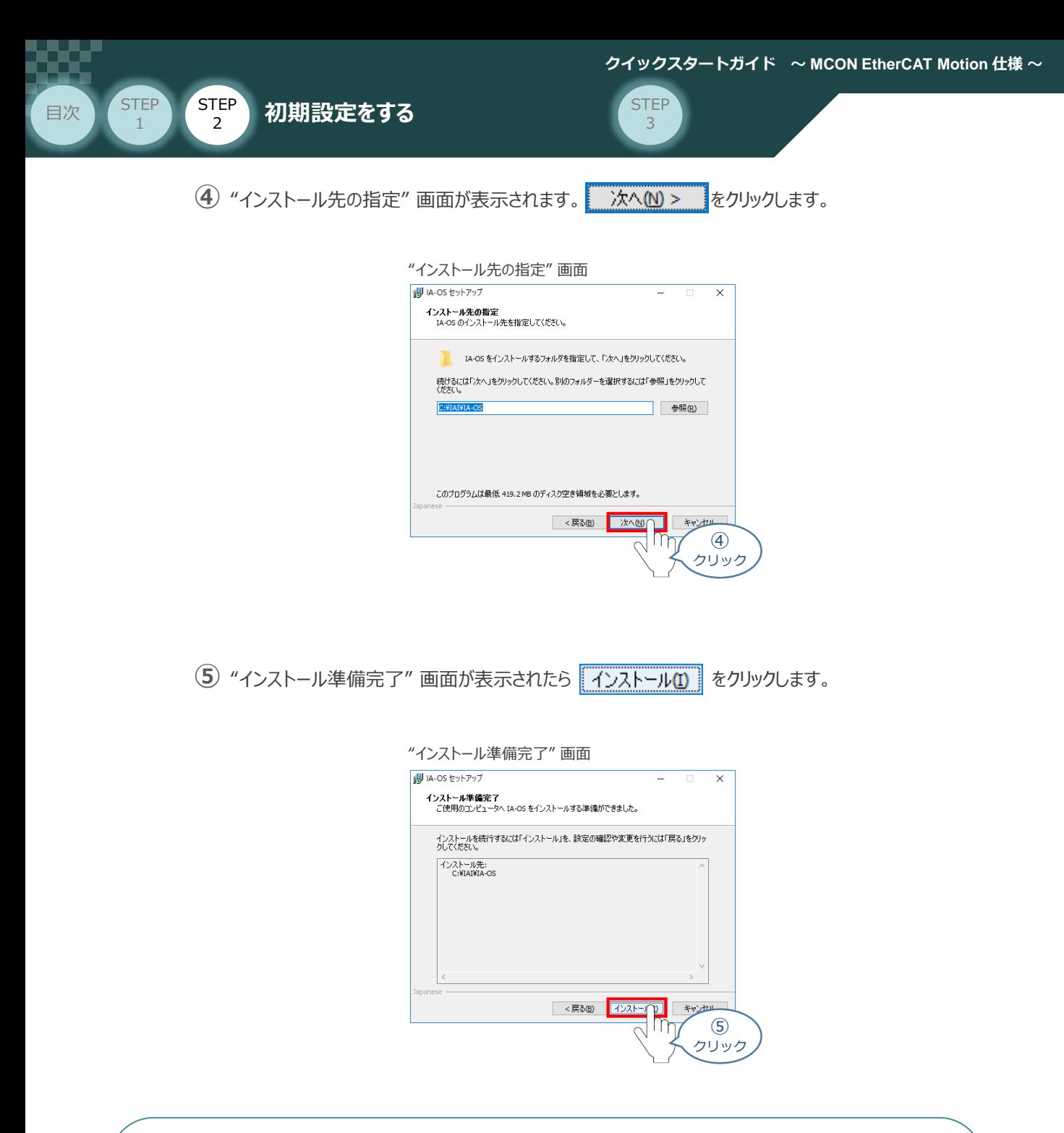

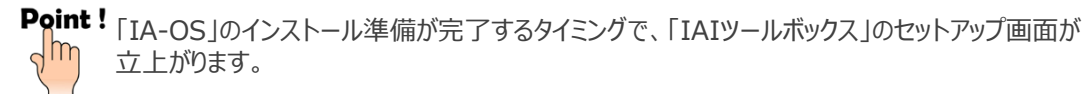

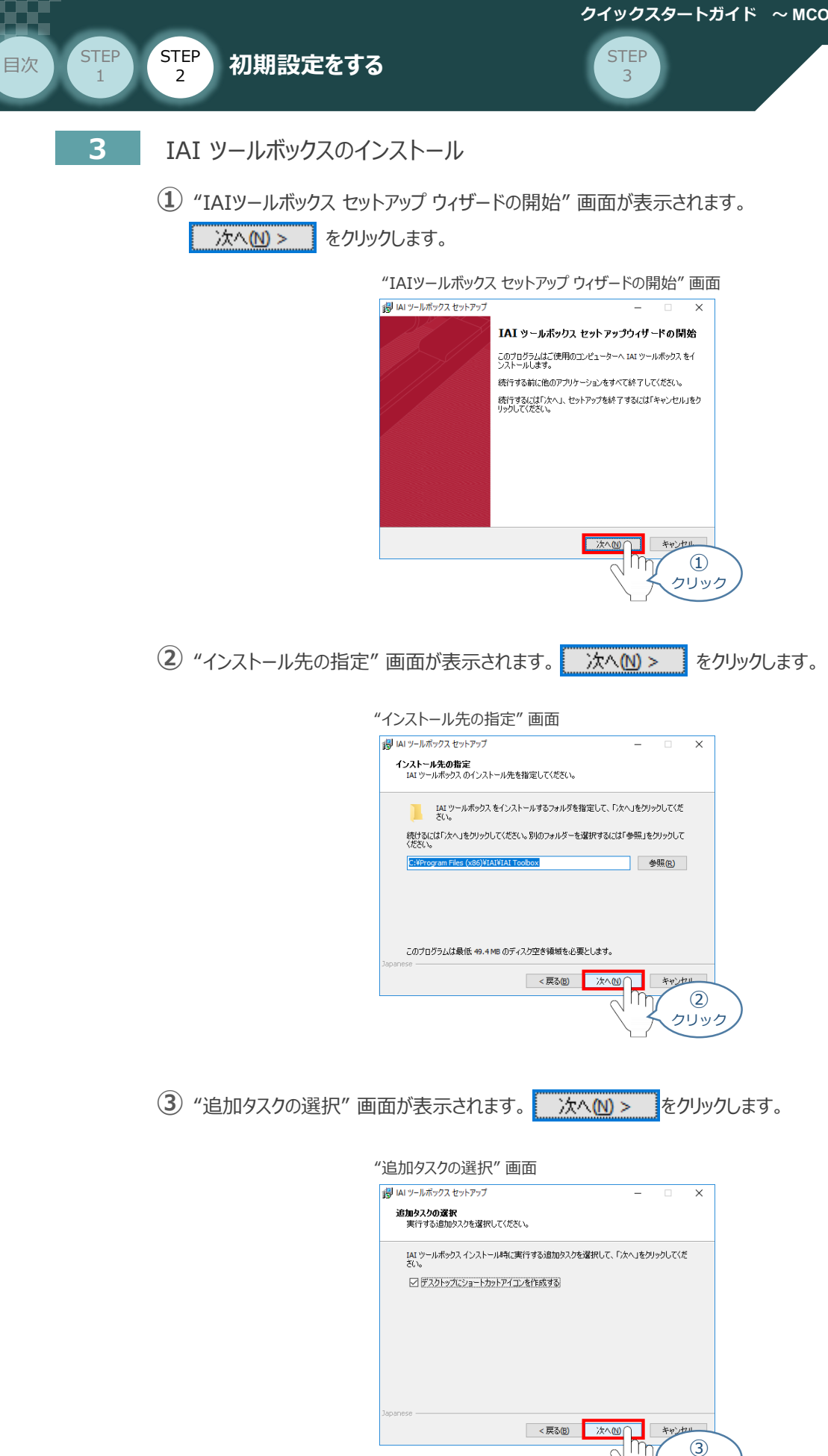

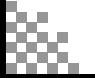

クリック

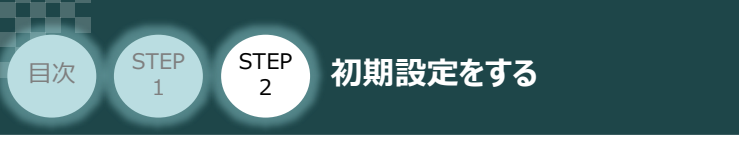

**④** "インストール準備完了" *画面が表示されたら をクリックします。*

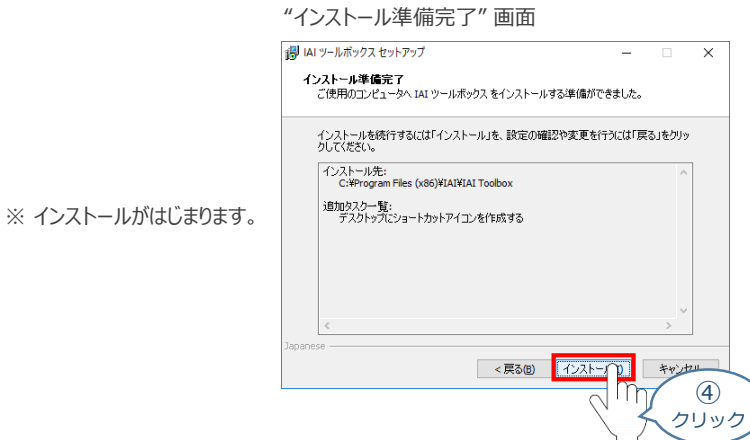

**STEP** 3

セットアップが完了すると、"IAIツールボックス セットアップウィザードの完了" 画面が表示されます。 **⑤** 完了(E) きクリックし、作業を終了します。

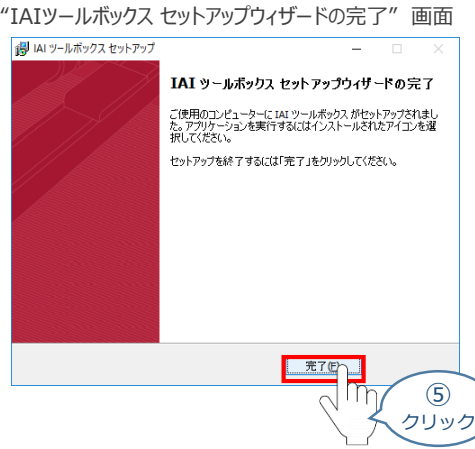

*お客様のパソコンデスクトップ上に、*"IAI" *のショートカットが表示されているか確認します。*

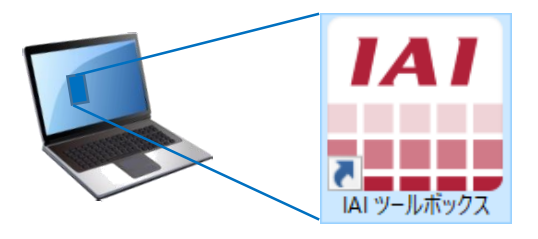

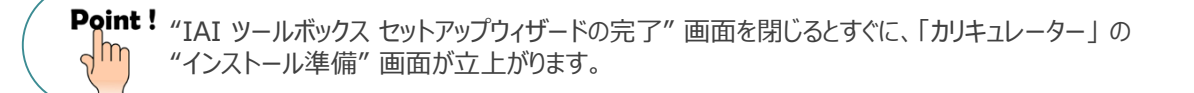

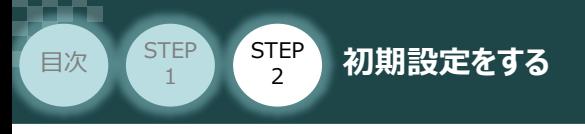

**4** カリキュレーターのインストール

**①** "インストールの準備" 画面が表示されます。

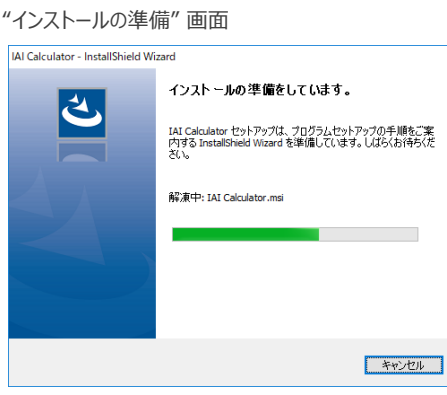

**STEP** 3

"IAI-Calculator – InstallShield Wizard" *画面が表示されます。* **②** 次へ(M) > るクリックします。

"IAI-Calculator – InstallShield Wizard" *画面*

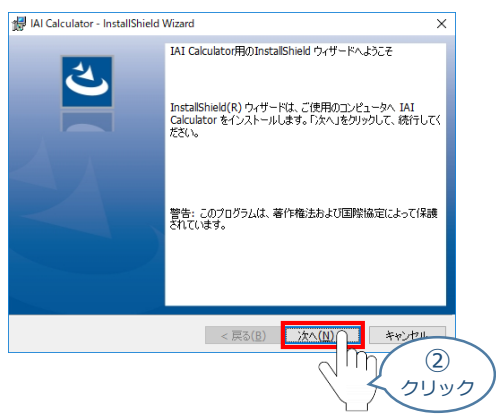

"ユーザー情報" *画面が表示されます。* **③**

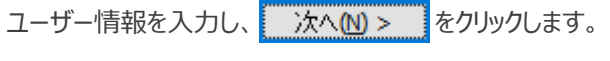

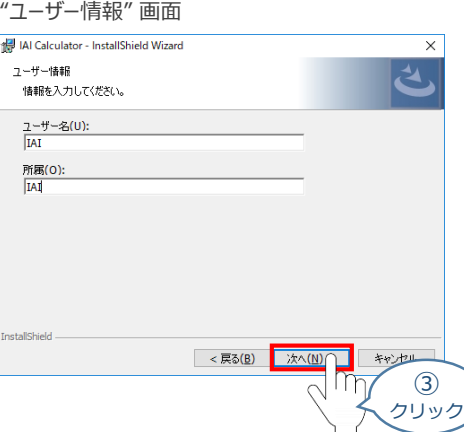

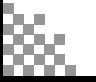

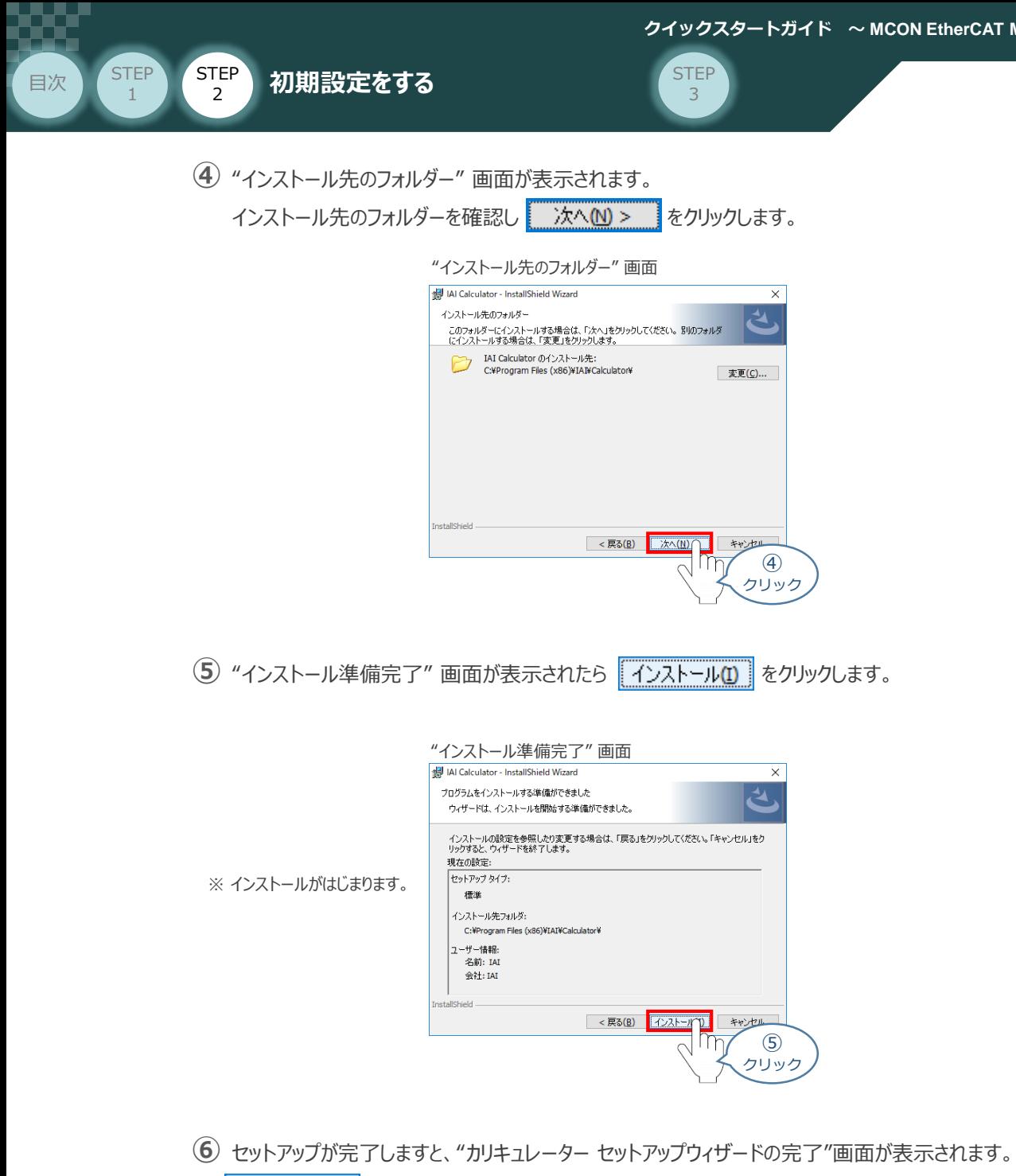

完了(E) をクリックし、作業を終了します。

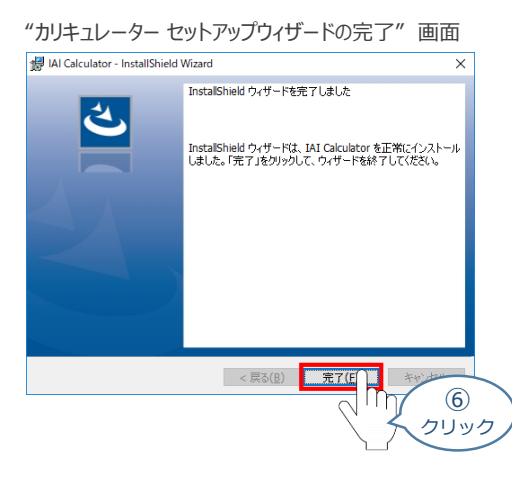

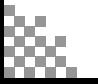

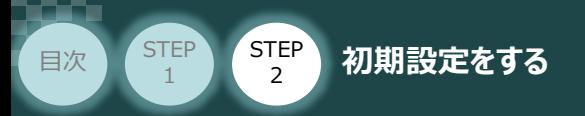

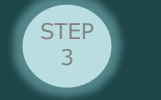

*お客様のパソコンデスクトップ上に、*"IAI Calculator" *のショートカットが表示されているか確認します。*

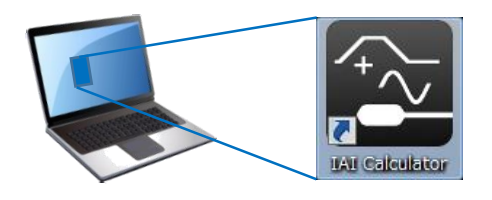

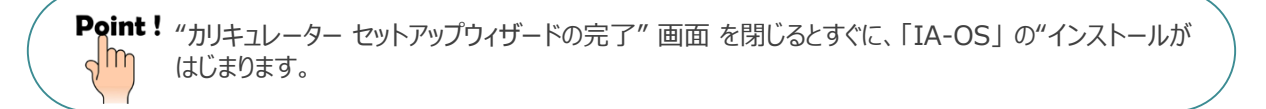

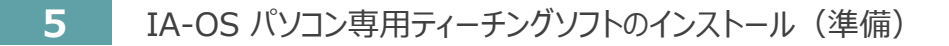

**①** 『カリキュレーター』 のインストール後、IA-OS のインストール*がはじまります。*

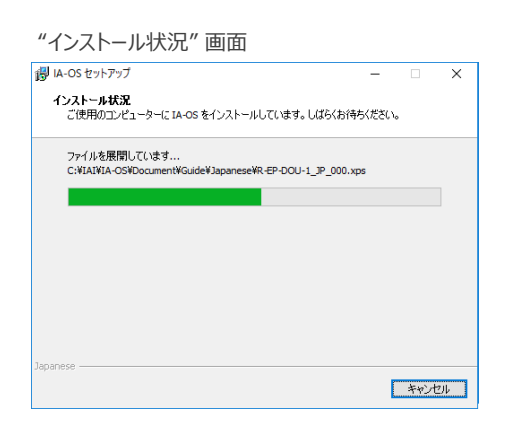

セットアップが完了しますと、"IA-OS セットアップウィザードの完了"画面が表示されます。 **②** をクリックし、作業を終了します。 完了(F)

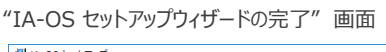

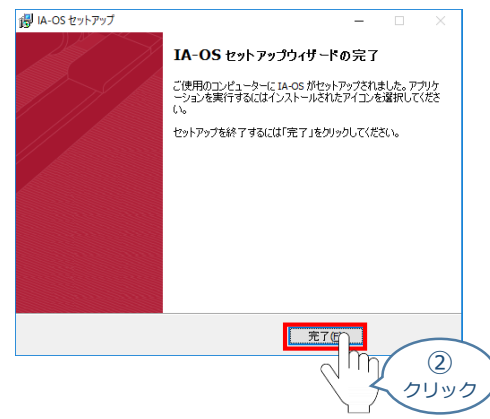

これで、インストール作業は完了です。

IA-OS パソコン専用ティーチングソフトの立上げ手順に従って、ソフトウェアを立上げてください。

**STEP** 3

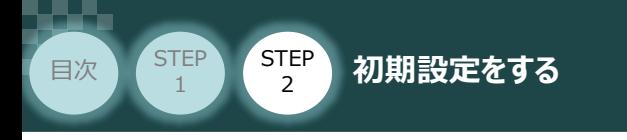

# 2 パラメーターの設定 **スキッチ**

コントローラー/パソコン/通信ケーブル

操作は、IA-OS (パソコンOS環境 Windows 10)にて説明します。

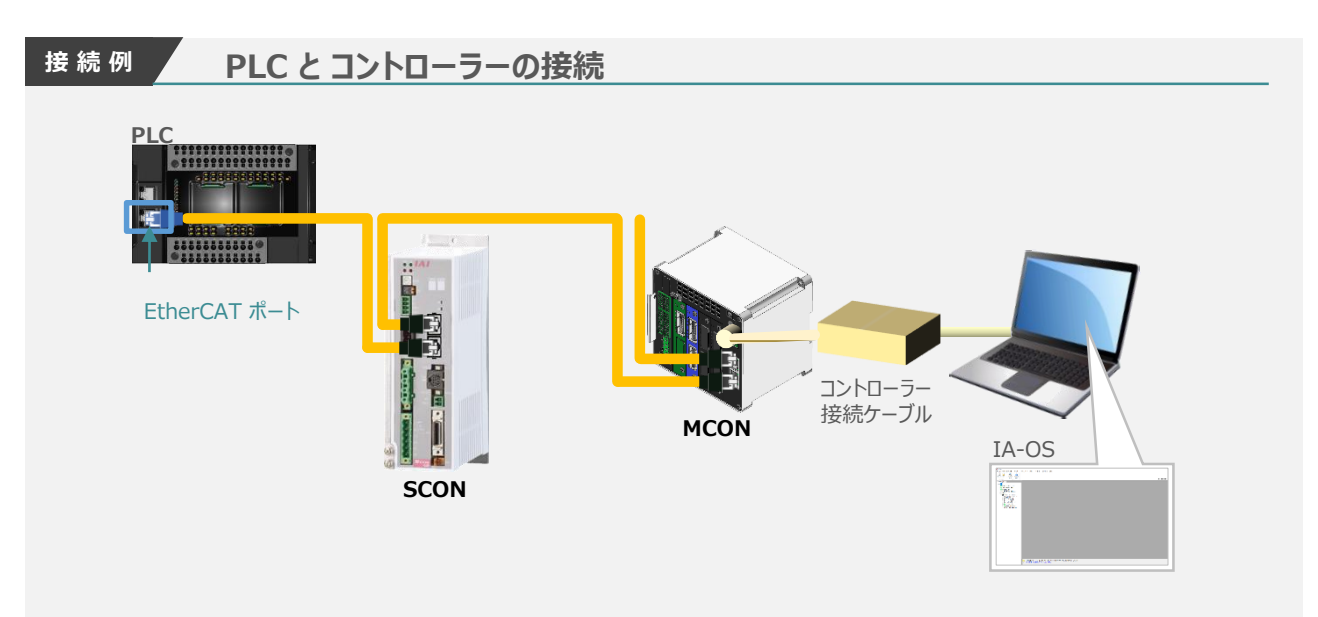

### **IA-OSの起動 と コントローラーの接続**

**1** パソコン用通信ケーブルの接続と電源投入 コントローラーと接続する際は、以下のケーブルおよび変換アダプターが必要になります。 お客様でのご用意をお願いいたします。 USBケーブル USB変換 外部機器通信ケーブル アダプター 注意 + + 型式 型式 型式 CB-SEL-USB030 CB-RCA-SIO050 RCB-CV-USB ※ パソコン専用ティーチングソフト IA-OSを接続する際にお使いのケーブルと同じです。 **①** 下図のように、3つの部品を接続します。

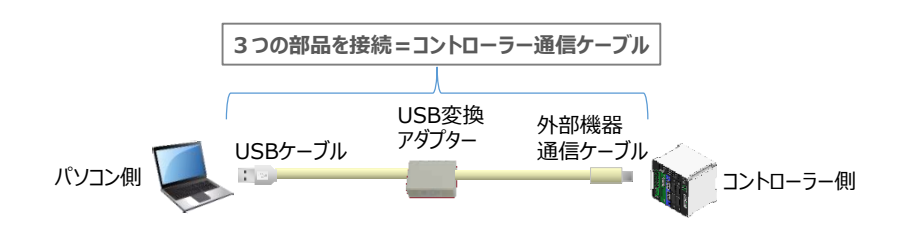

以後、本ケーブルを『コントローラー通信ケーブル』 と呼びます。

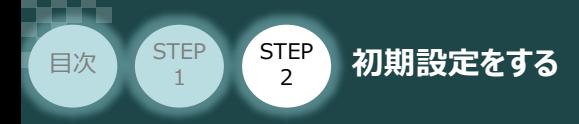

**➁** コントローラー通信ケーブルを下記接続図のように接続します。

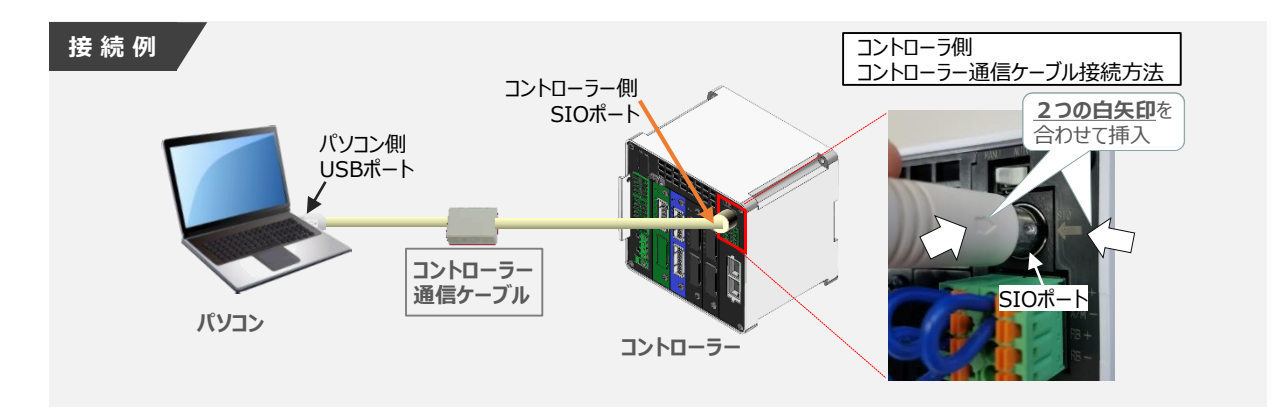

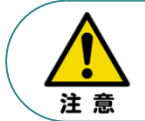

コントローラー『SIO』ポートにコントローラー通信ケーブルを接続する際は、上記赤枠内の通り 2つの白印を合わせた上、挿入してください。行わない場合コネクターを破損させる原因になります。

**STEP** 3

**③** コントローラー通信ケーブル接続後、コントローラー電源コネクター部に電源(DC 24V)を 投入します。

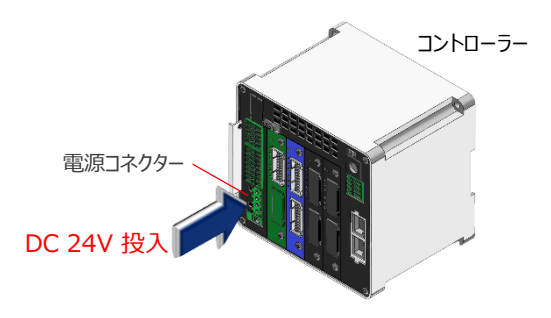

**④** コントローラー前面パネルの動作モード設定スイッチを **『MANU』** 側に倒します。

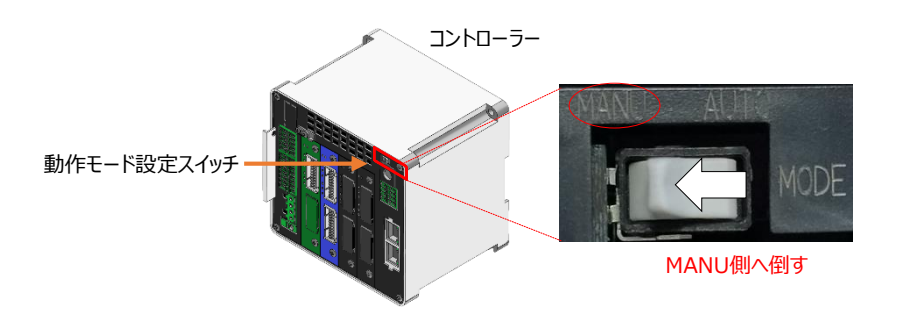

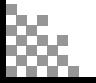

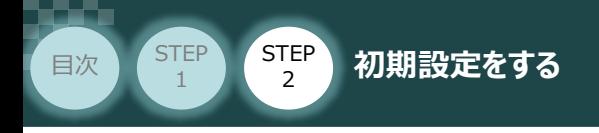

- **2** IA-OSの起動と通信接続
	- 『IA-OS』 を起動するにはまず、『IAI ツールボックス』を立ち上げます。 **①** アイコン *1A1* をダブルクリックし、ソフトウエアを起動します。

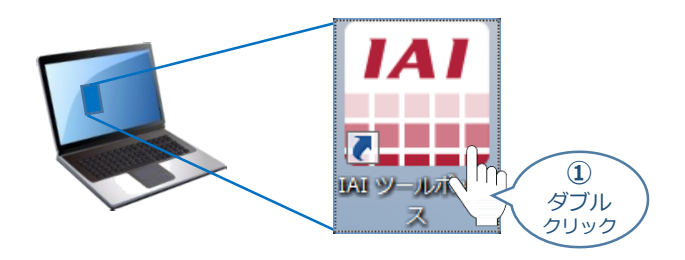

**STEP** 3

"IAI ツールボックス" 画面が立ち上がります。 **➁** "IAI ツールボックス" 画面の『IA-OS』 のアイコン 2 をクリックします。

"IAI ツールボックス" *画面*

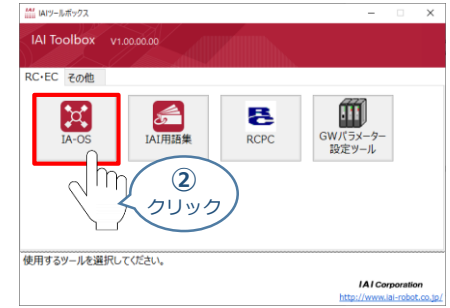

**③** "通信方式選択"画面が表示されますので、"通信速度" 欄をクリックします。

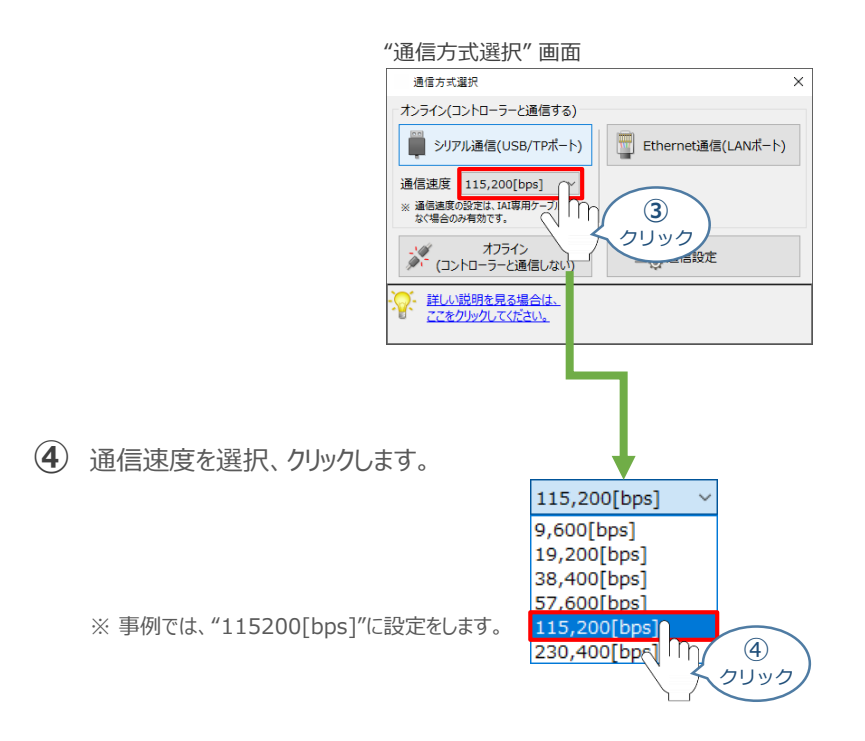

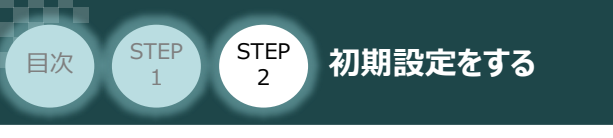

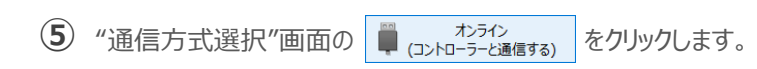

"通信方式選択" *画面*

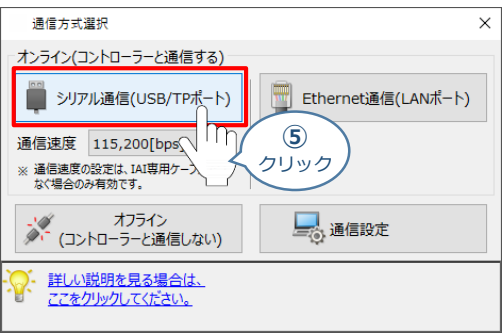

**STEP** 3

"通信ポート選択" 画面 が表示されます。 **⑥** "通信ポート一覧"の接続するコントローラーのCOM番号を選択し、 ダ 通信開始 をクリックします。

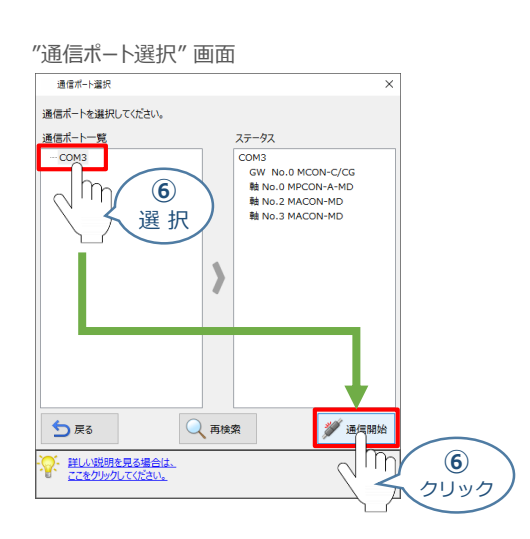

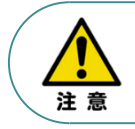

"通信ポート選択"画面にCOM番号が表示されない場合は、通信ができていない状態です。 通信できていない場合は、コントローラーに接続している通信ケーブルの挿入具合や断線していないか をご確認ください。

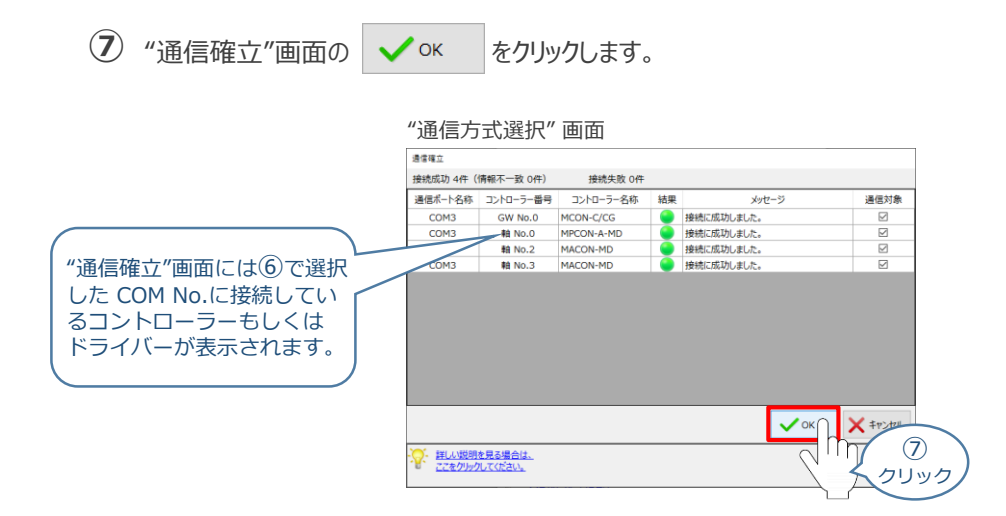

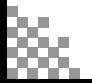

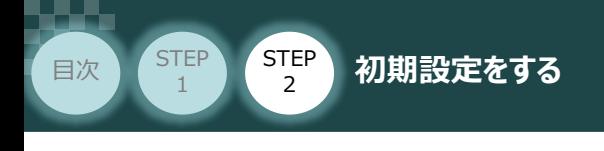

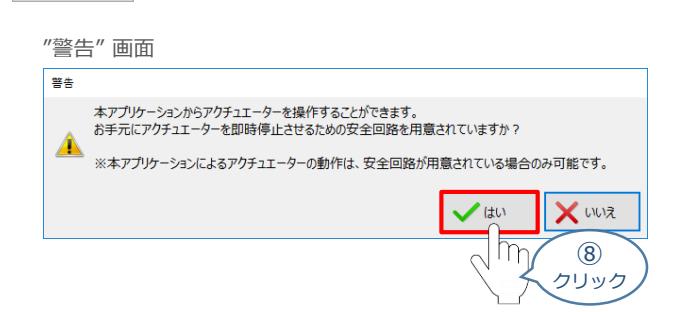

**STEP** 3

**⑨** "MANU動作モード選択" 画面の設定をします。

8 "警告"画面の ↓ はい をクリックします。

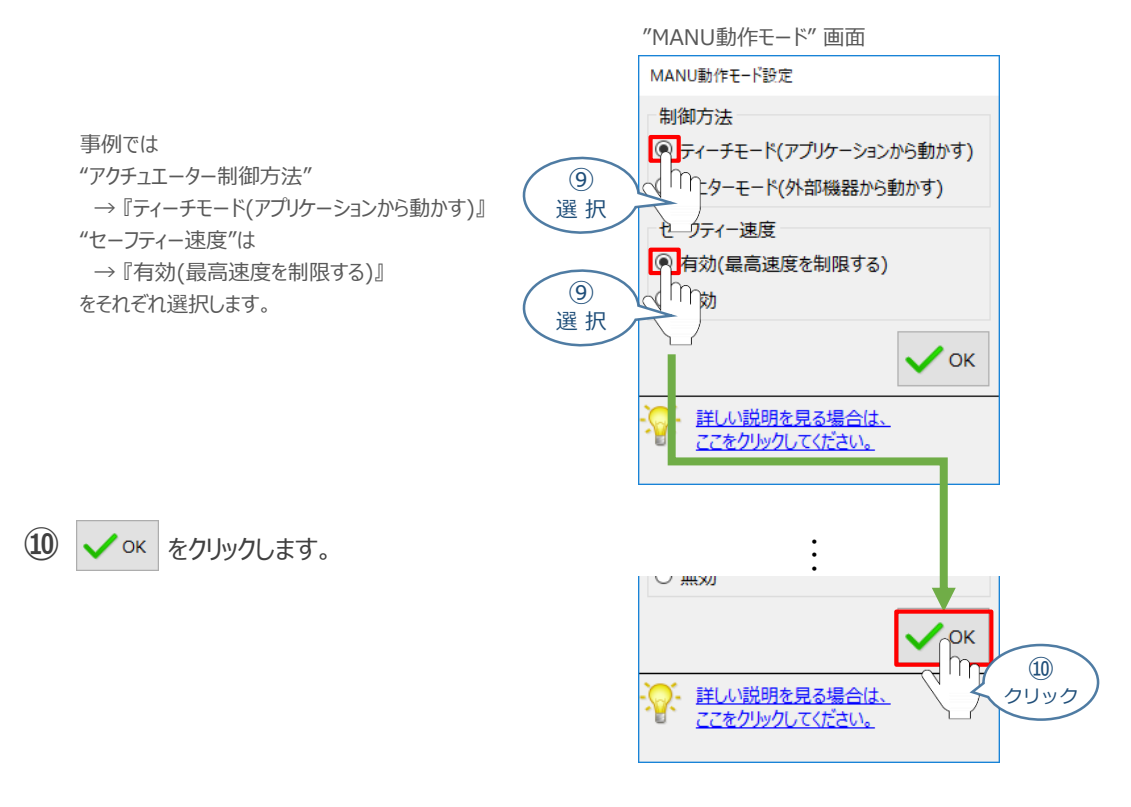

#### **⑪** "IA-OS メイン画面" が開きます。

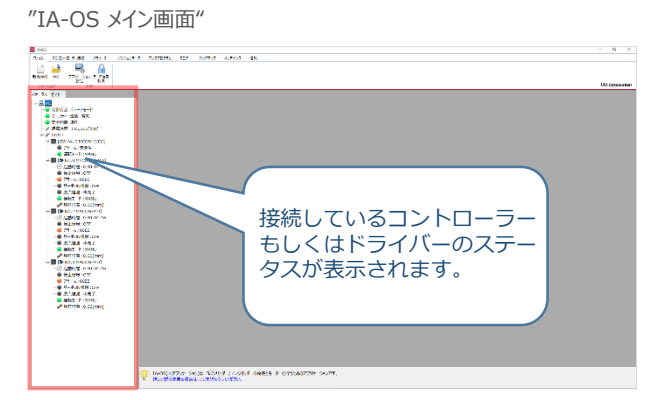

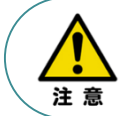

IA-OS メイン画面のステータス欄に何も表示されない場合は、通信ができていない状態です。 通信できていない場合は、コントローラーに接続している通信ケーブルの挿入具合や断線していないか をご確認ください。

STEP 3

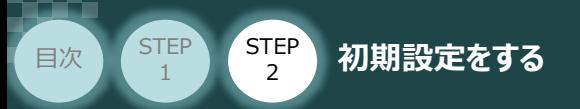

## **ゲートウェイパラメーターの設定**

PLCと接続するために,MCONのゲートウェイパラメーター設定を行います。

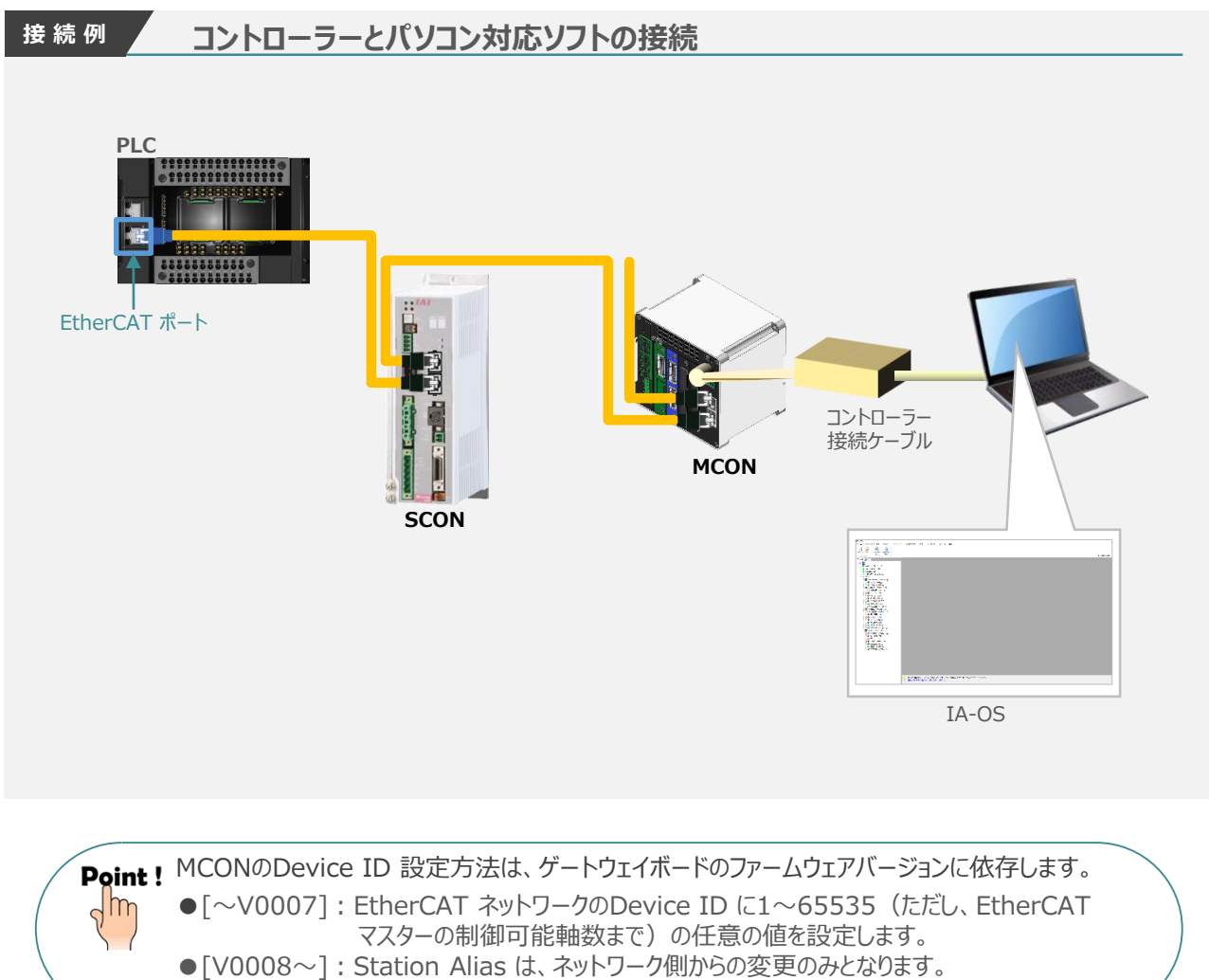

また、Device ID は非サポートです。

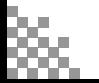

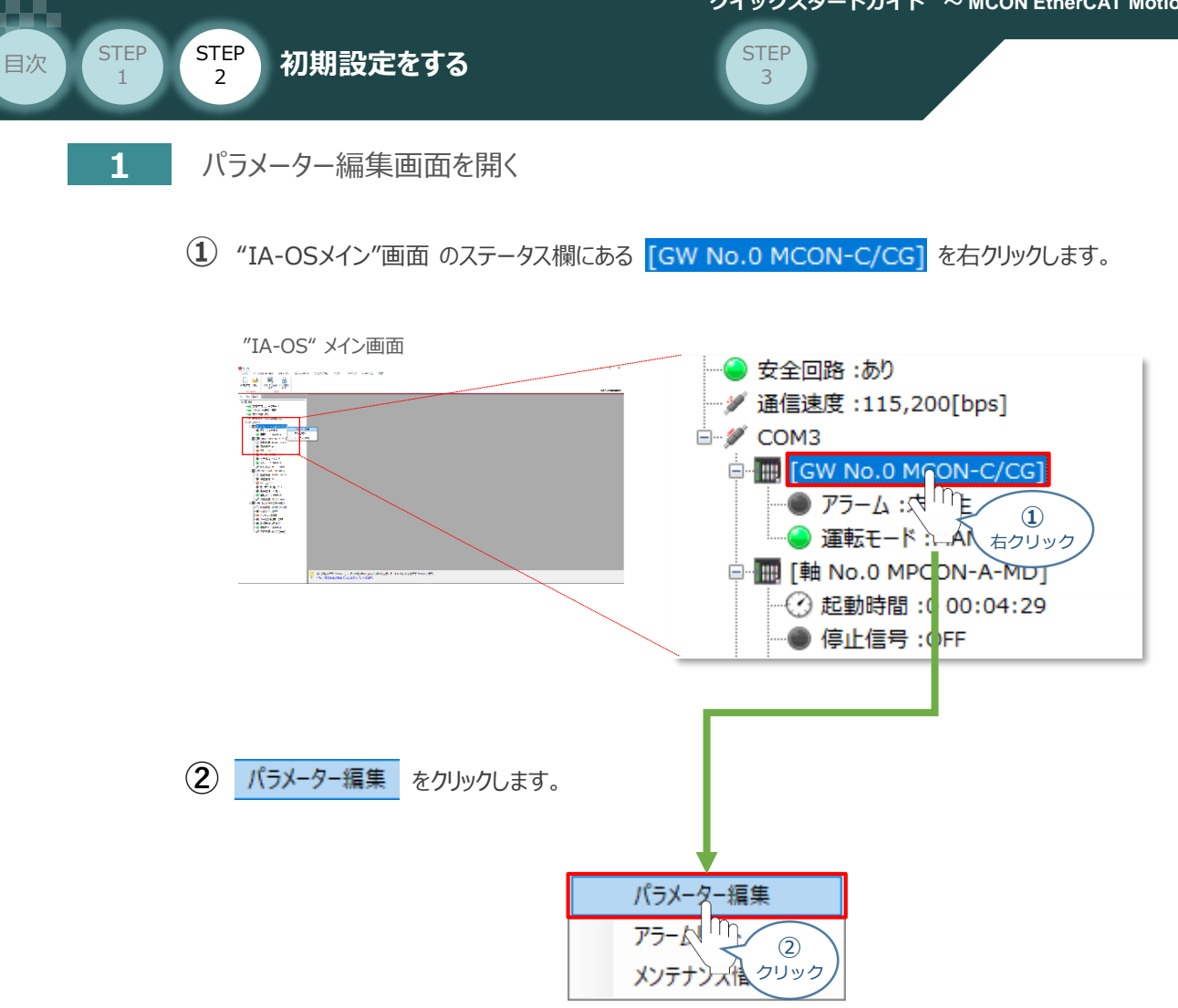

**③** "IA-OSメイン"画面内に "ユーザーパラメーター編集" 画面が表示されます。

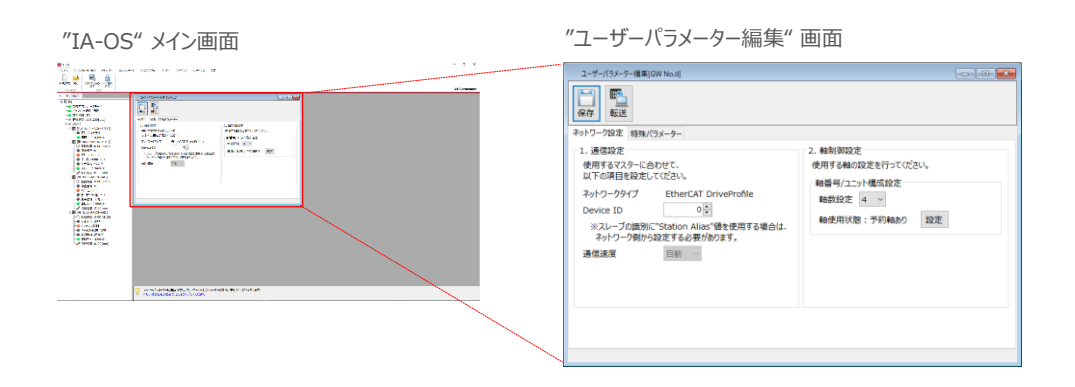

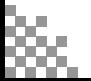

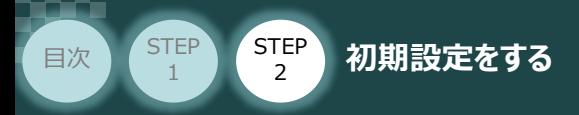

 $\sqrt{m}$ 

#### **2** ゲートウェイパラメーターの設定

MCONのDevice ID 設定方法は、EtherCATモジュールのファームウェアバージョンに依存します。 モジュールのバージョン "V0008" についての設定方法を説明します。

**STEP** 3

なお、通信設定欄の "Device ID" は "0" のままとします。 (V0008の場合、PLCからDevice IDを設定するため)

Pgint ! MCONは、ドライバーの構成に合わせ軸制御設定を行い出荷をしています。 使用する軸数の変更や各軸の使用状態を変更する場合は、以下の手順を参考にしてください。

**①** "ユーザーパラメーター設定" 画面の "軸数設定" をクリックします。

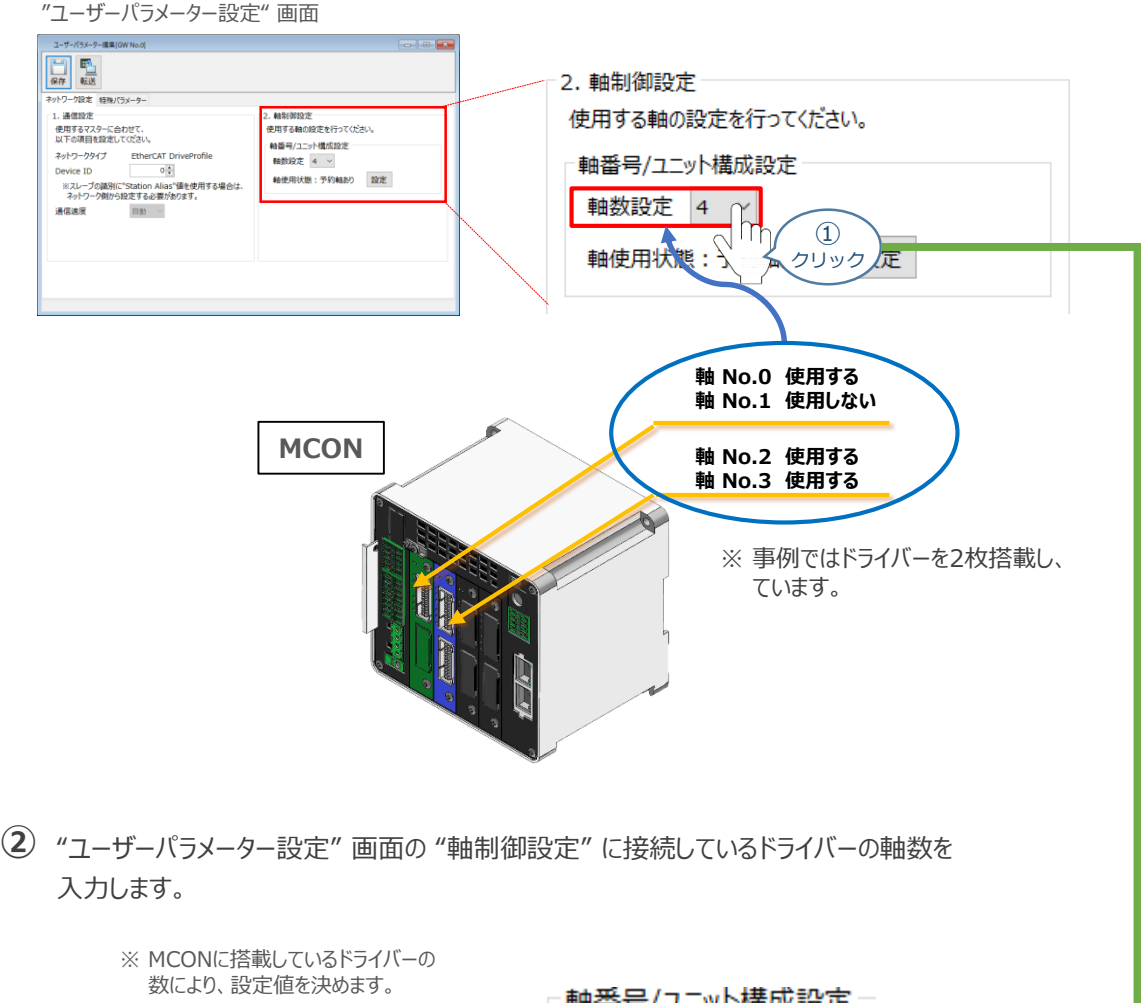

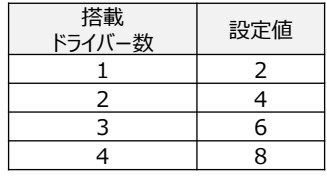

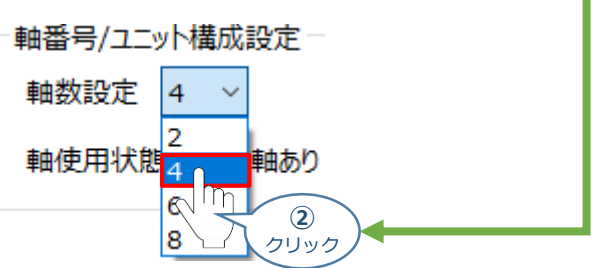

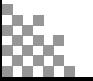

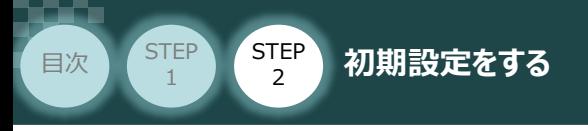

3 "軸使用状態"欄の 設定 をクリックします。

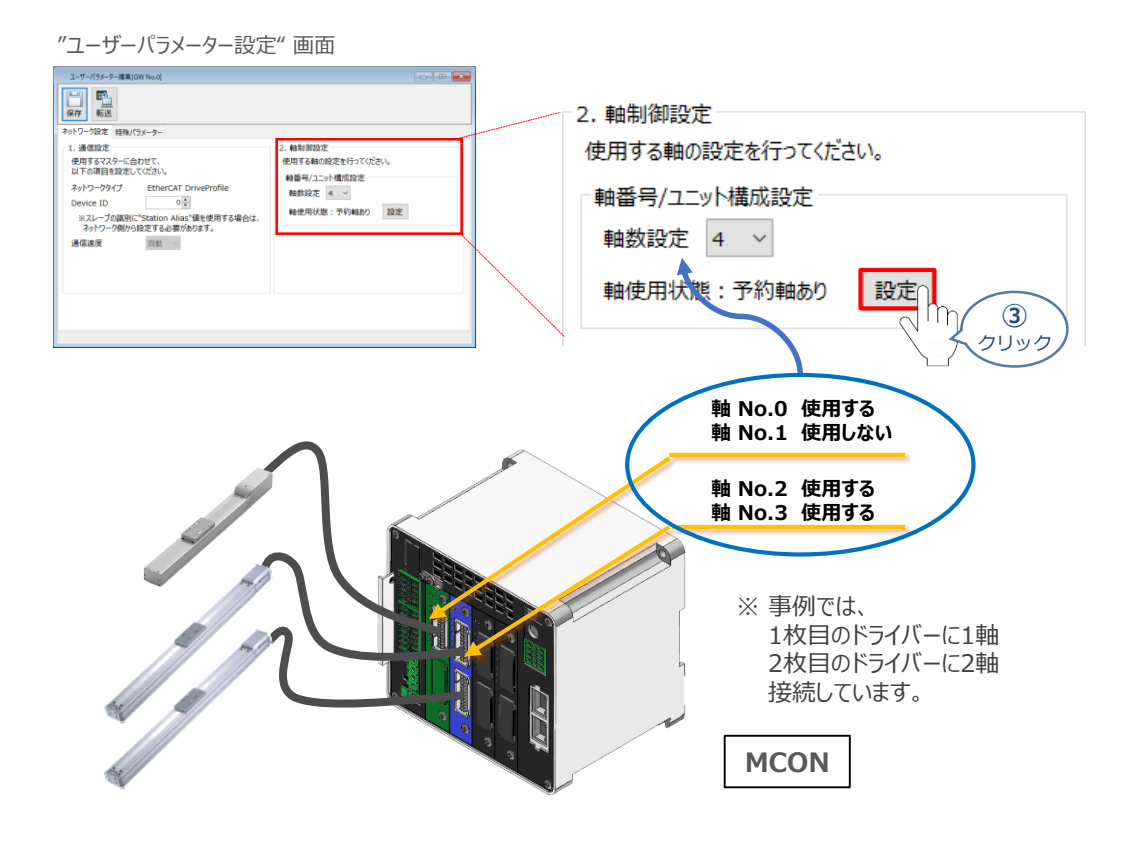

**STEP** 3

"前詰め設定" 画面が表示されます。 **④** 各チェック欄の該当箇所をチェックし、 ◆ ok をクリックします。

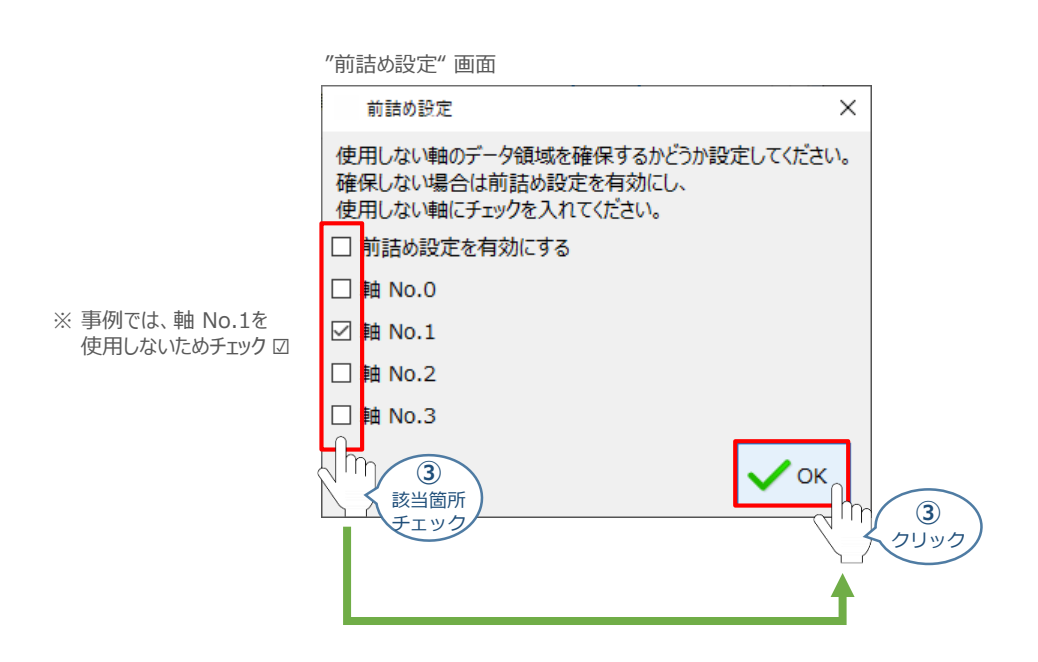

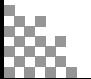

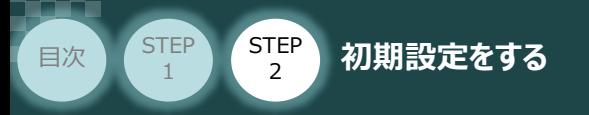

#### **3** ゲートウェイパラメーターの転送

以下の操作手順で、編集したパラメーターをコントローラーへ転送します。

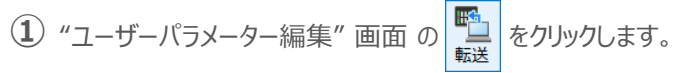

"ユーザーパラメーター編集" 画面

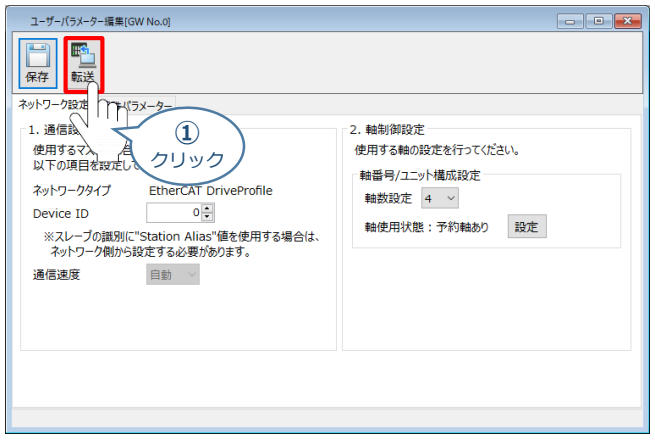

**STEP** 3

**②** "パラメーター転送確認"画面が表示されますので、 ◇ ok をクリックします。

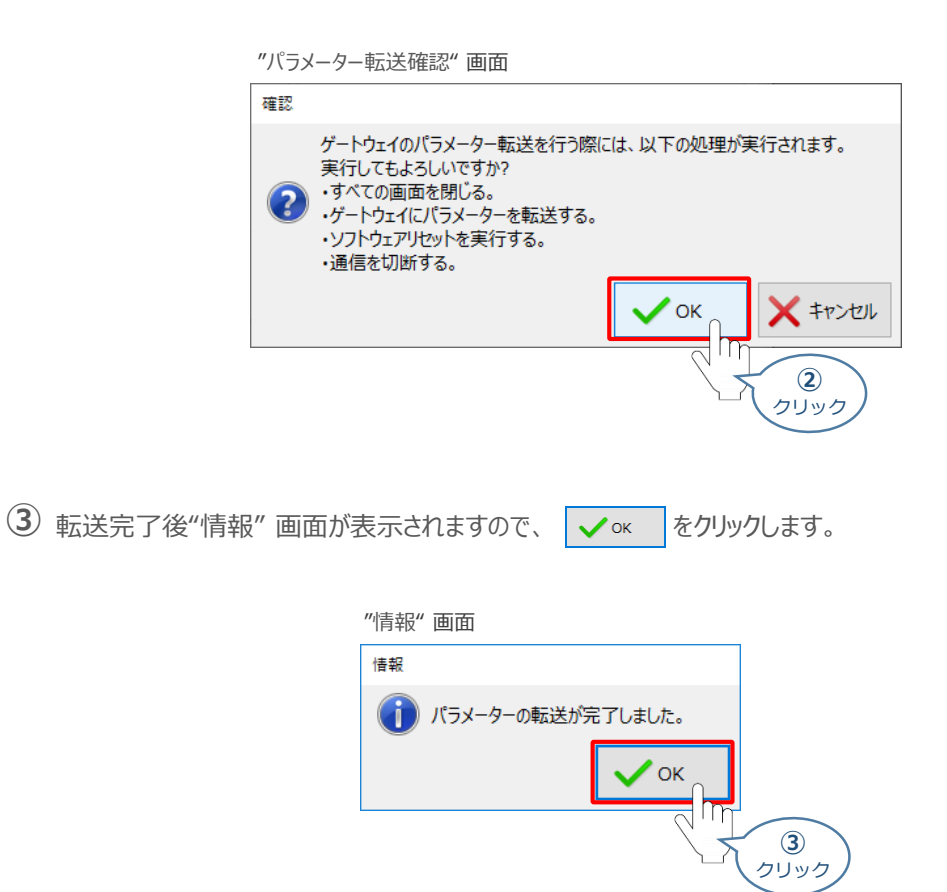

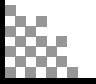

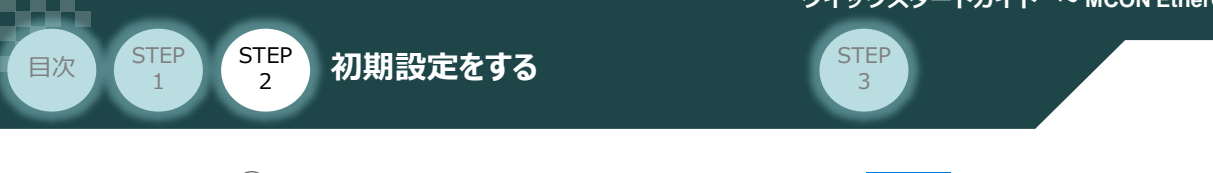

**(4) "ソフトウェアリセット実行確認"の画面が表示されます。 √ 。 をクリックします。** 

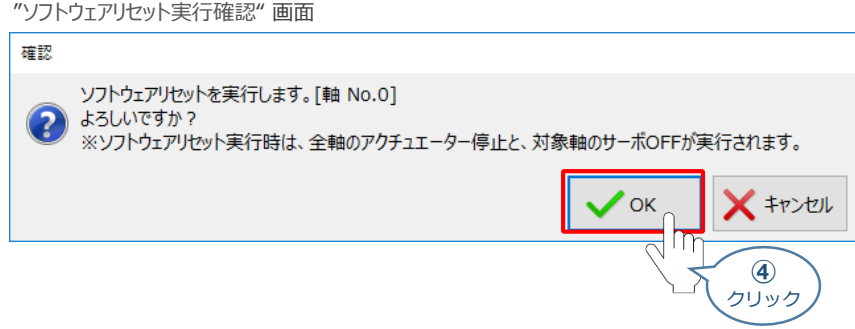

**(5) ソフトウェアリセット完了後、"情報"画面が表示されますので、 √ ※ をクリックします。** 

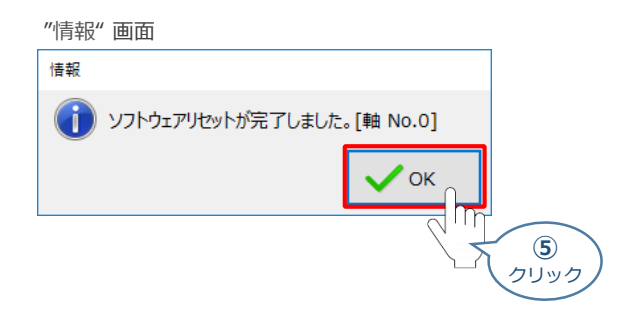

**⑥ 再度 ◎ IA-OSの起動 とコントローラーの接続の 2 を参考に、コントローラーと IA-OSを** 接続します。

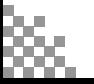

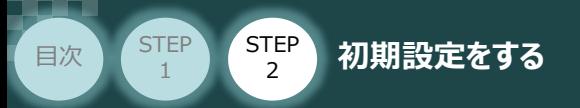

## **ドライバーのパラメーター設定**

機器からの指令に対し、要求通り動くための設定をします。 正常に運転を行うためには、IA-OS を使用して、以下のパラメーターを設定する必要があります。

**STEP** 3

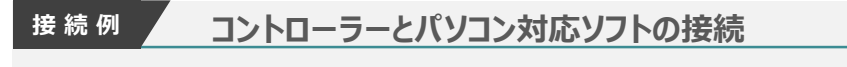

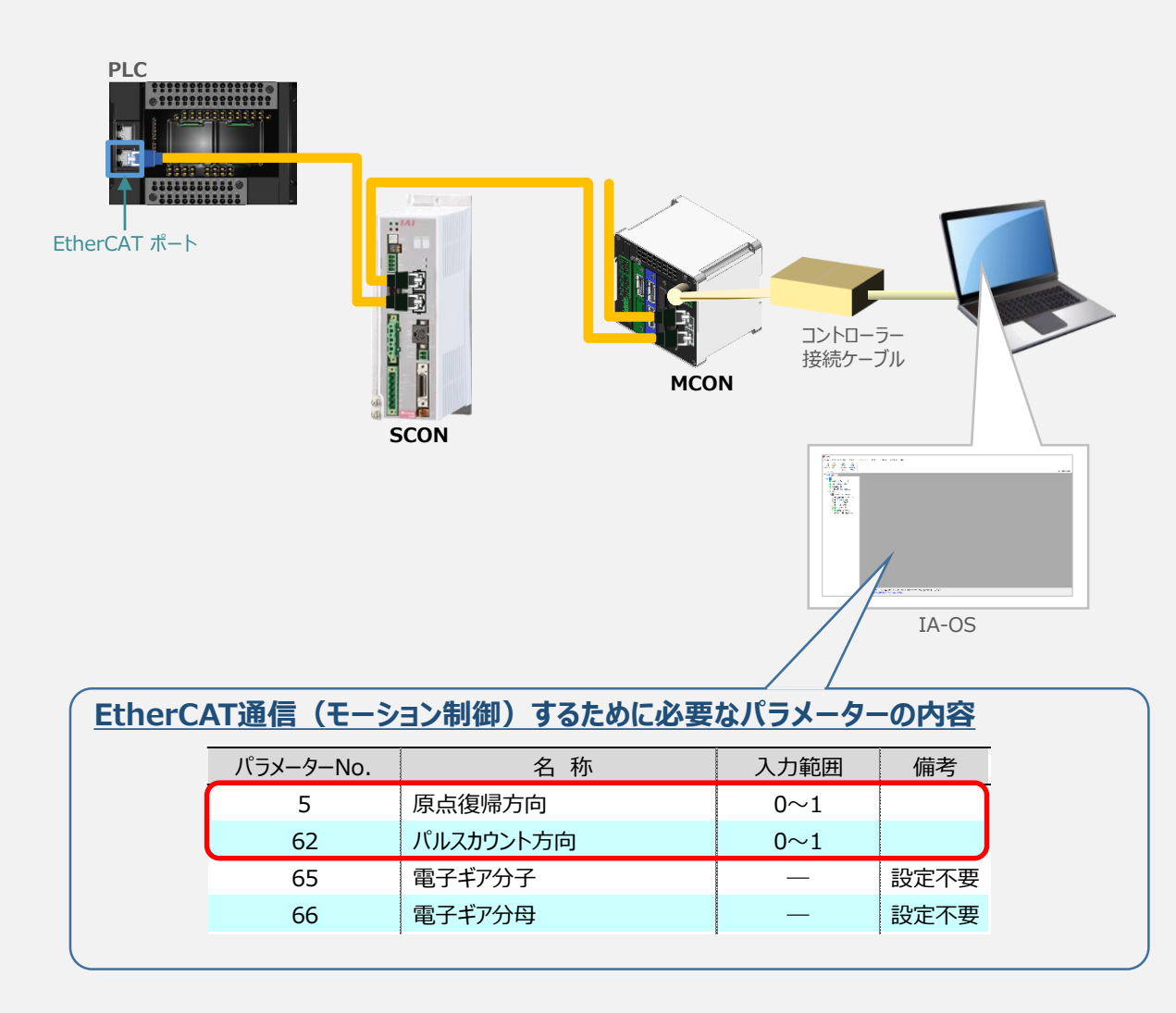

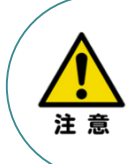

●ユーザーパラメーター No.65 「電子ギア分子」、 No.66「電子ギア分母」について 主要なEtherCAT マスターでは、電子ギア比をモーションコントローラー側で設定するため、 本パラメーターは出荷時設定値のままお使いください。 ※ 設定値を変更しても、EtherCAT マスターからの指令値に対して、ギア比の演算を 行いません。

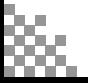
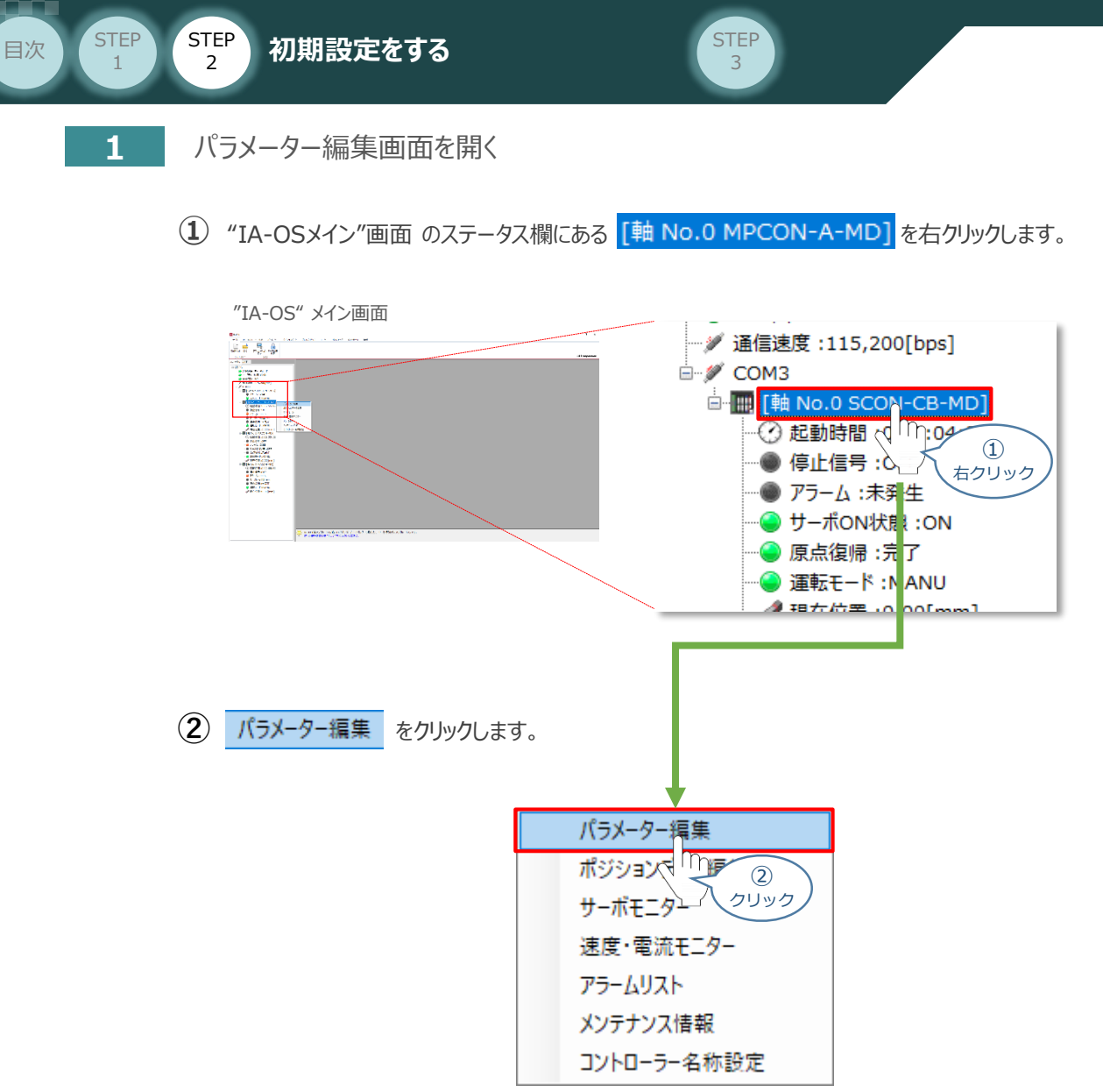

**③** "IA-OSメイン"画面内に "ユーザーパラメーター編集" 画面が表示されます。

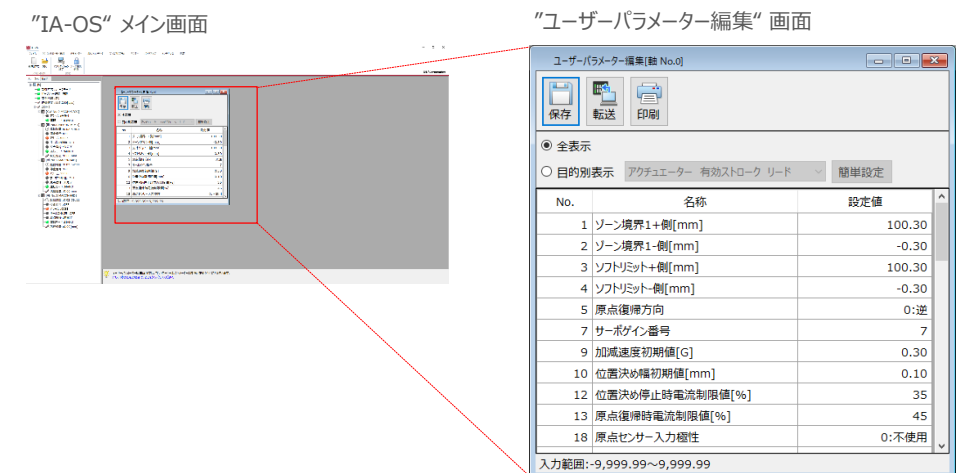

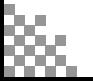

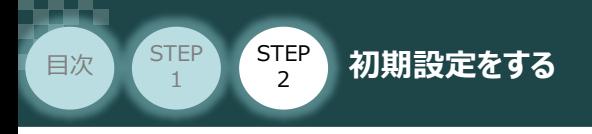

# **2** パラメーターの確認と設定

(1) "ユーザーパラメーター編集"画面の ● 目的別表示 にチェックを入れます。

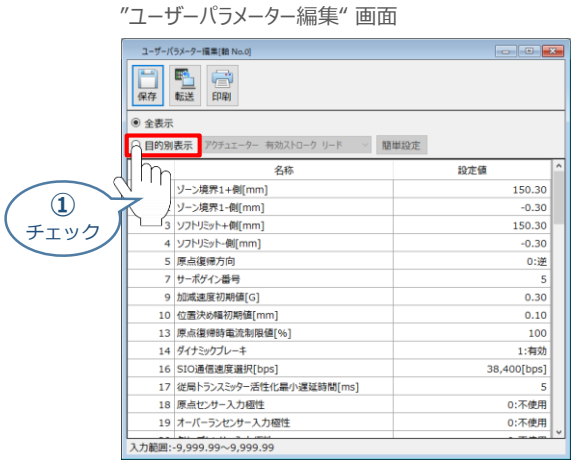

**STEP** 3

**➁** パラメーターNo.5 "原点復帰方向" の設定値を確認します。

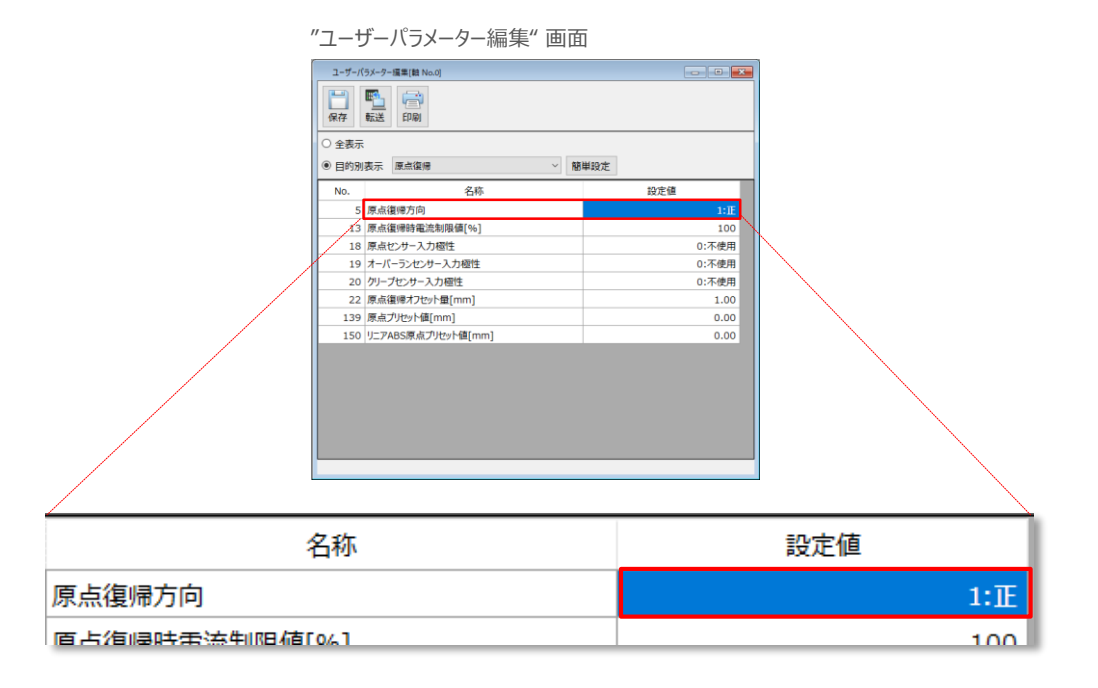

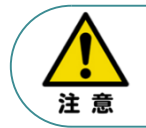

原点復帰方向を変更した場合には、ユーザーパラメーター No.62 "パルスカウント方向" も変更してください。

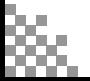

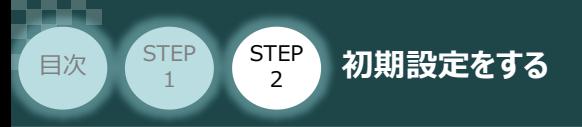

3 ● 目的別表示 の右側の欄をクリックし、パルス列制御を選択します。

"ユーザーパラメーター編集" 画面

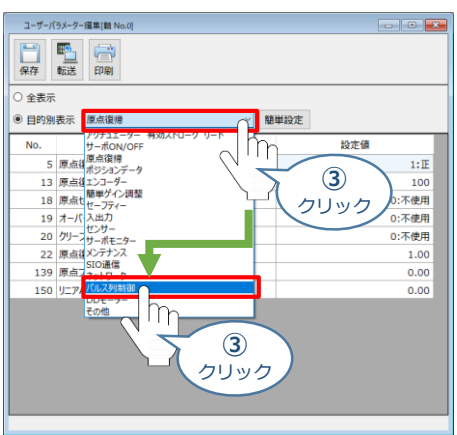

STEP 3

ティーチングツールでパラメーターNo.62 "パルスカウント方向"の設定値が、パラメーターNo.5 **④** "原点復帰方向"の設定値と同じであることを確認します。

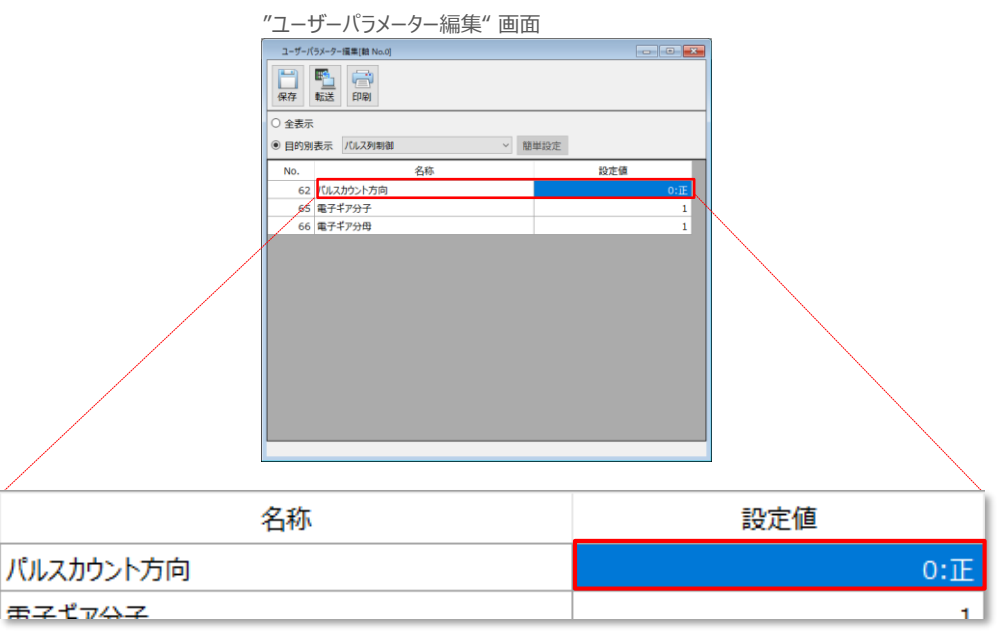

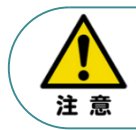

"原点復帰方向" を変更する場合には、"パルスカウント方向"も同じ値に変更してください。 パラメーターが各々異なる値に設定されている場合、 EtherCAT マスターからの指令座標系と 機械座標系の符号が反転します。

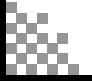

**STEP** 3

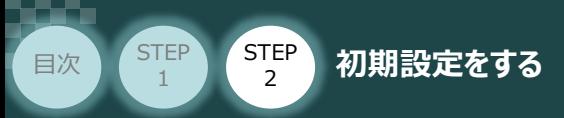

#### **補 足**

### **原点復帰方向とパルスカウント方向の関係**

原点復帰方向とパルスカウント方向の関係は、次のようになります。

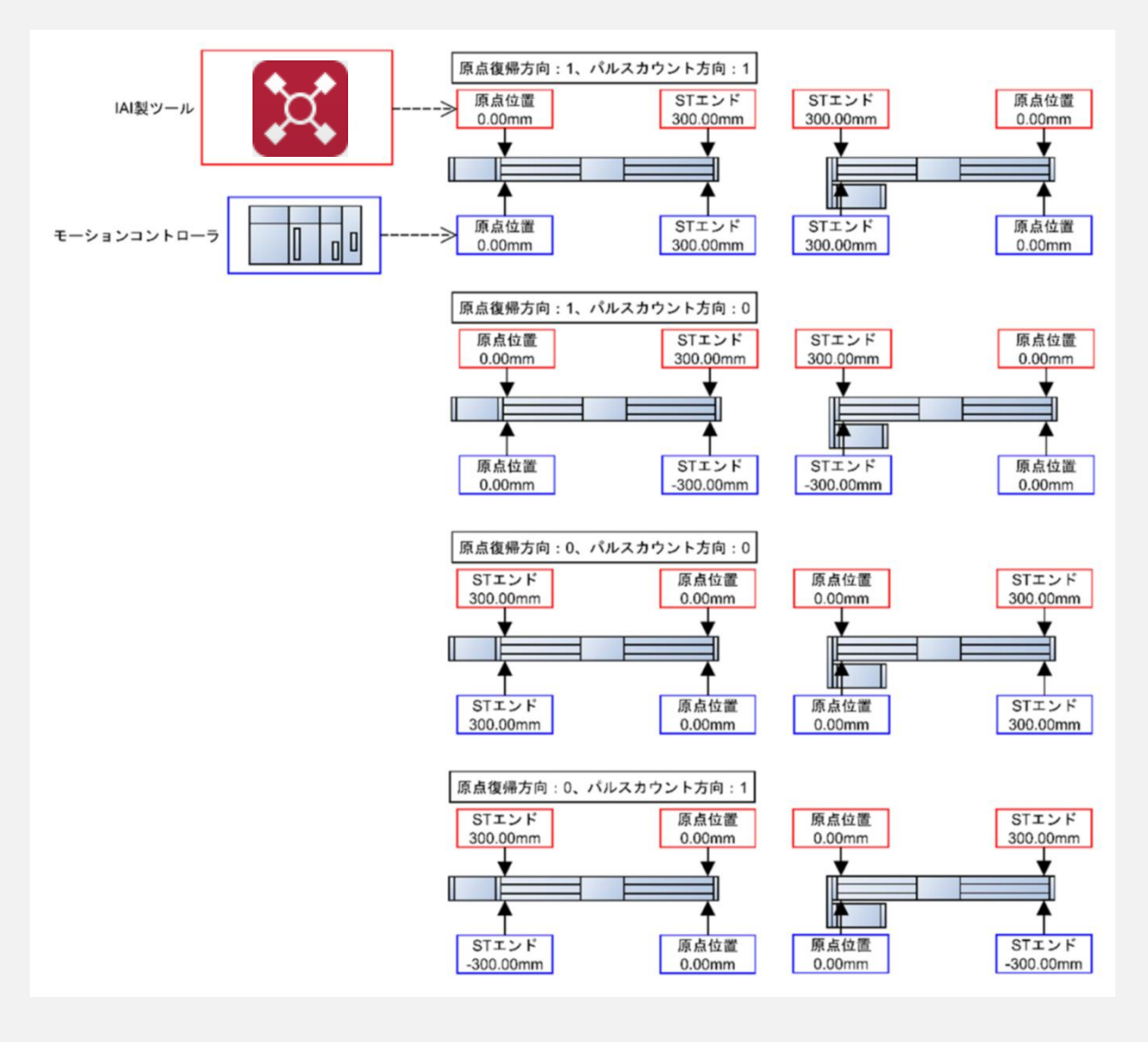

パラメーターNo.5 "原点復帰方向とパラメーターNo.62 "パルスカウント方向"は同じ値に 設定してください。

出荷時の設定は、原点復帰方向と同じ値が設定されています。原点復帰方向を変更した 場合には、原点復帰方向に合わせて本パラメーターも変更が必要になります。

原点復帰方向と異なる値に設定した場合には、EtherCAT マスターからの指令座標系と 機械座標系の符号が反転します。

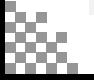

注意

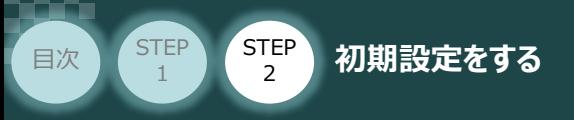

**3** パラメーターの転送

以下の操作手順で、コントローラーへ編集したパラメーターを転送します。

1 "ユーザーパラメーター編集"画面の <u>■ オ</u> をクリックします。

"ユーザーパラメーター編集" 画面

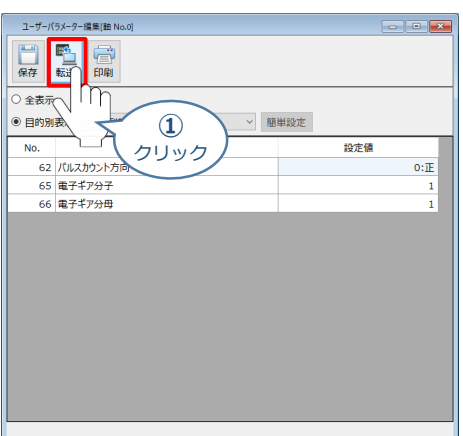

**STEP** 3

**②** "パラメーター転送確認" 画面が表示されますので、 をクリックします。

"パラメーター転送確認" 画面

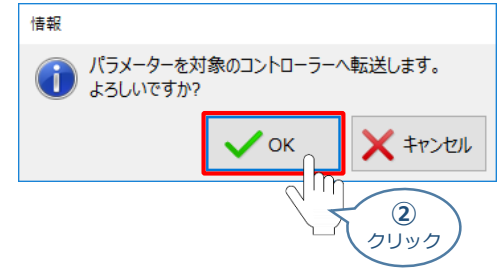

3 転送完了後"情報"画面が表示されますので、  $\boxed{\mathcal{S}}$ 

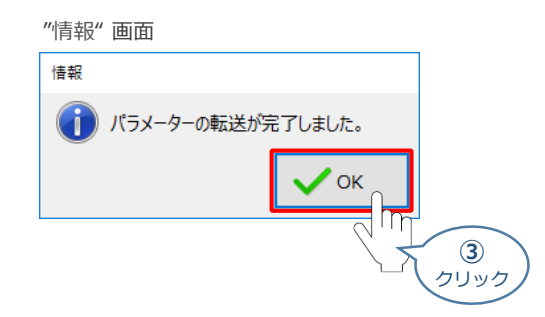

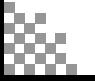

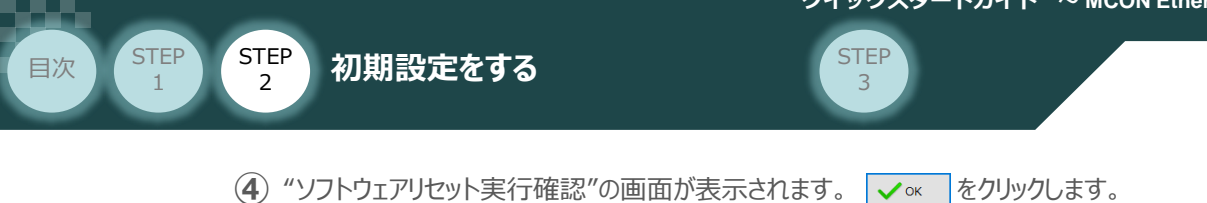

"ソフトウェアリセット実行確認" 画面

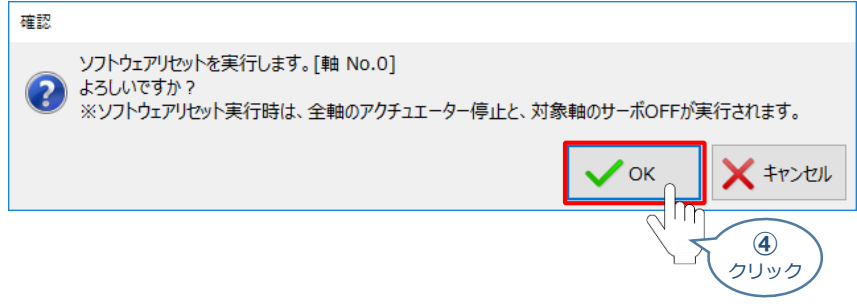

**(5) ソフトウェアリセット完了後、"情報"画面が表示されますので、 √ ※ をクリックします。** 

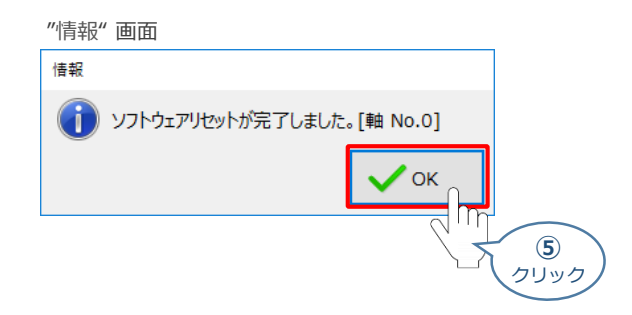

以上で、コントローラーの設定は完了です。

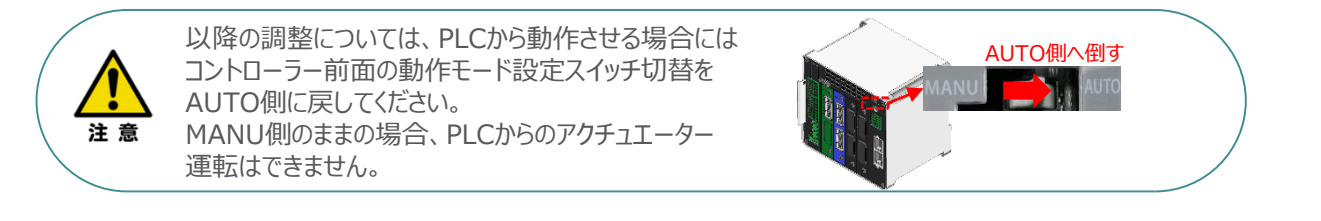

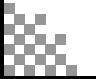

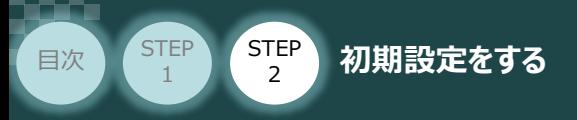

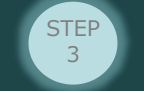

# 3 **PLCの設定**

オムロン製オートメーションソフトウェア Sysmac Studio を立上げ、PLCの設定を行ないます。 (事例では、オムロン製PLC NX1P2(モーション制御対応) を例に説明します)

# **オフライン状態でのPLC設定**

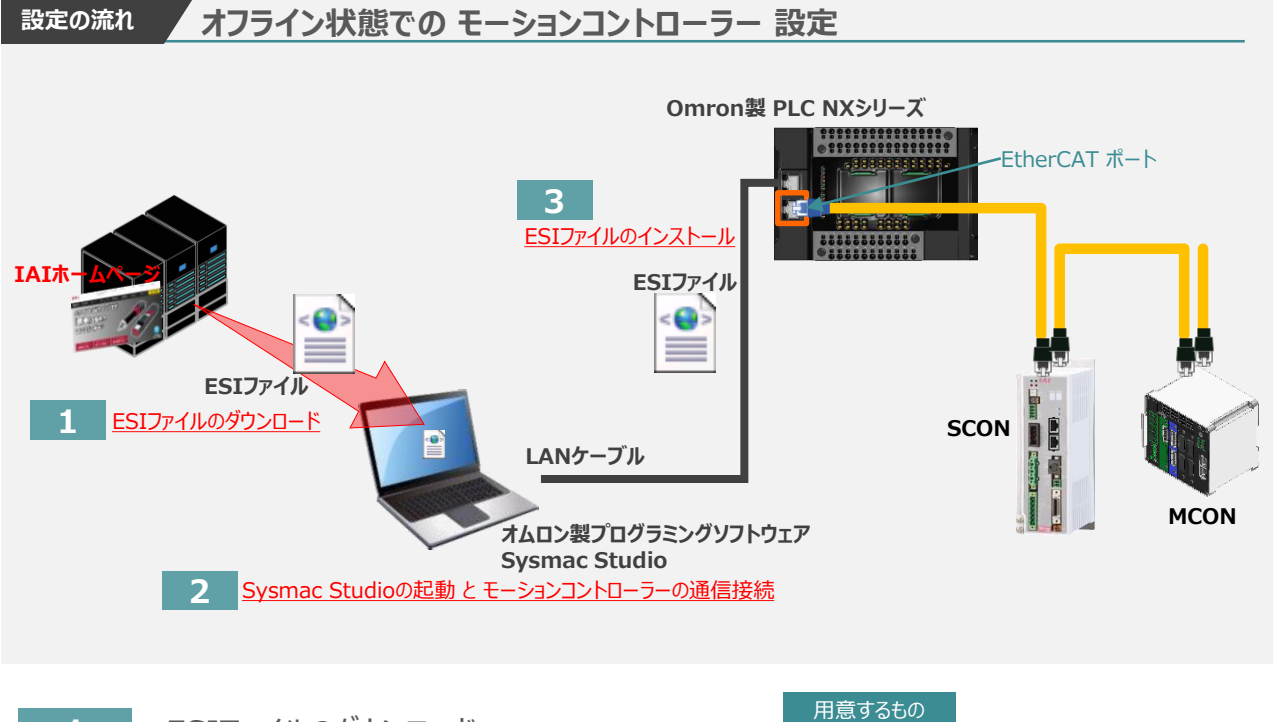

**1** ESIファイルのダウンロード

PLC/パソコン/Sysmac Studio/通信用ケーブル

オムロン製PLC(NJ/NXシリーズ)と接続する為に必要なESI(EtherCAT. Slave Information) XMLファイルを準備します。

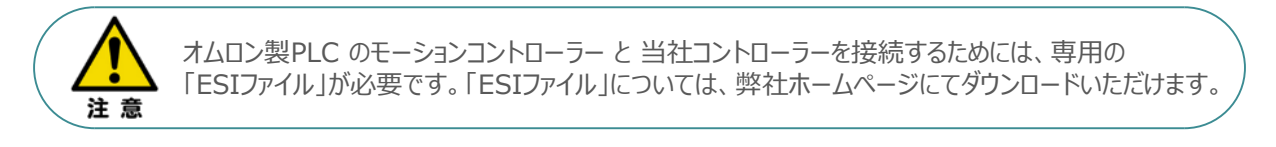

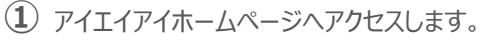

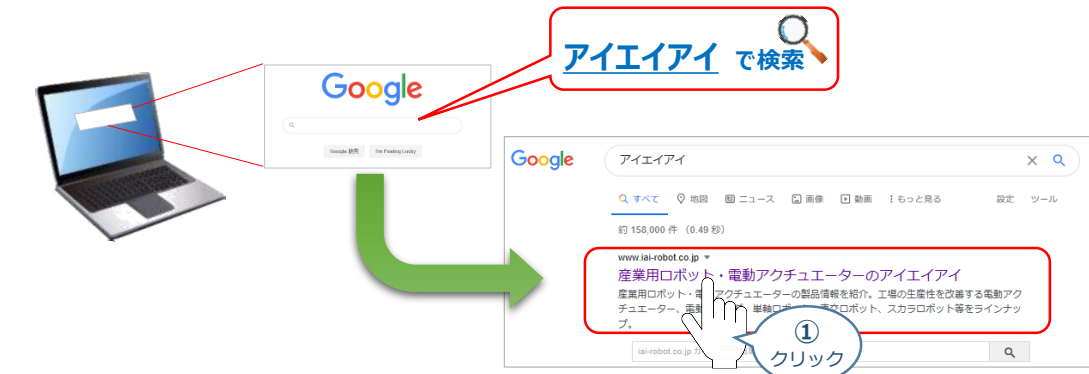

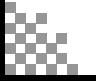

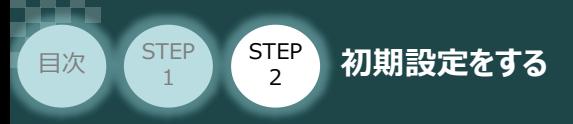

**②** 当社ホームページのサイドメニューにある お役立ち情報 をクリックします。

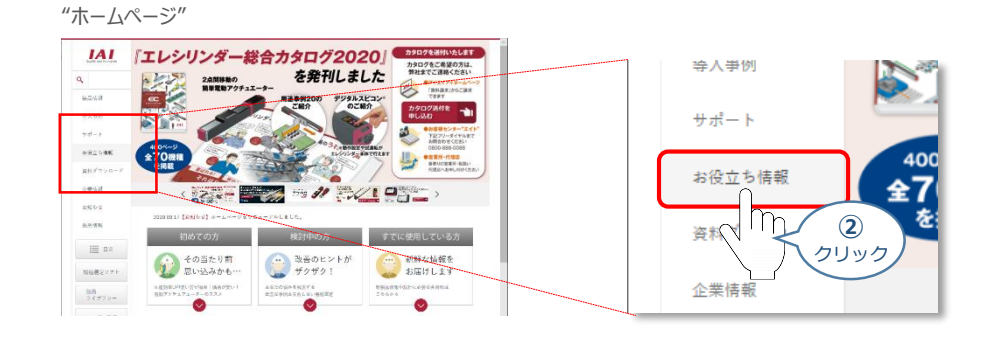

**STEP** 3

3 "お役立ち情報" ページにある、 フィールドネットワーク設定 をクリックします。

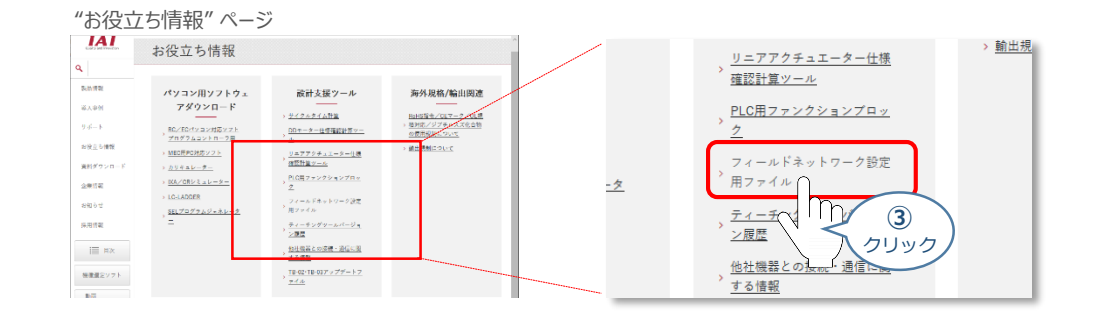

" フィールドネットワーク設定用ファイル" ページをスクロースし、「EtherCATモーション」の **④** 設定用ファイルを探します。

"フィールドネットワーク設定用ファイル" ページ

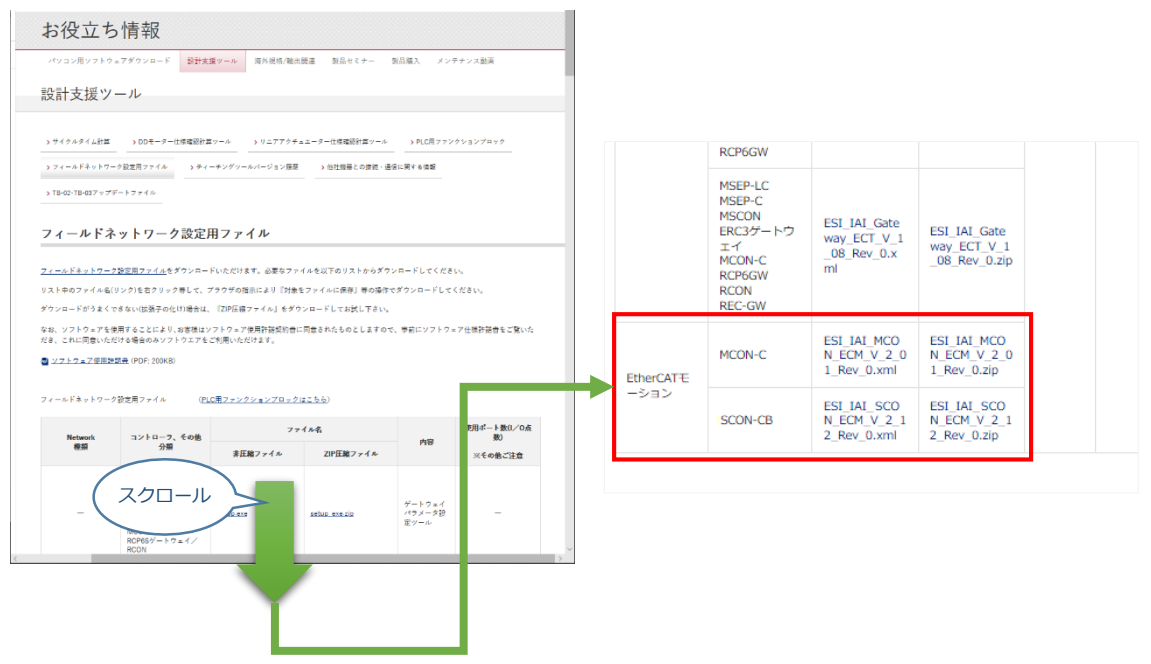

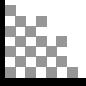

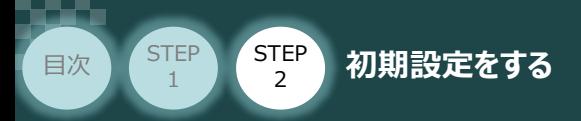

該当する ESIファイル( ESI\_IAI\_MCON\_ECM\_V\_2\_12\_Rev\_0.zip )を右クリック **⑤** します。

**STEP** 3

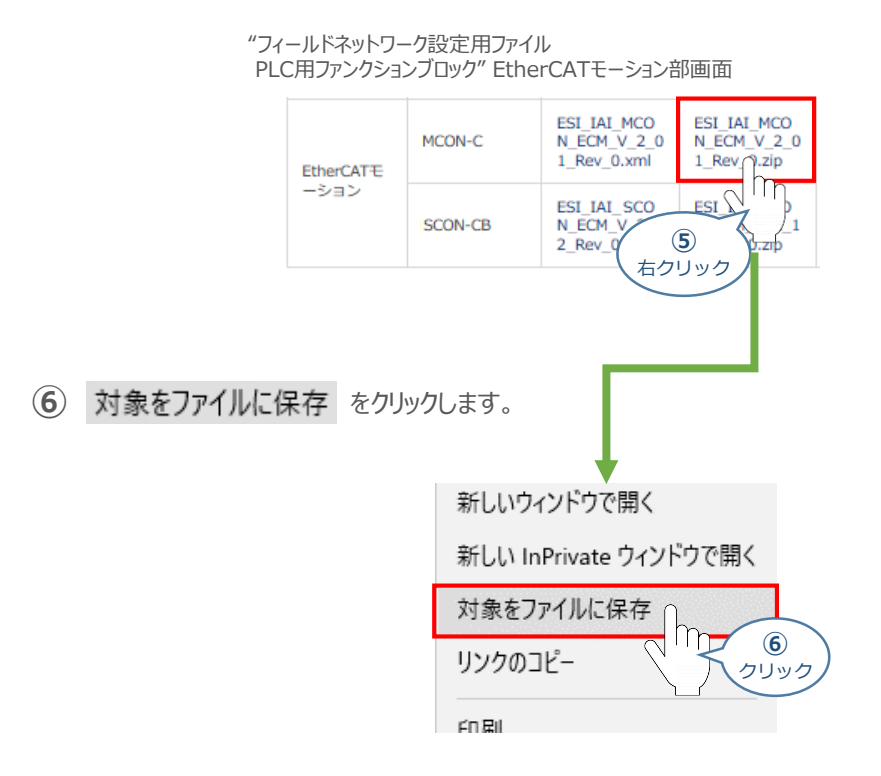

保存先を確認してきますので、分かりやすい場所(ここでは、パソコンのデスクトップ)へ保存します。 **⑦** 保存先を決めたら、| 保存(S) |をクリックします。

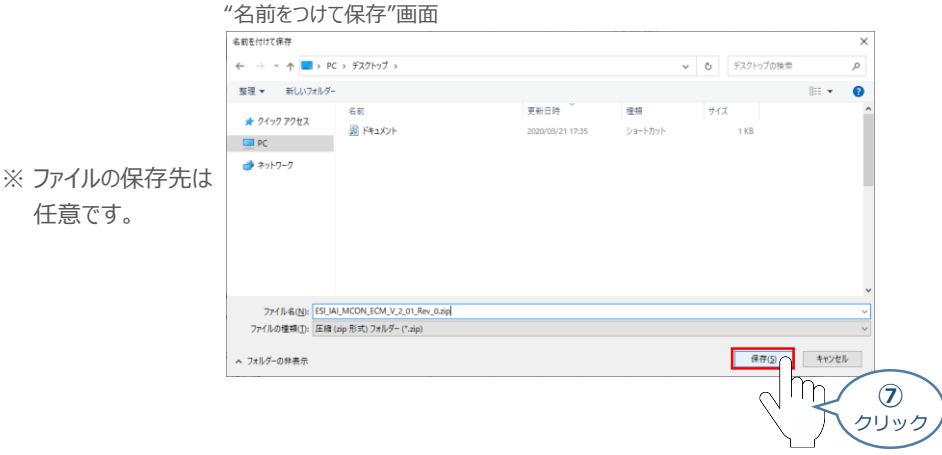

デスクトップ上に ZIP ファイルがダウンロードされます。 ZIPファイルを解凍し、フォルダー内の **⑧** ESIデータをデスクトップにコピーします。

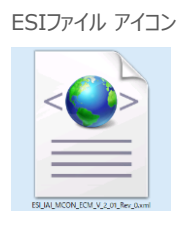

← 左のようなアイコンが出現します。

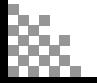

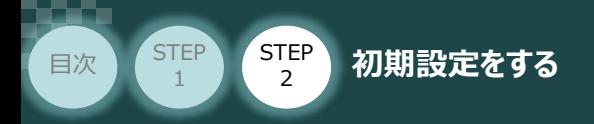

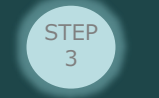

### **2** Sysmac Studioの起動 と モーションコントローラーの通信接続

オムロン製プログラミングソフトウェア Sysmac Studioを立上げ、EtherCATマスターユニットと接続します。

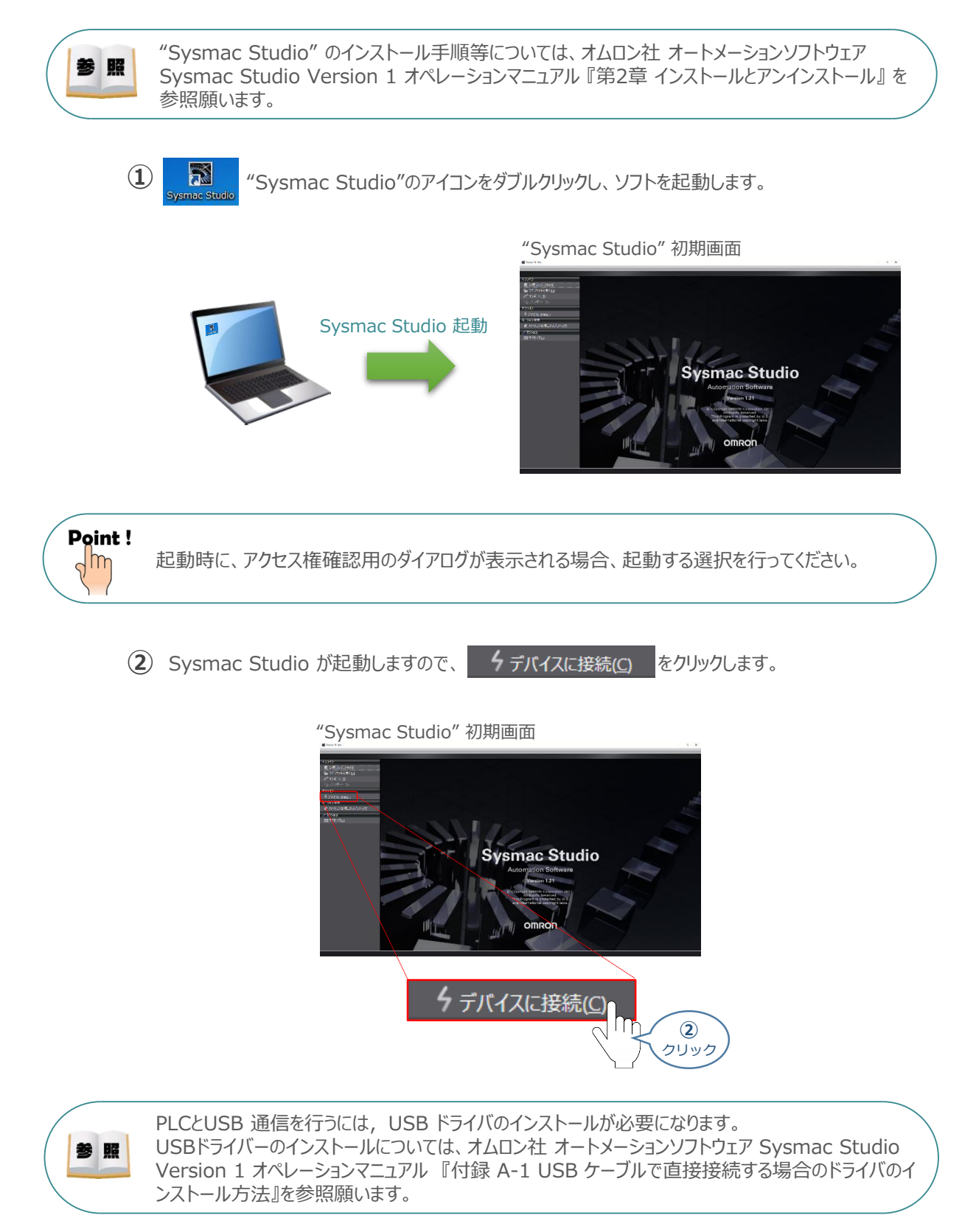

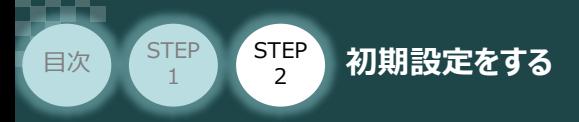

**(3) "デバイスに接続"画面が表示されますので、"接続方法"の ● Ethernet-直接接続 を** 選択します。

**STEP** 3

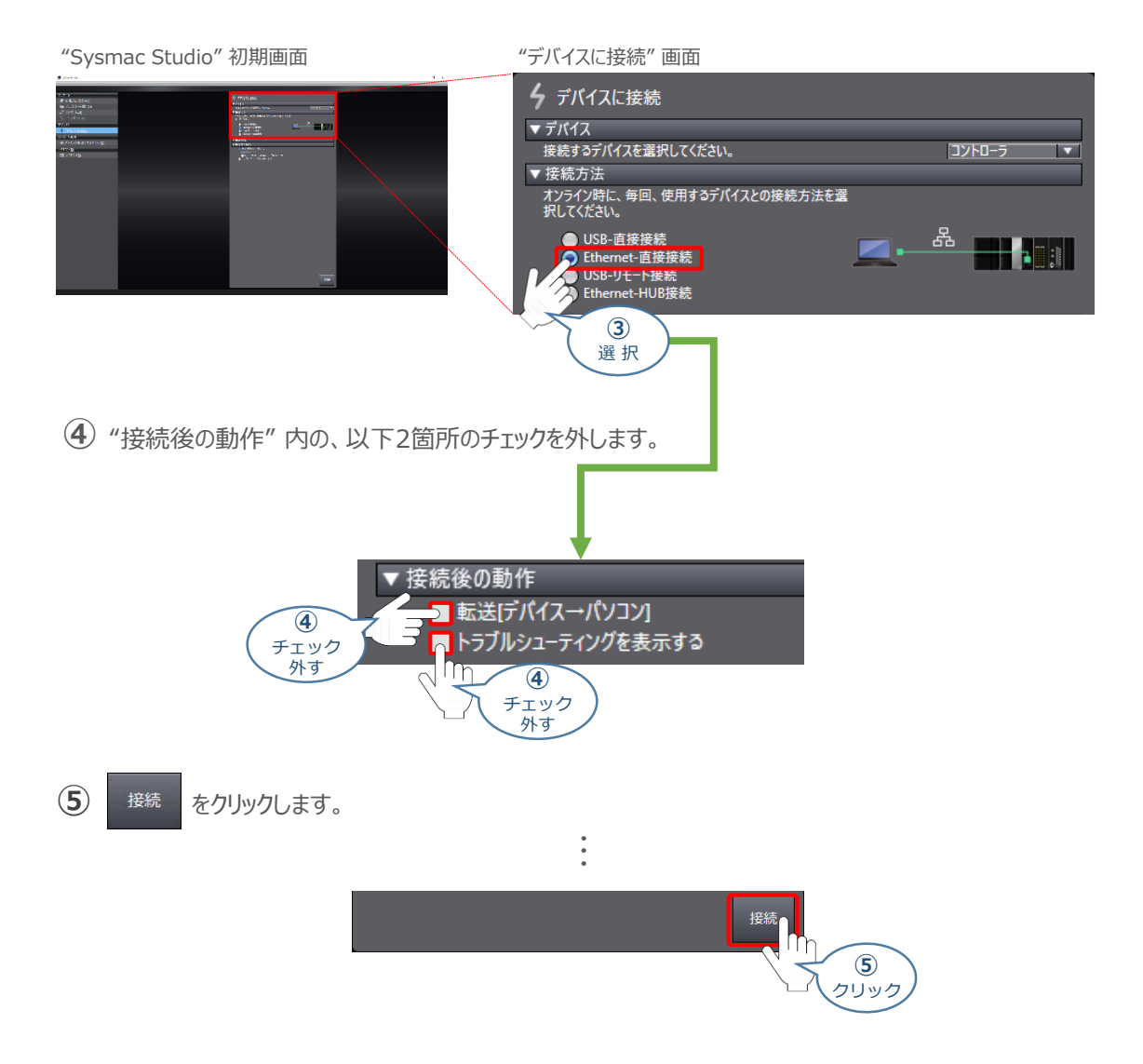

"Auto Connect Project" 画面が、オンライン状態で表示されます。オンライン状態の場合、 **⑥** "エディットウィンドウ"の上段に、黄色い枠が表示されます。

#### "Auto Connect Project" 画面

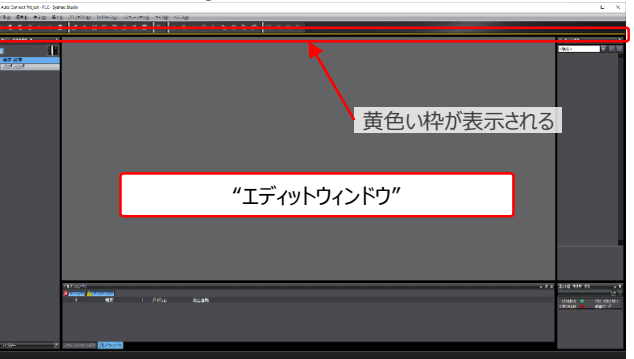

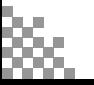

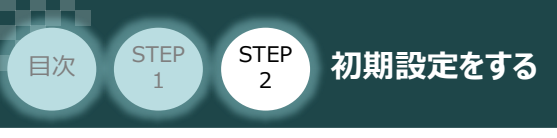

## **3** ESIファイルのインストール

**(1) Auto Connect Project" 画面左の"マルチビューエクスプローラ" 内 ▶ 構成·設定 をクリックします。** 

STEP 3

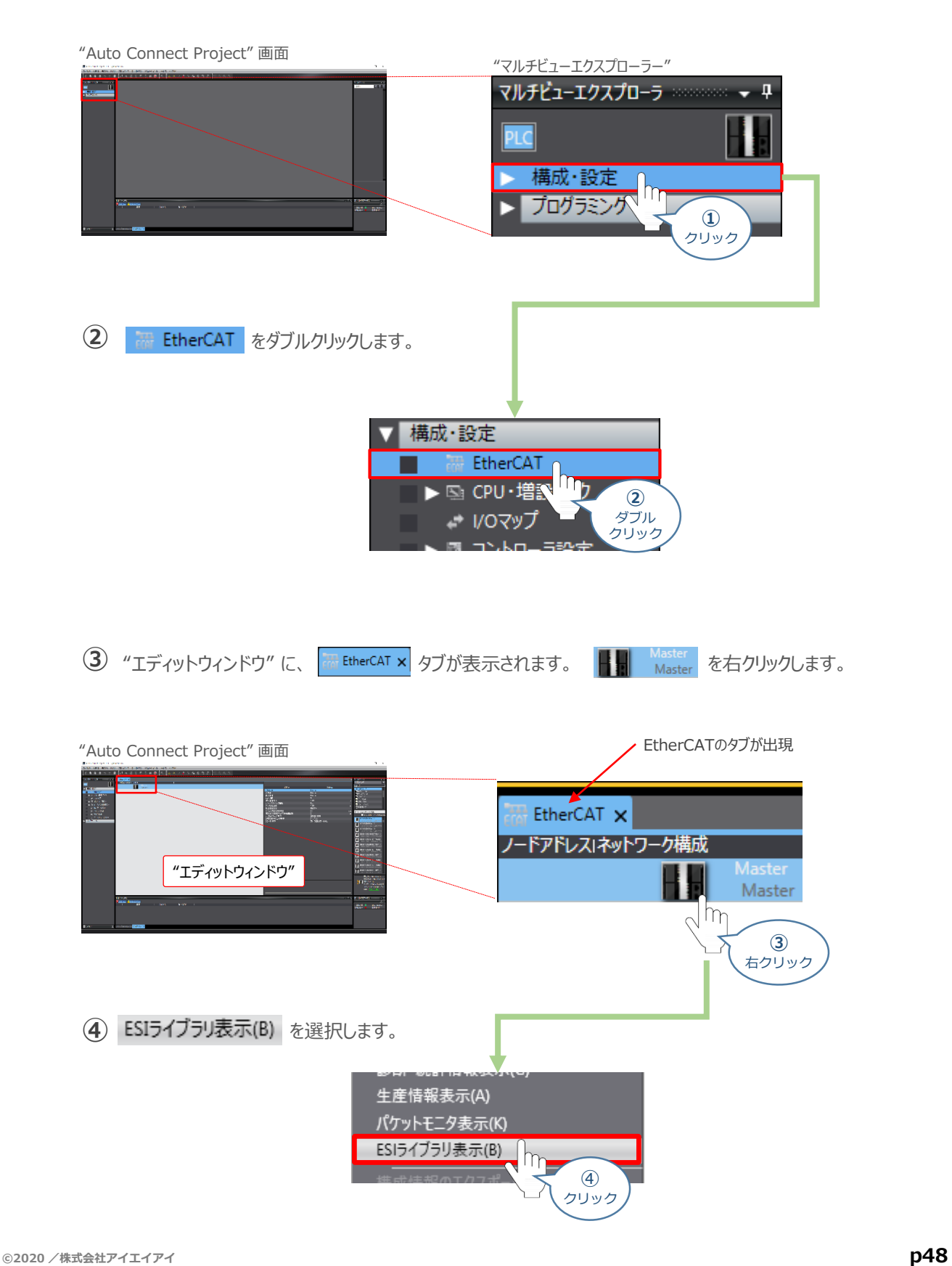

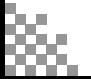

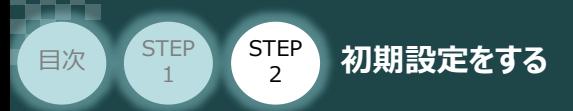

"ESI ライブラリ" 画面が表示されますので、[このフォルダ]をクリックすると、 "UserEsiFiles **⑤** フォルダー"画面が表示されます。

**STEP** 3

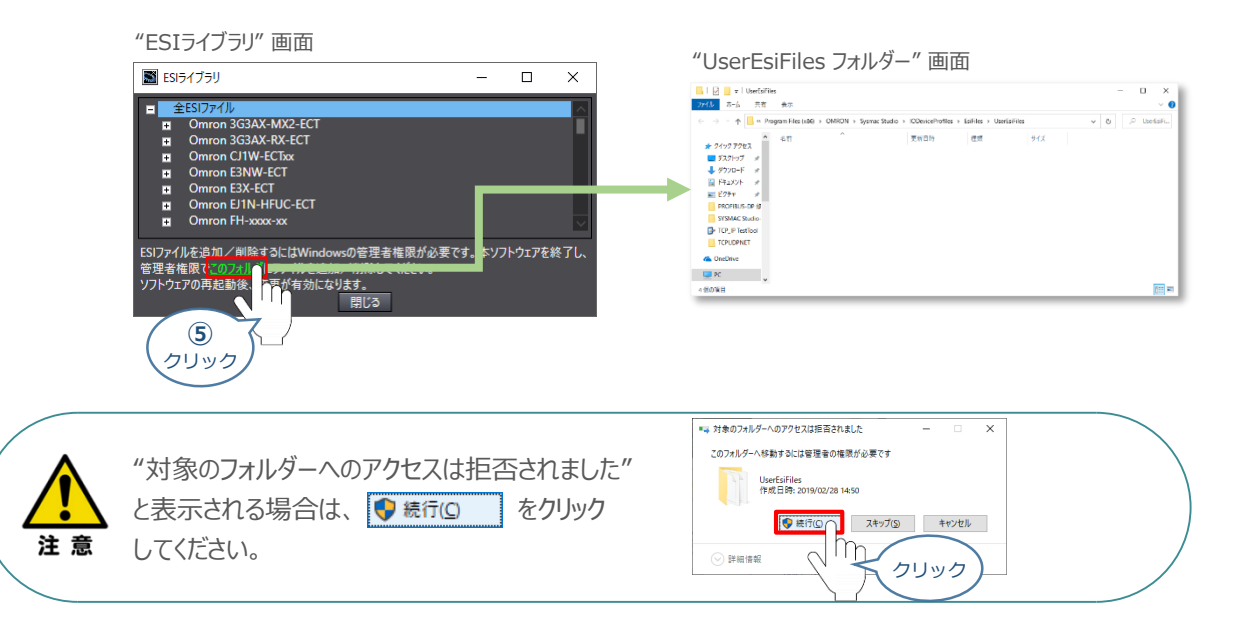

**⑥** "ESIライブラリ" 画面の をクリックし、画面を閉じます。

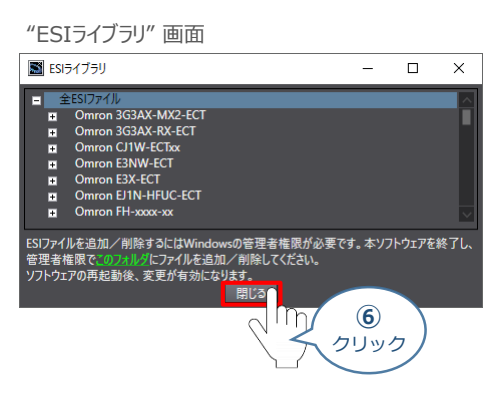

**⑦** "UserEsiFiles フォルダー" に、 **<sup>1</sup>** で入手したESI ファイルをこのフォルダーへコピーします。

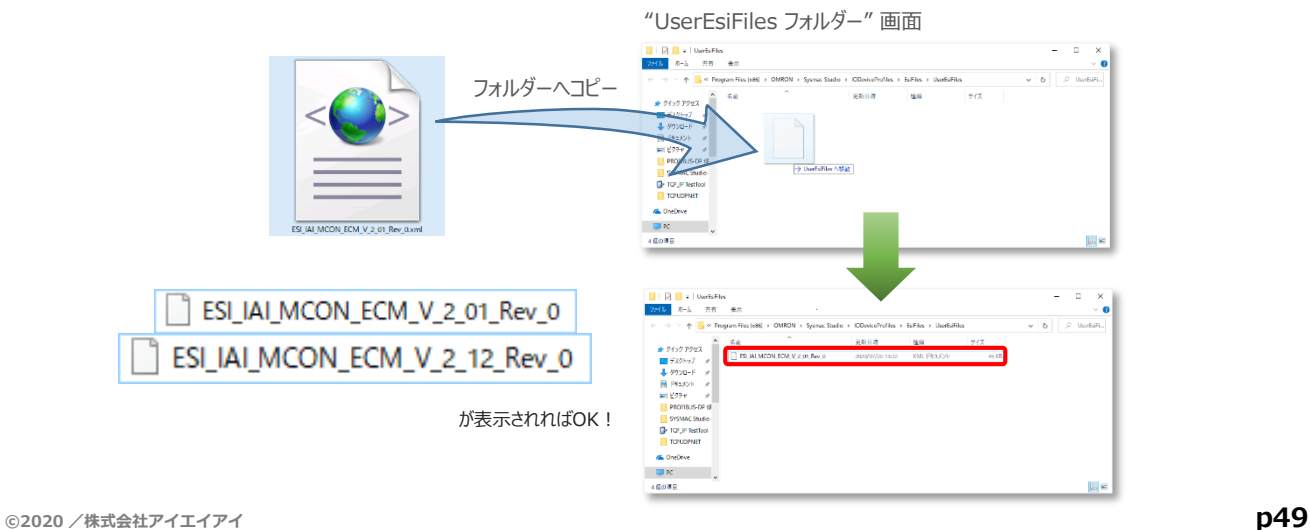

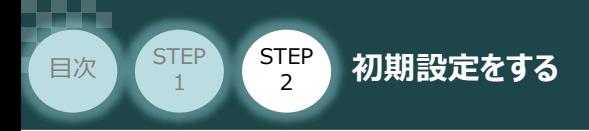

8 "Auto Connect Project" 画面のメニューバーから ファイル(F) をクリックします。

**STEP** 3

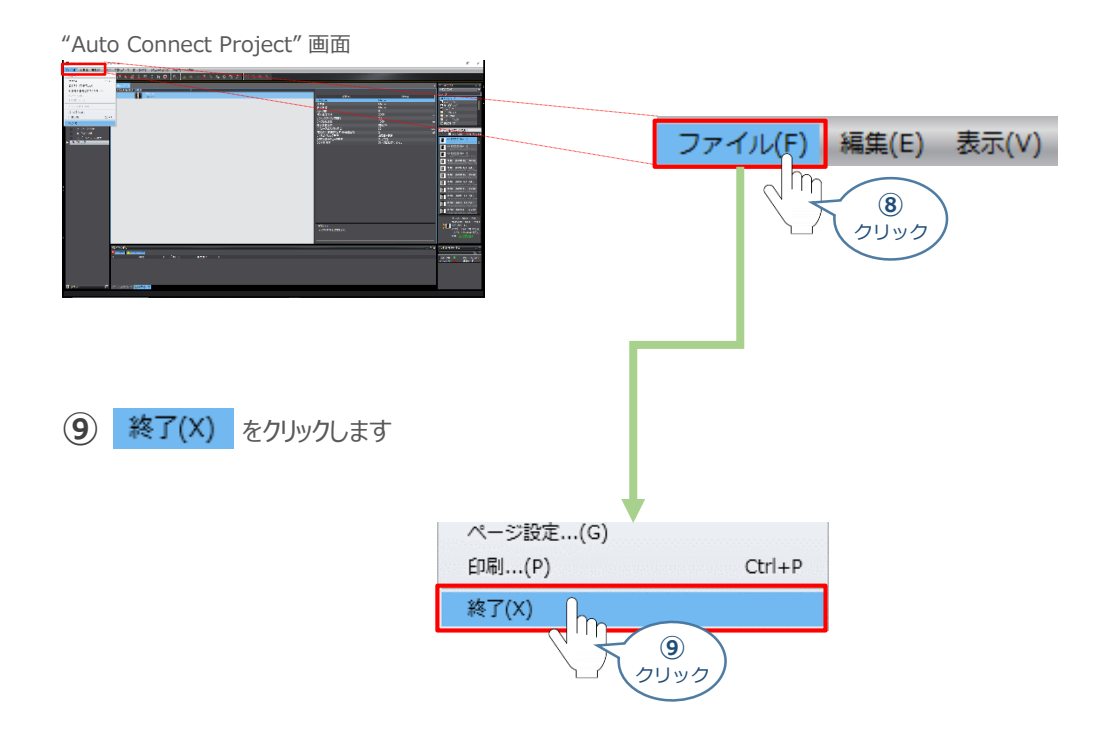

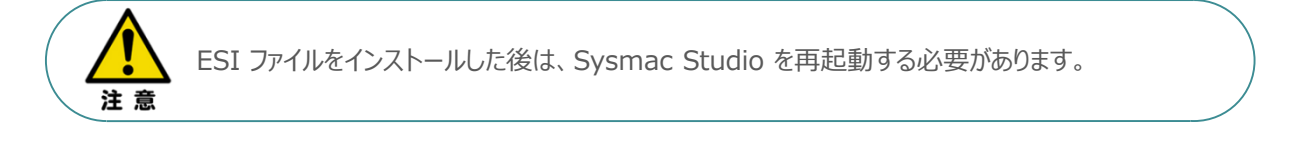

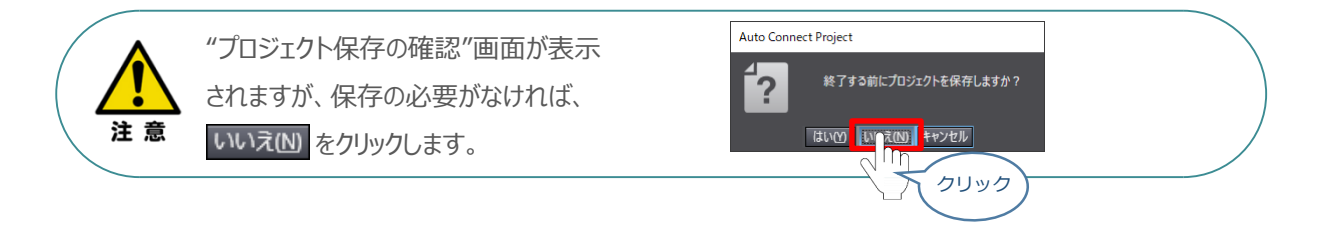

本項の手順 ①~④ と同様の手順で、Sysmac Studio を再起動し、"ESIライブラリ"画面を **⑩** 表示させます。

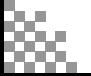

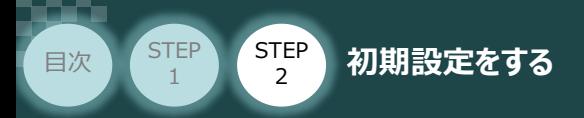

"ESI ライブラリ" 画面が表示されたら、 **⑫**

[ESI\_IAI\_Gateway\_ECT\_V\_1\_08\_Rev\_0.xml] の + をクリックし、 [Rev:0x00010008]の機器が表示されていることを確認します。

**STEP** 3

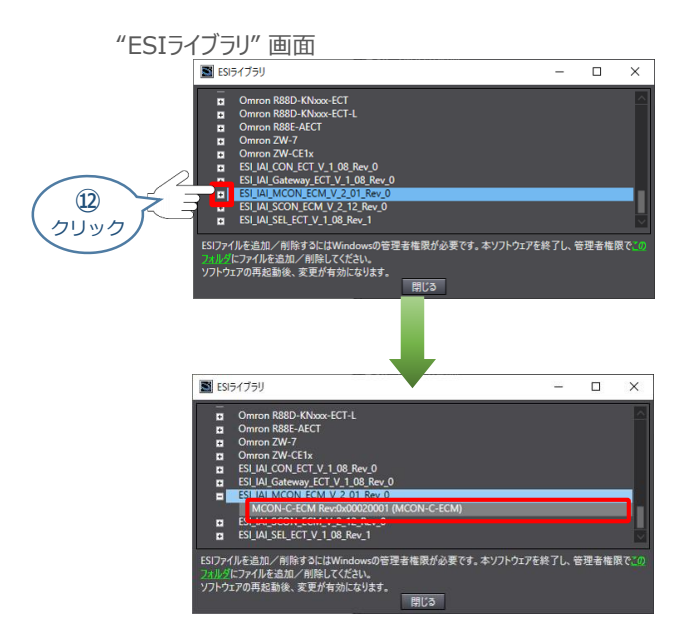

**⑬** 警告表示 「!」 が表示されていないことを確認します。

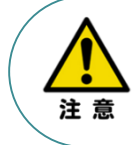

ESI ファイルに警告表示 「!」 が表示された場合は、ESI ファイルのファイル名を確認し、正しい ファイル名のESI ファイルを入手してください。 正しいファイル名のESI ファイルであるにもかかわらず、警告表示 「!」 が表示される場合は、ファイル が壊れている可能性がありますので、弊社までお問い合わせください。

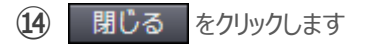

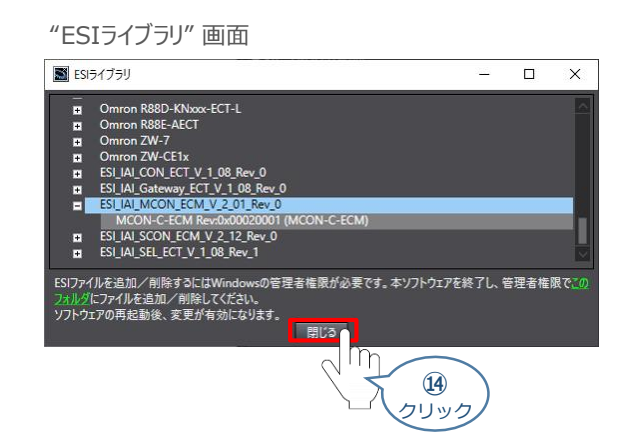

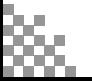

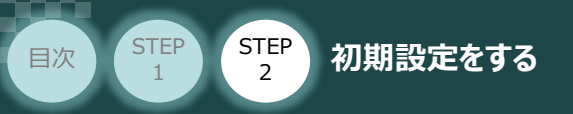

# **ネットワーク構成の設定**

例) オムロン社製PLC (NX1P2) のEtherCATポートとSCON、MCONを接続する設定を行います。

**STEP** 3

# **設定の流れ オフライン状態での モーションコントローラー 設定**

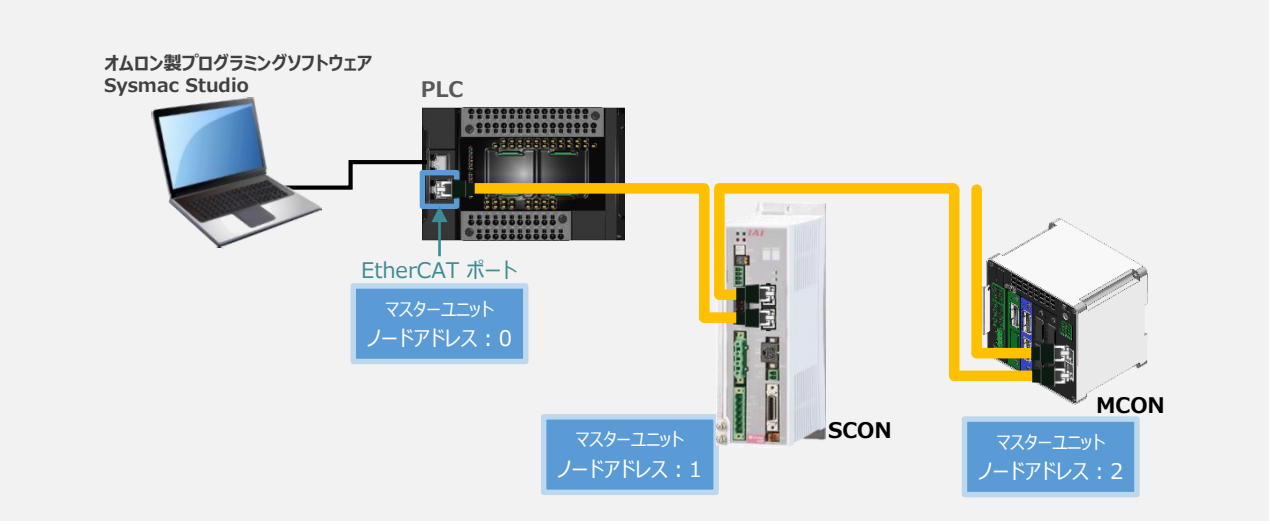

### **4** EtherCAT ネットワーク構成の設定

**1) "Auto Connect Project" 画面上の"EtherCAT" タブにある ■■ Master を右クリックします。** 

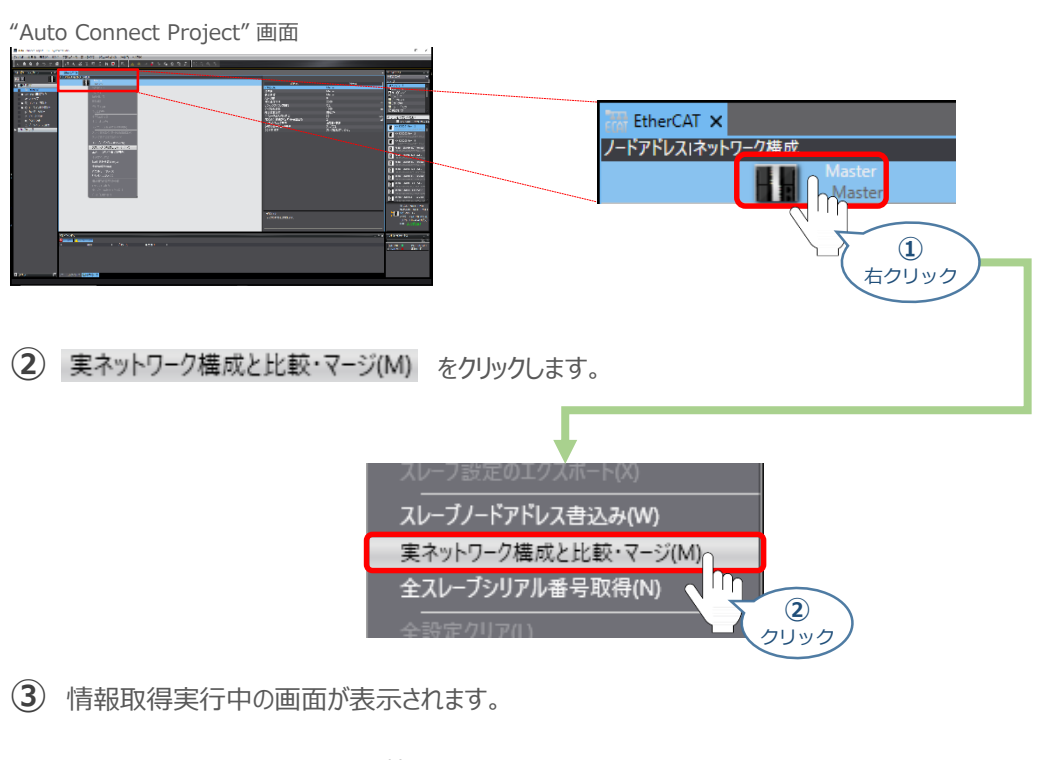

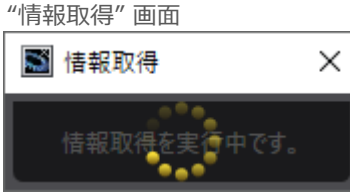

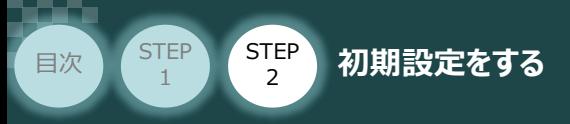

"実ネットワーク構成と比較・マージ" 画面が表示されます。 **④** 事例では、下図のように"ノードアドレス実ネットワーク構成"部分へ SCONの ノードアドレスおよび コントローラー情報が表示されます。

**STEP** 3

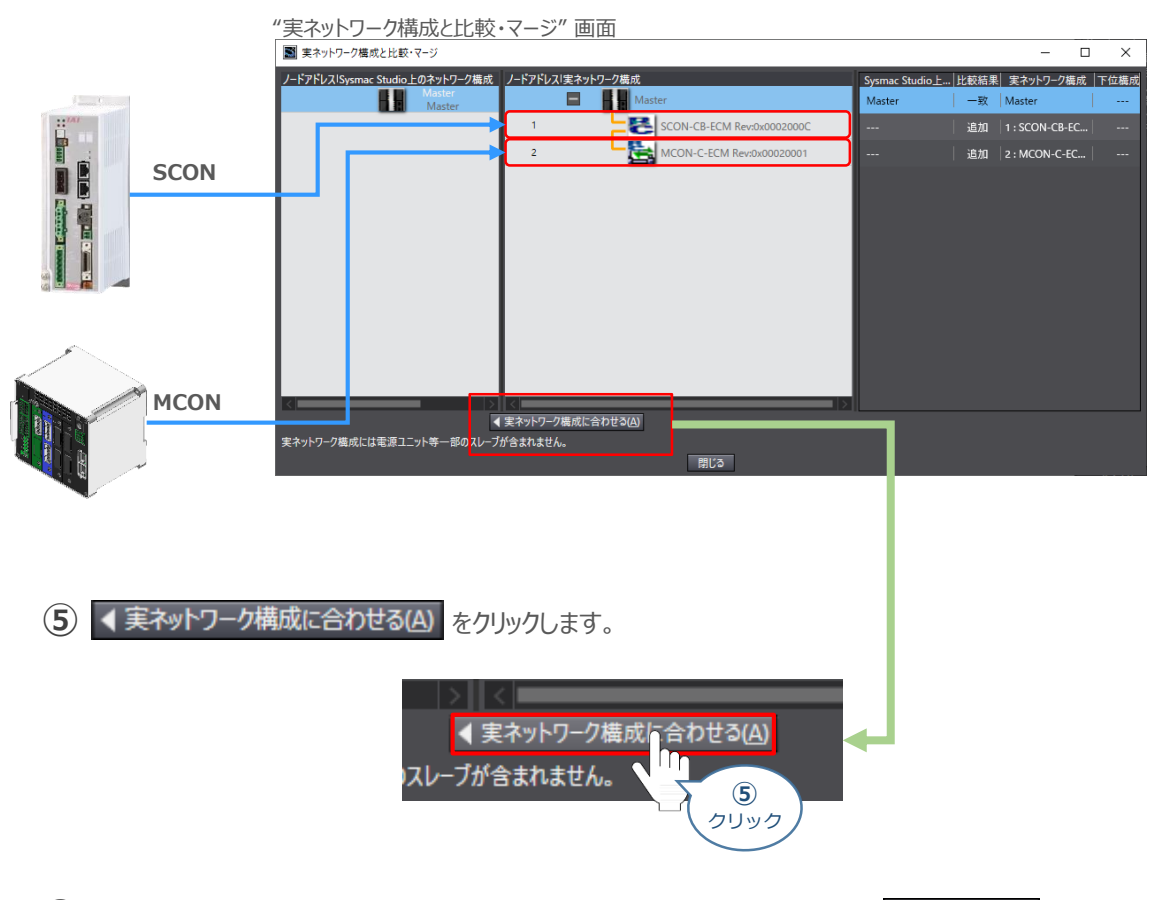

"実ネットワーク構成にあわせる" 画面が表示されますので、内容を確認し、 **⑥** 合わせる をクリックします。

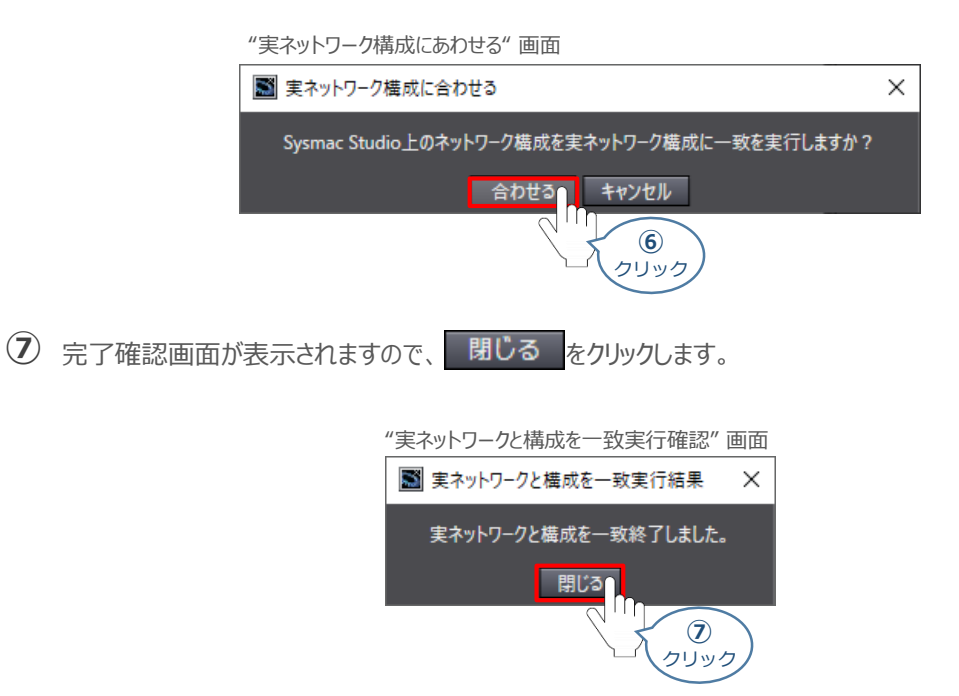

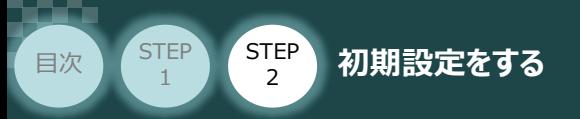

"実ネットワーク構成と比較・マージ" 画面に、 SCONのノードアドレスとコントローラー情報が **⑧** 追加されます。

**STEP** 3

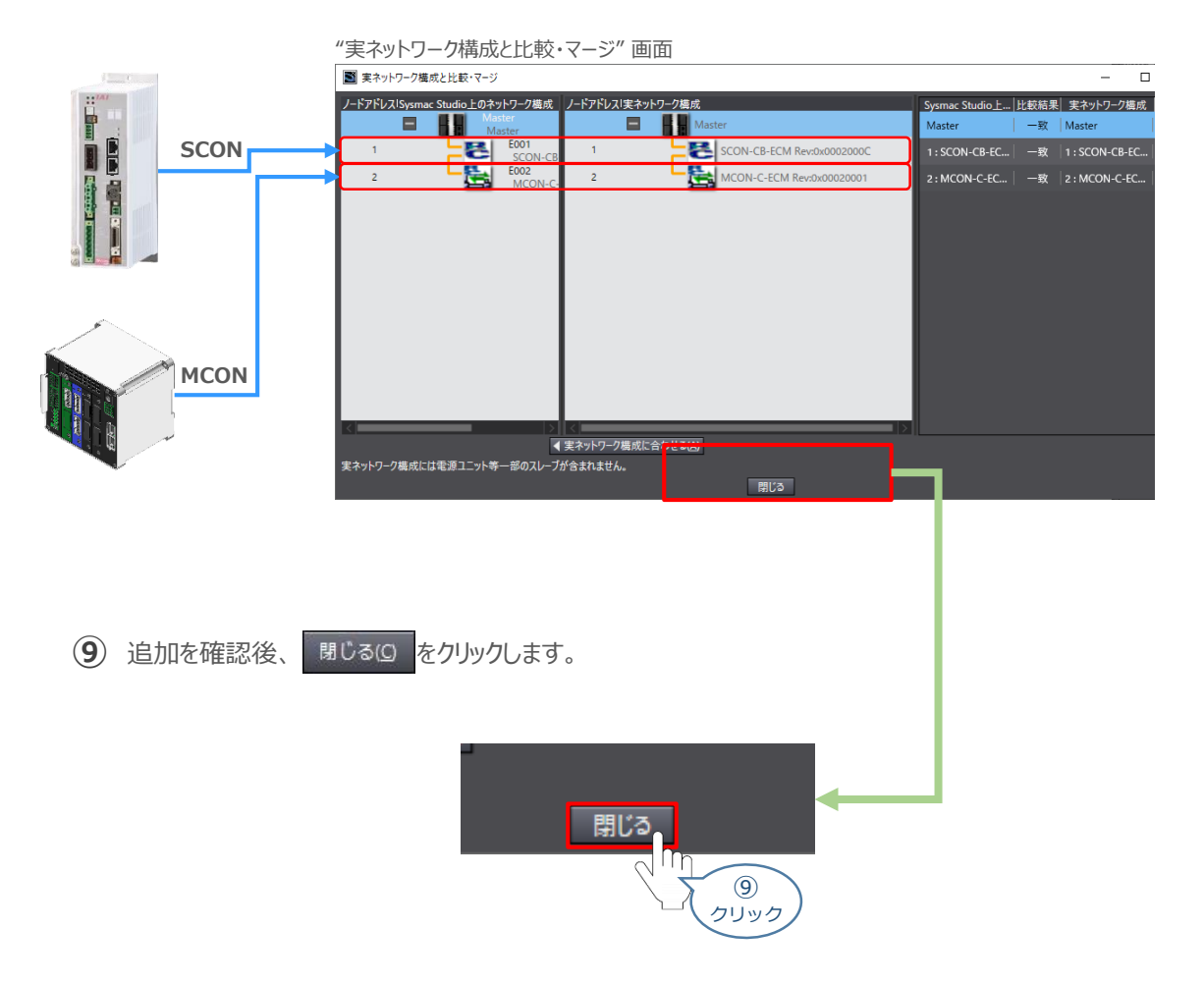

"Auto Connect Project" 画面 の[EtherCAT]タブに MCONのノードアドレスと **⑩** コントローラー情報が追加されます。

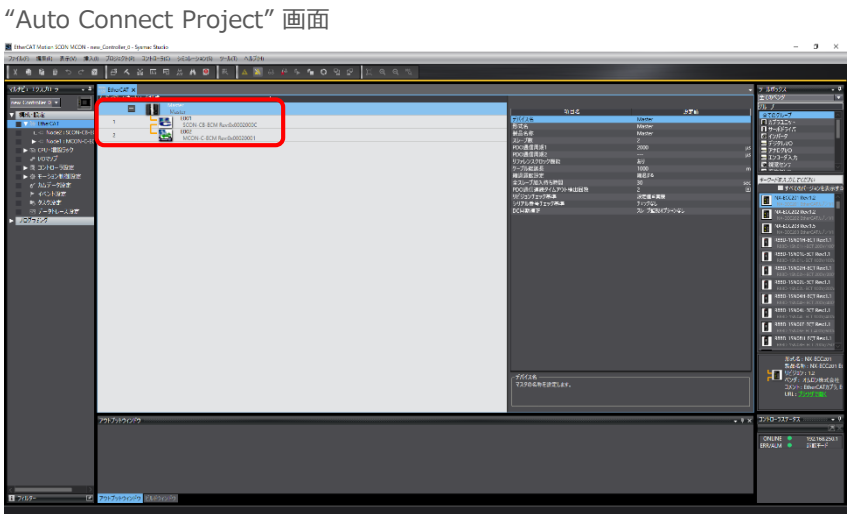

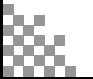

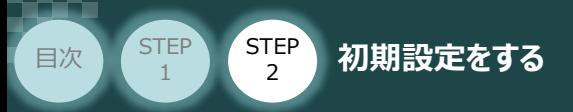

# **PDO(Process Data Object)マッピングの設定**

モーション制御を行うための、プロセスデータオブジェクト(PDO)の設定を行います。 (NJ/NXシリーズのコントローラーでは、MC機能モジュールを利用した、モーション制御が可能です。)

**STEP** 3

## **1** オフラインモードへの移行

**①** PLCとコントローラーの通信をオフライン状態にします。 *メイン画面上部の をクリックします。*

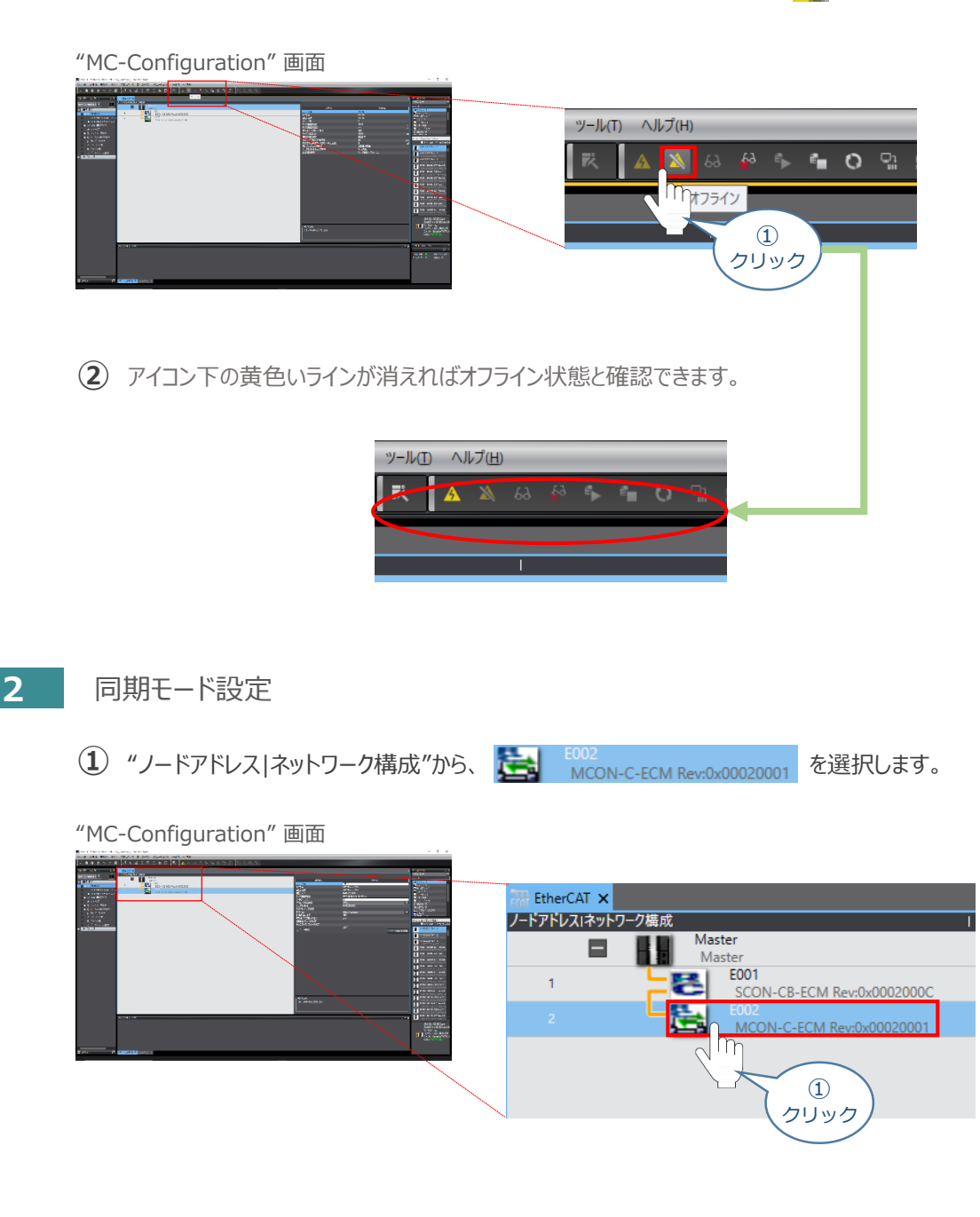

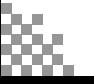

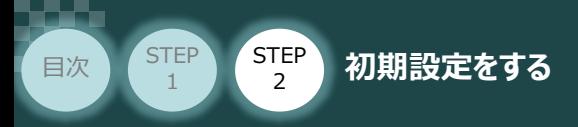

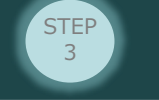

(2) "DC有効"欄の設定をします。プルダウンリストから 有効(DC for synchronization) を選択します。

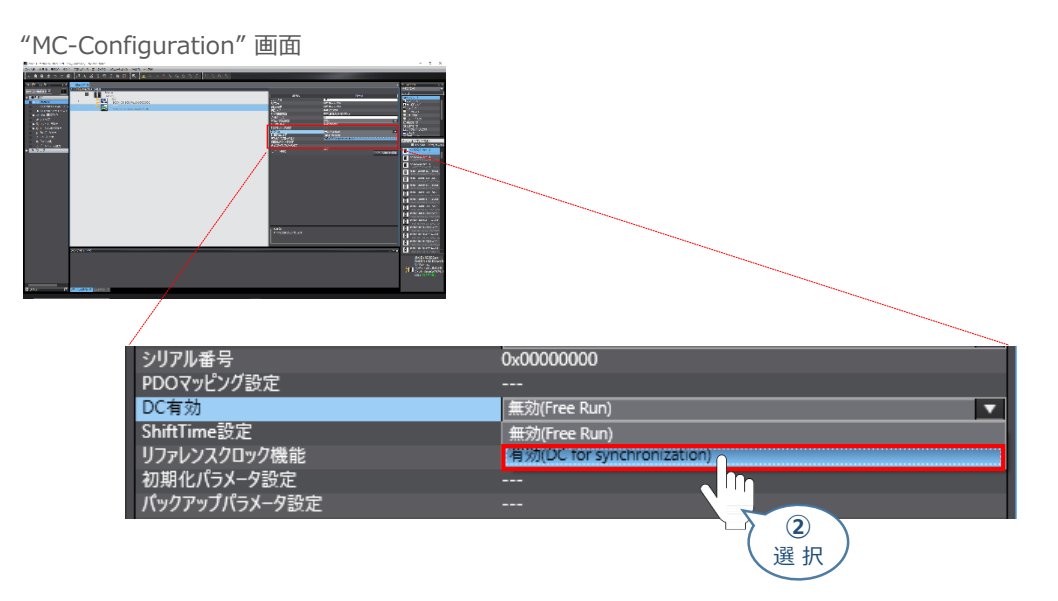

### **3** PDOマッピングの設定

※ 本説明では、PDOマッピングリストのデフォルト設定を使用します。

- 1 "PDOマッピング設定"欄の モジュール構成の編集: をクリックします。
- "MC-Configuration" 画面

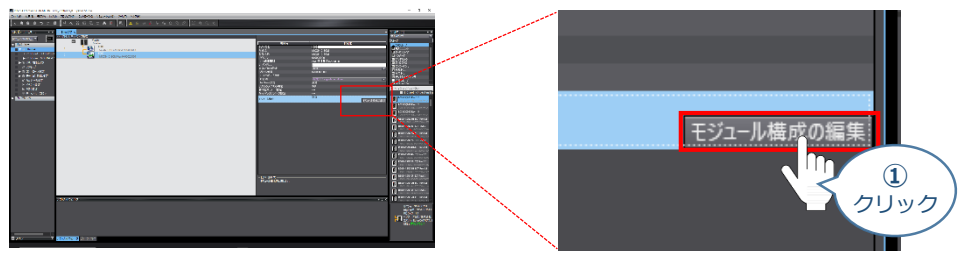

2 エディットウィンドウに → Node2: MCON-C-ECM (E... × タグが表示されます。

Node2: MCON-C-ECM (E…のタブが出現 "MC-Configuration" 画面 Node2 : MCON-C-ECM (E... X **THE EtherCAT** |位置| スロット モジュール MIMCON MotionDriver (M1)  $\overline{A}$ x  $\mathbf{0}$  $\begin{array}{c} 2 \\ 3 \end{array}$ **MI**MCON MotionDriver (M2)  $Ax$ M/MCON MotionDriver (M3)  $\frac{4}{5}$  $Ax$ <br>Ax Ax  $\overline{7}$ 

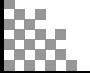

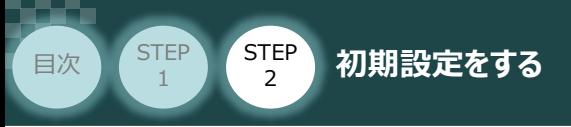

3 モジュールから、 MIMCON MotionDriver (M1) を選択します。

#### "MC-Configuration" 画面

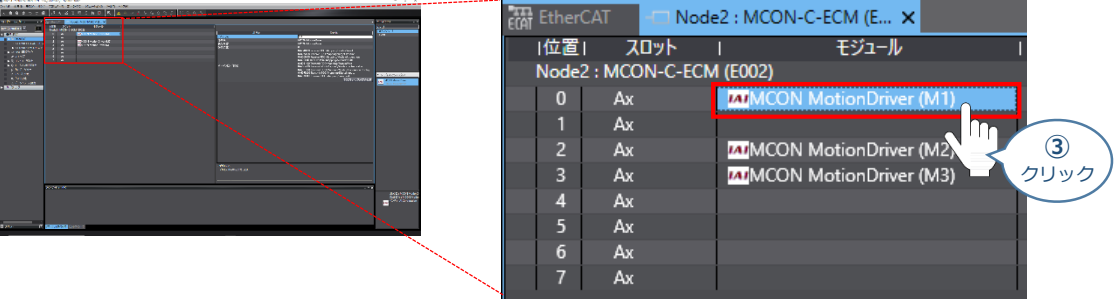

**STEP** 3

**4 "PDOマッピング設定"欄の PDOマッピング設定の編集 をクリックします。。** 

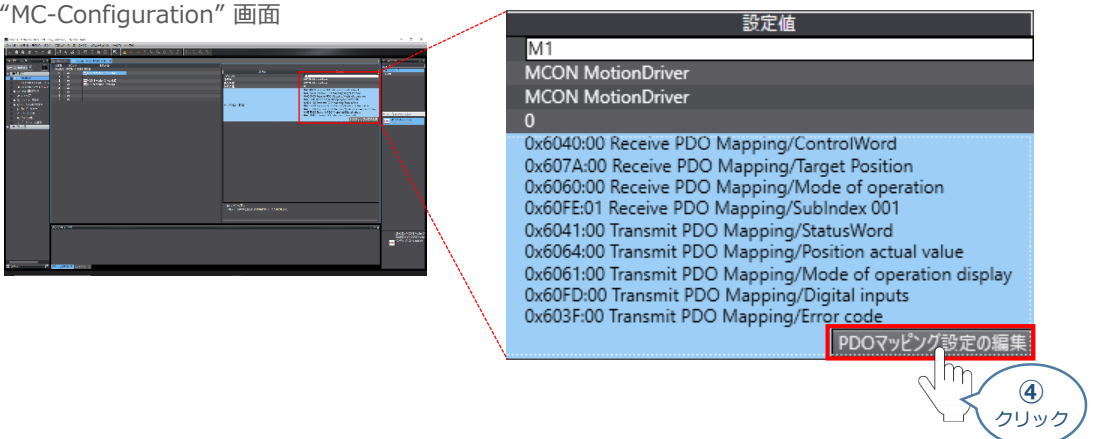

**⑤** "PDOエントリーマッピングリスト" 画面 が表示されます。

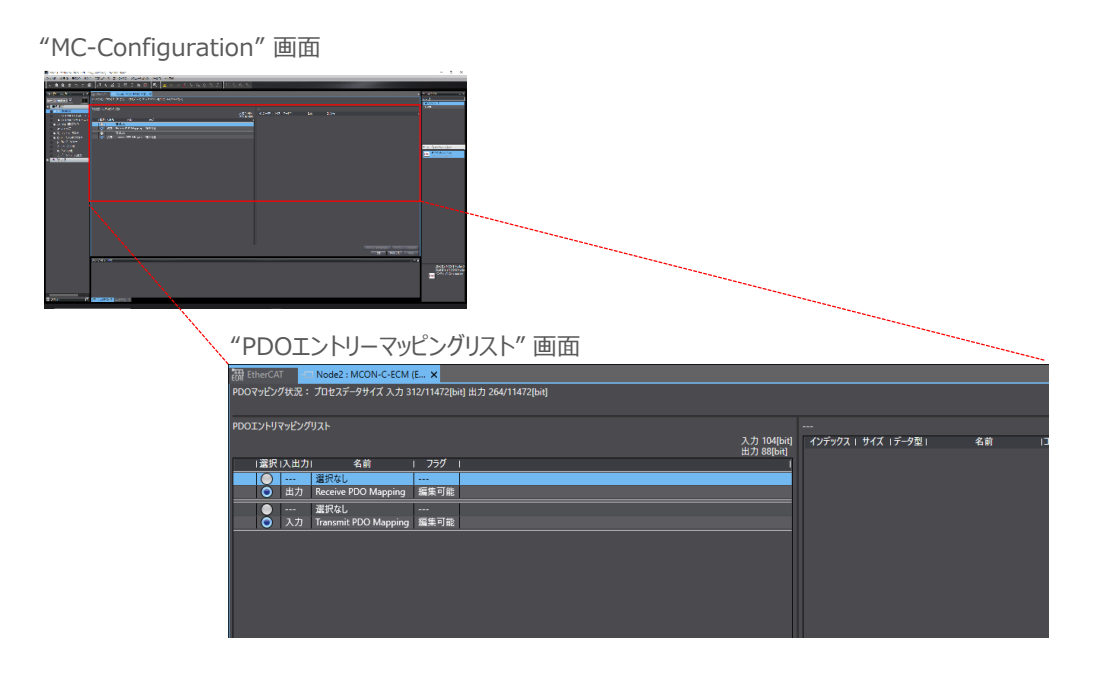

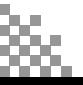

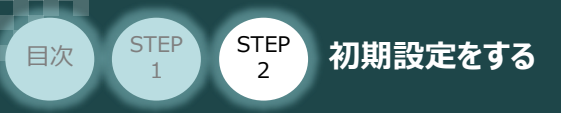

**Fi**  $|p|$ 

**⑥** PLCの出力/入力について、以下のオブジェクトが設定されていることを確認します。

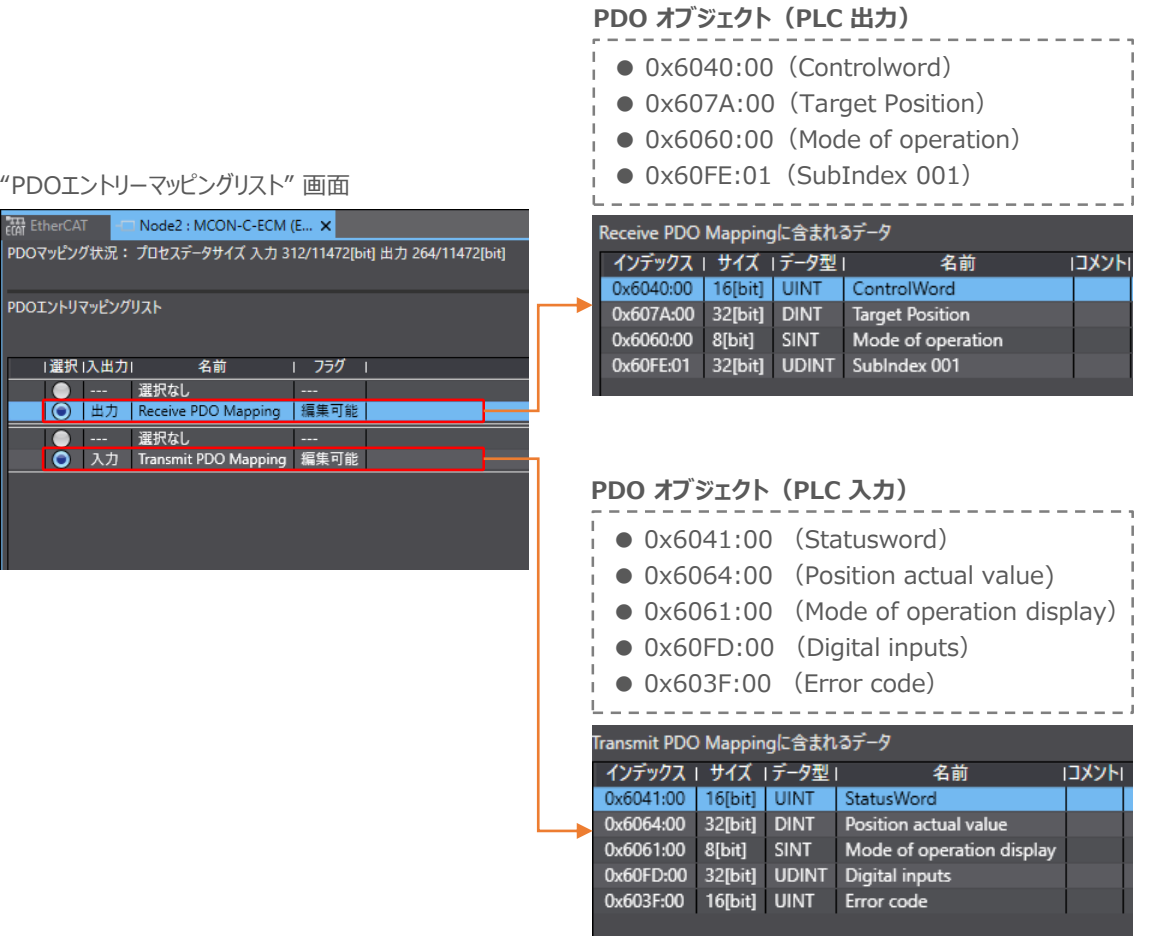

**STEP** 3

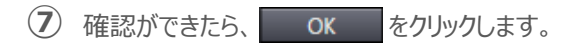

#### "MC-Configuration" 画面

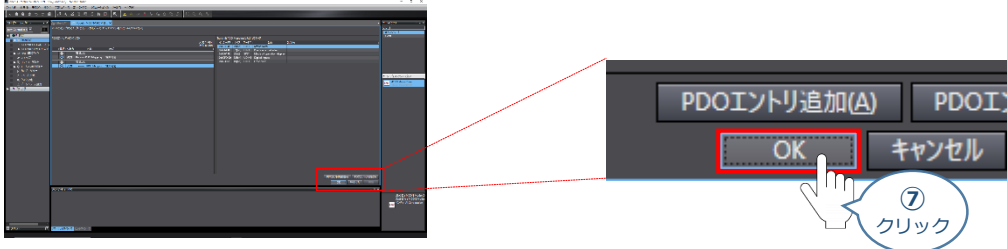

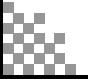

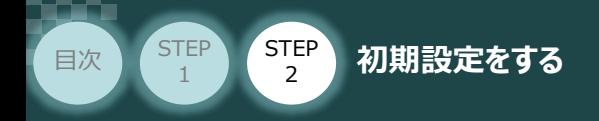

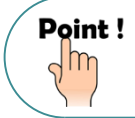

確認したPDOの設定は、EtherCATスレーブ(当社 コントローラー)を選択した時の [PDOマッピング設定]に表示されます。

STEP 3

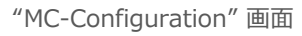

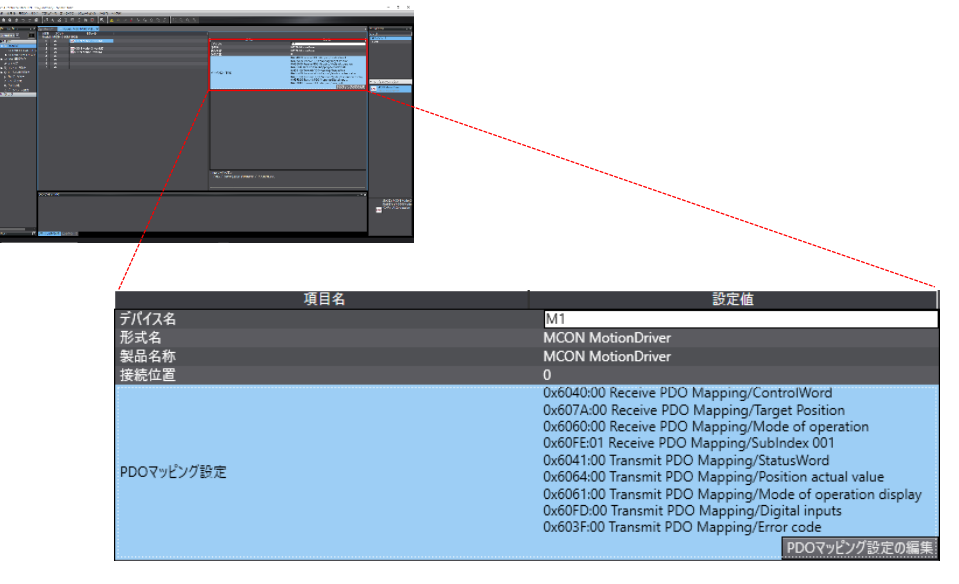

8 2~7 の手順にならい、 Micon MotionDriver (M2) 、 MICON MotionDriver (M3) の確認を行います。

#### "MC-Configuration" 画面

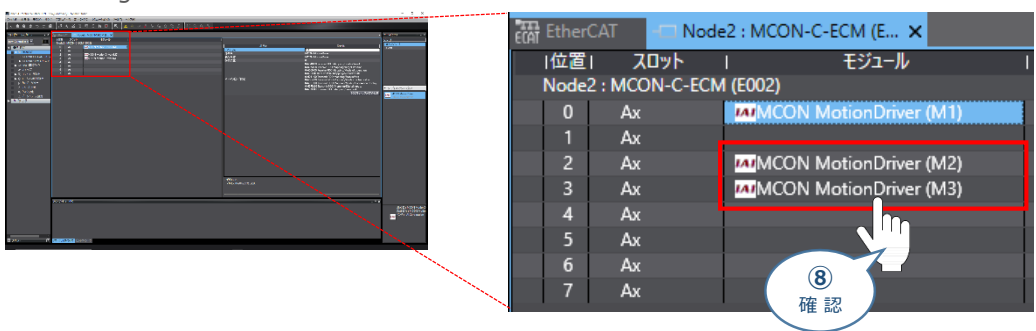

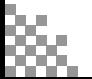

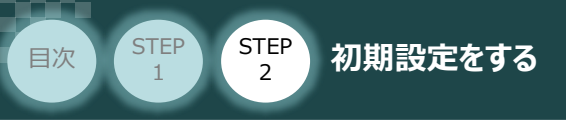

# **モーション制御設定**

注意

※ ここでは、 <mark>MI</mark>MCON MotionDriver (M1) の設定を例に説明します。 同じMCONに実装されている他の軸についても、同様の手順で設定をしてください。

**STEP** 3

### **1** 軸基本設定画面を開く

設定前に、オフライン状態であることを確認してください。 ( アイコンをクリックして、オフライン状態に遷移)

<u>(1)</u> "マルチビューエクスプローラー"の ▶ ● モーション制御設定 をダブルクリックします。

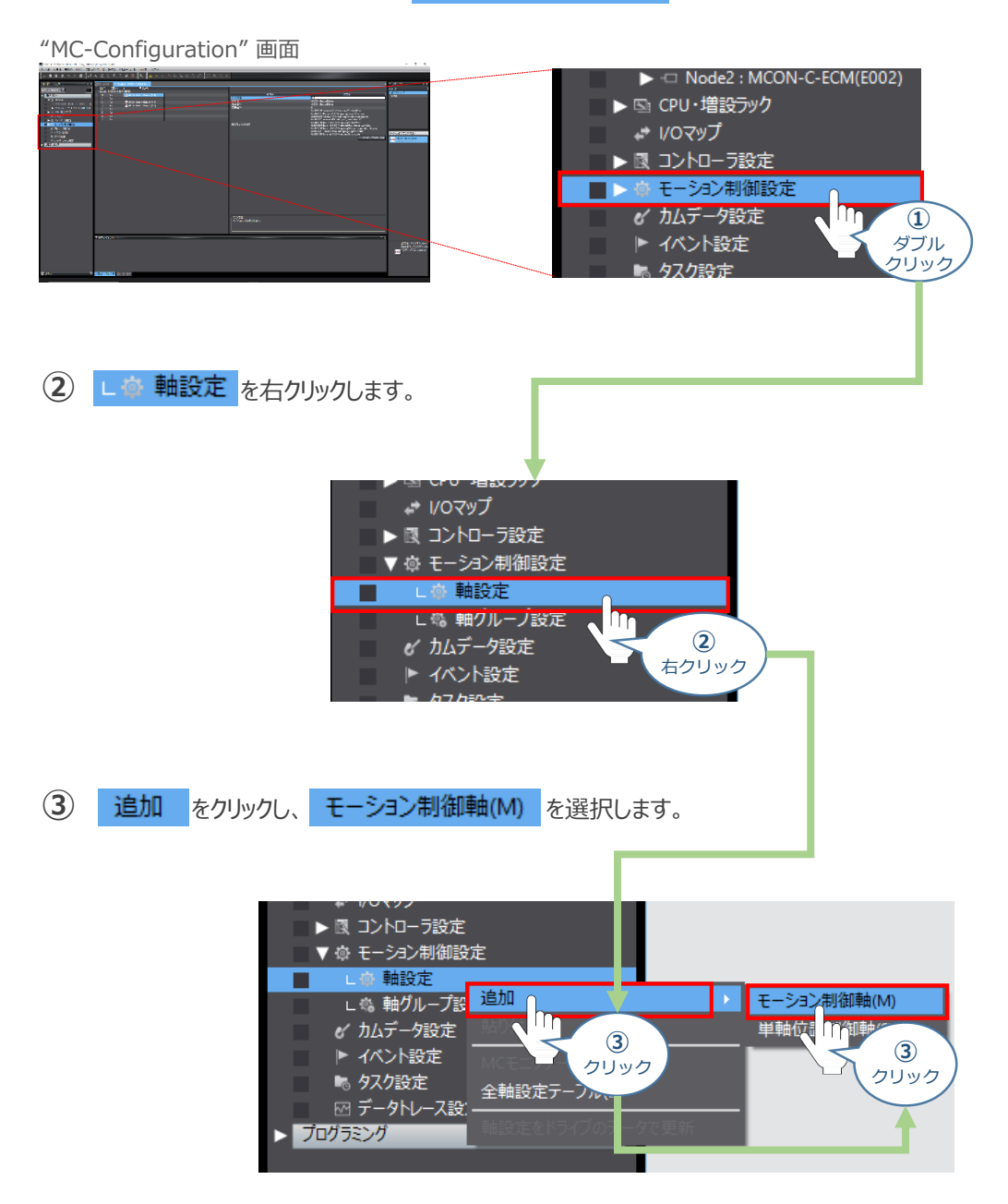

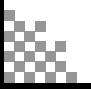

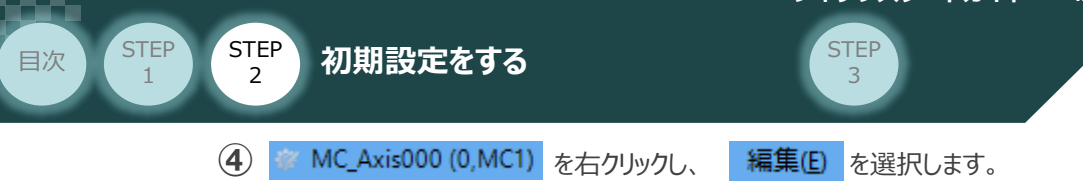

#### "MC-Configuration" 画面

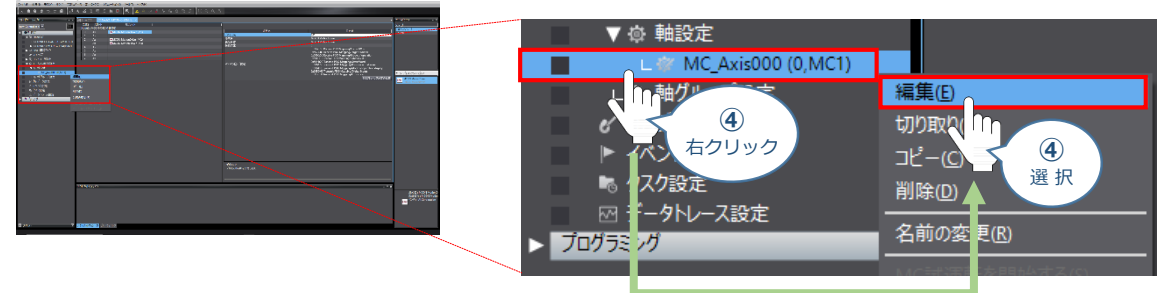

**⑤** を MC\_Axis000 (0,MC1) × タブが表示されます。 ※ 生本軸設定"をクリックします。

#### "MC-Configuration" 画面

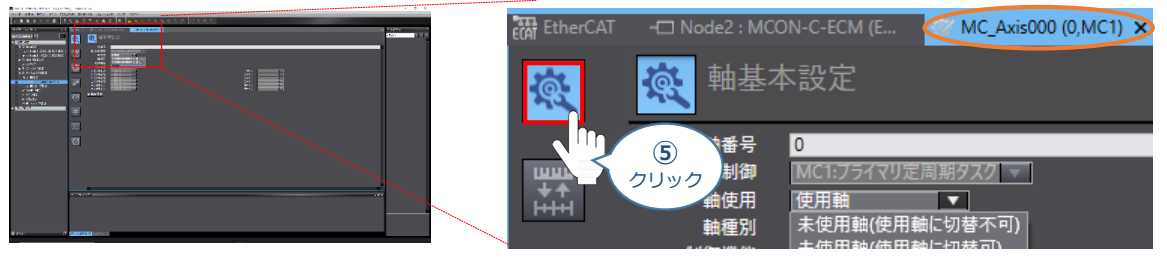

#### **2** 軸基本設定

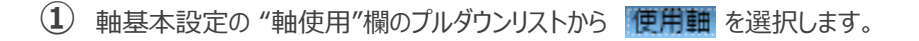

#### "MC-Configuration" 画面

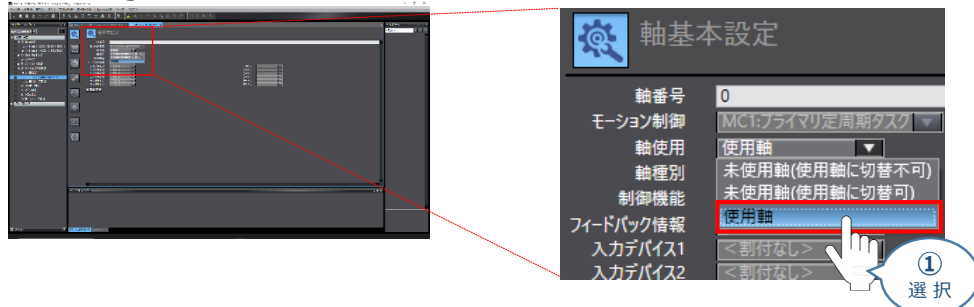

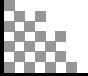

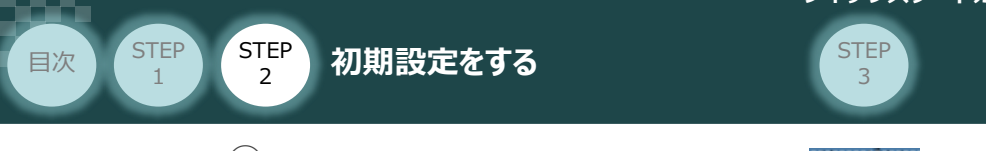

(2) 軸基本設定の "軸種別"欄のプルダウンリストから サーホョ を選択します。

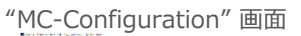

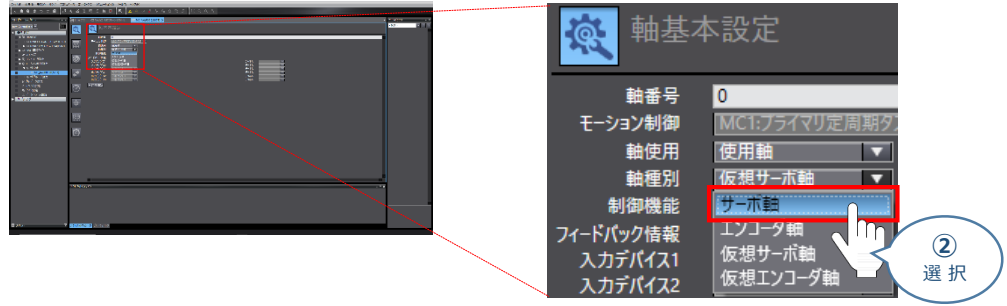

(3) 軸基本設定の "フィードバック情報"欄のプルダウンリストから 制御ループなし を選択します。

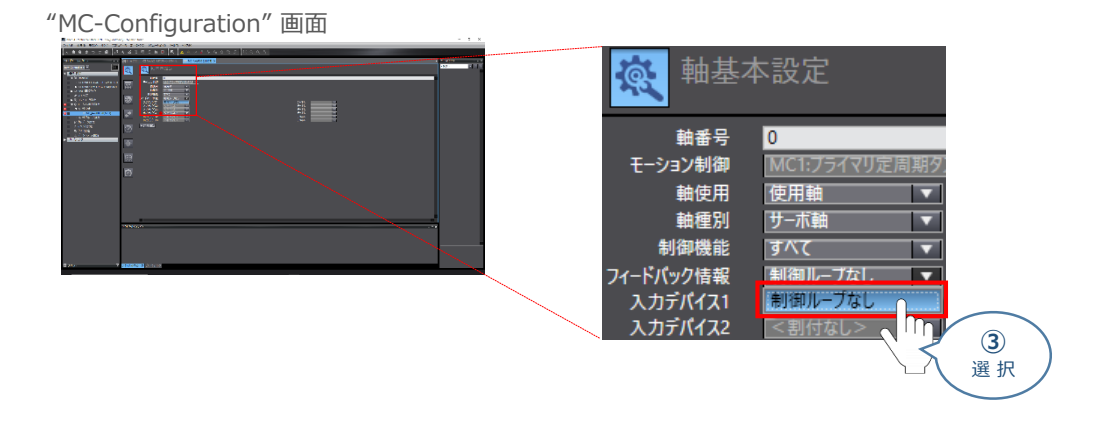

軸基本設定の "出力デバイス1"欄のプルダウンリストから、設定するコントローラーを選択します。 **④** ※ 事例では、 ノート: 2, スロット: 0 MCON MotionDriver(M1) を選びます。

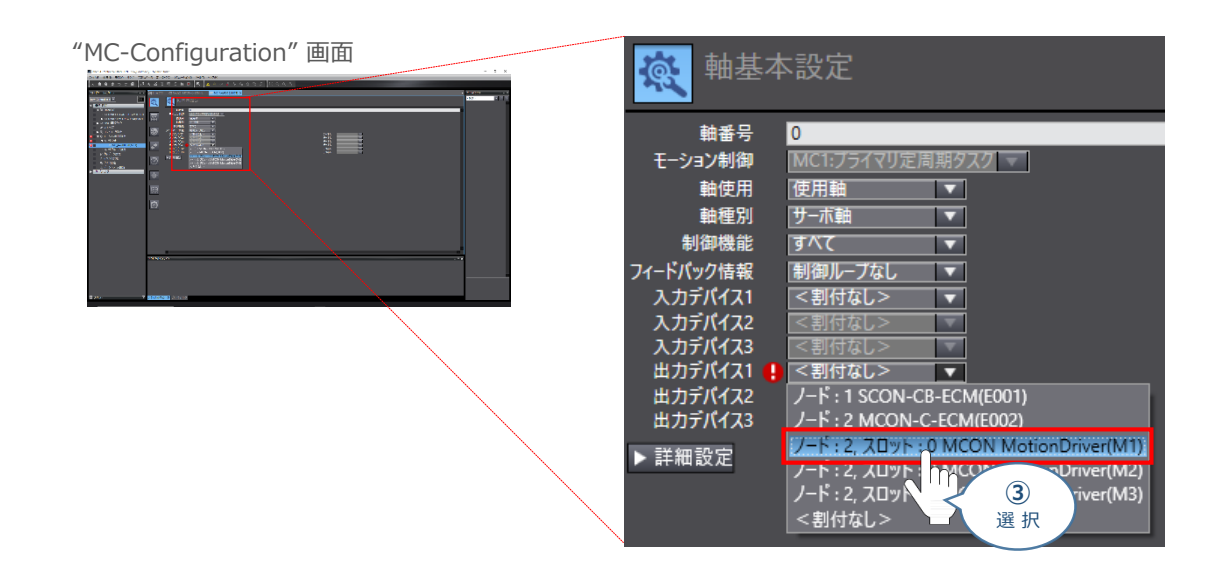

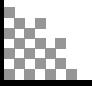

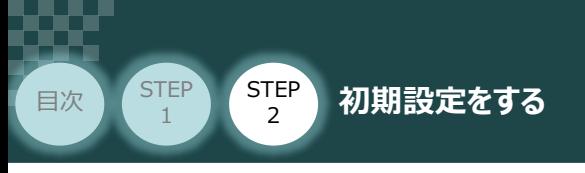

**5 ▶詳細設定 をクリックします。** 

"MC-Configuration" 画面

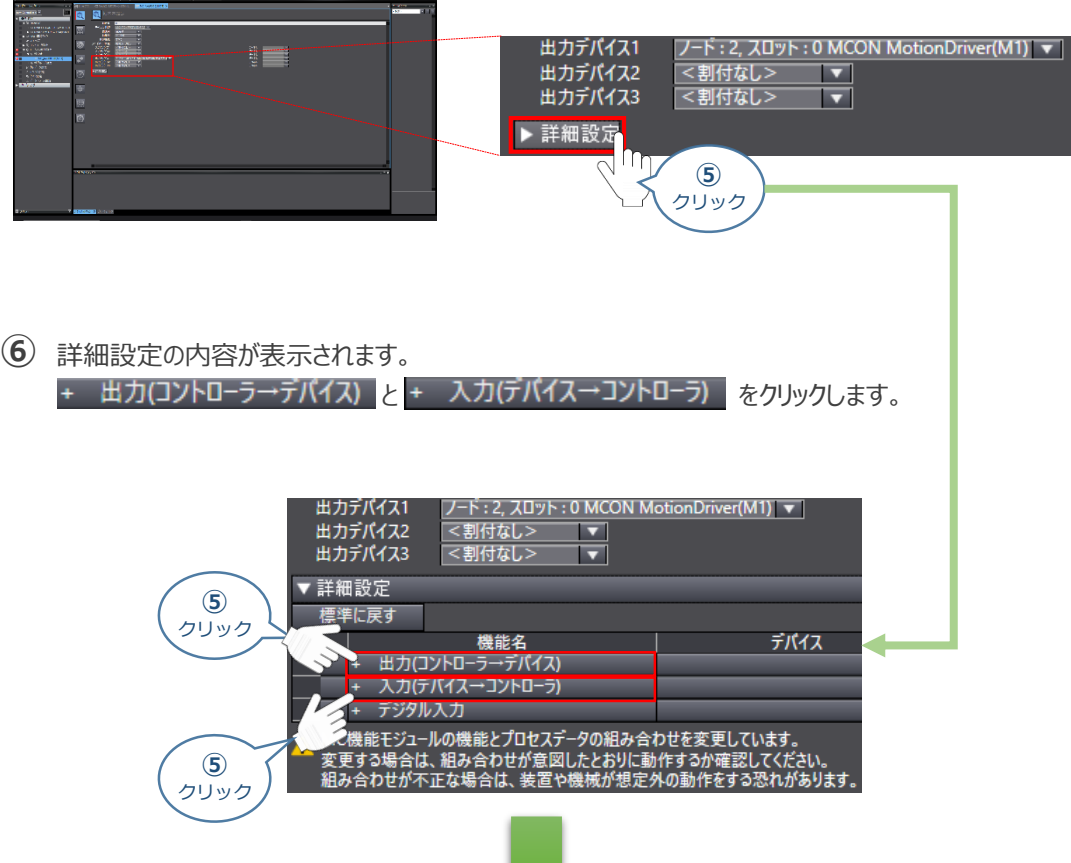

**STEP** 3

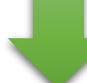

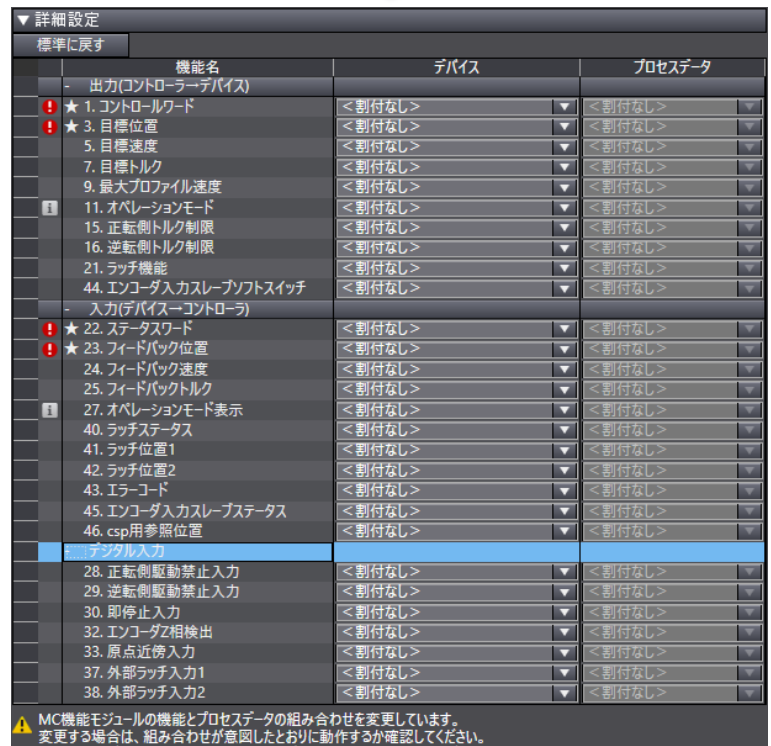

組み合わせが不正な場合は、装置や機械が想定外の動作をする恐れがあります。

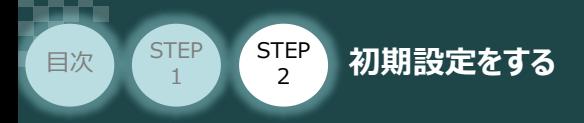

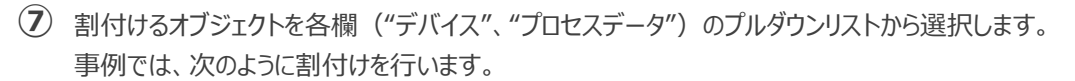

**STEP** 3

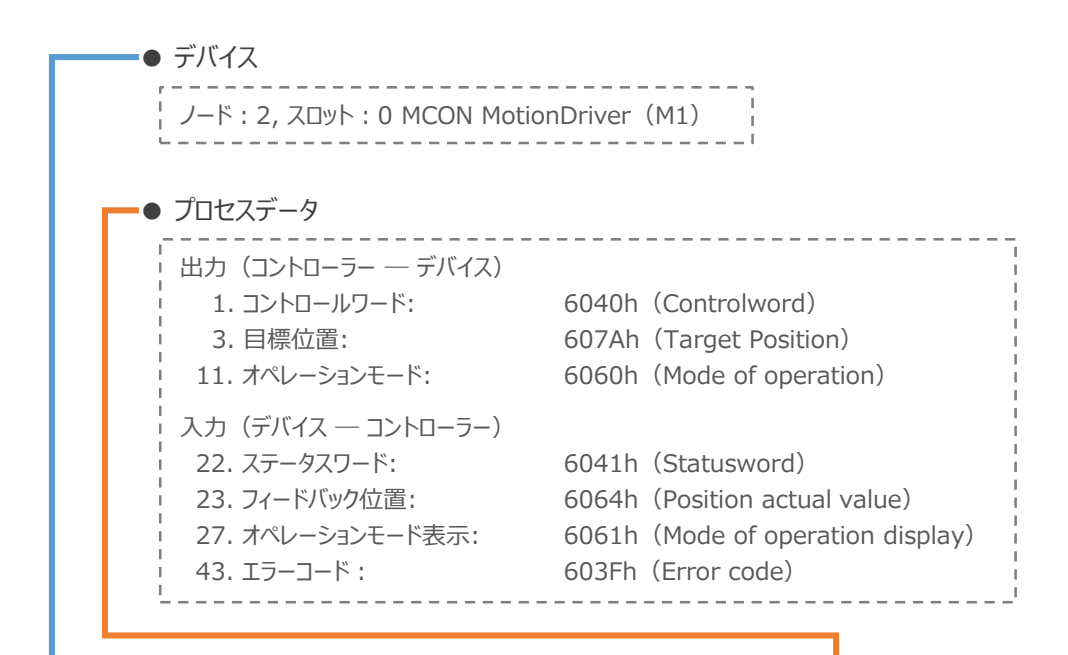

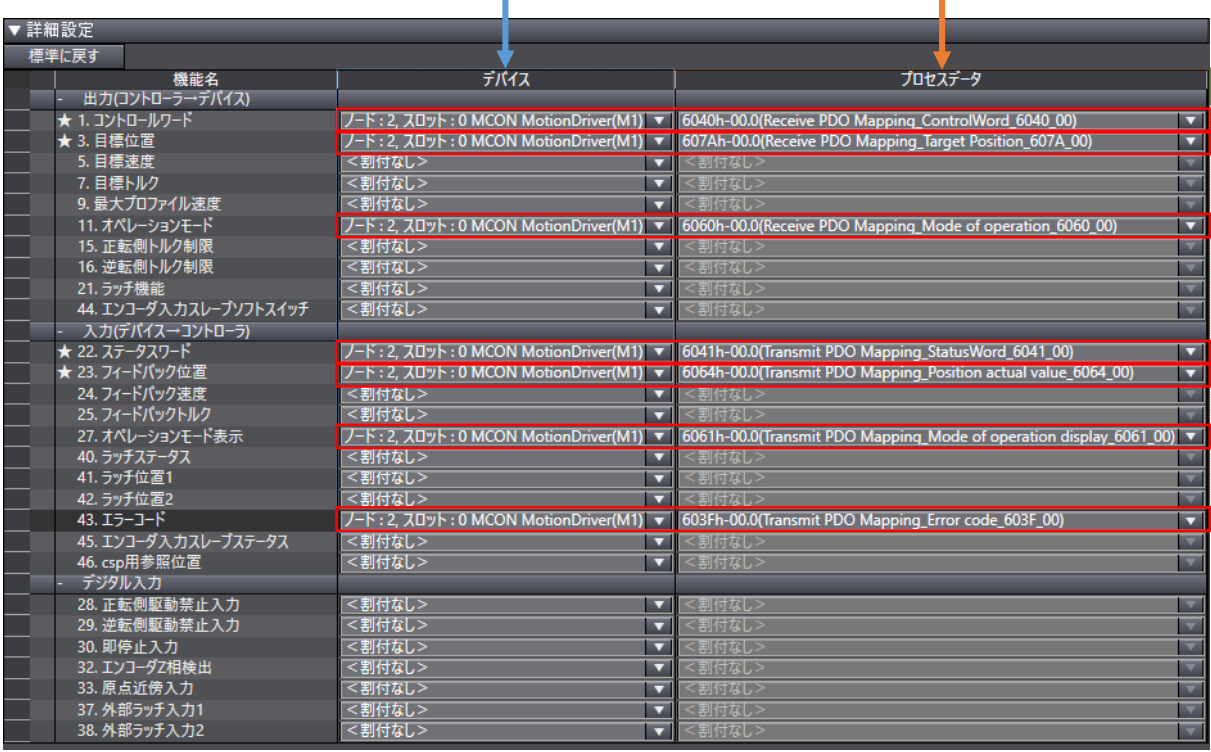

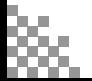

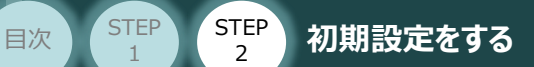

**STEP** 1

**3** 単位変換設定

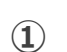

**①** "単位変換設定" をクリックします。

"MC-Configuration" 画面

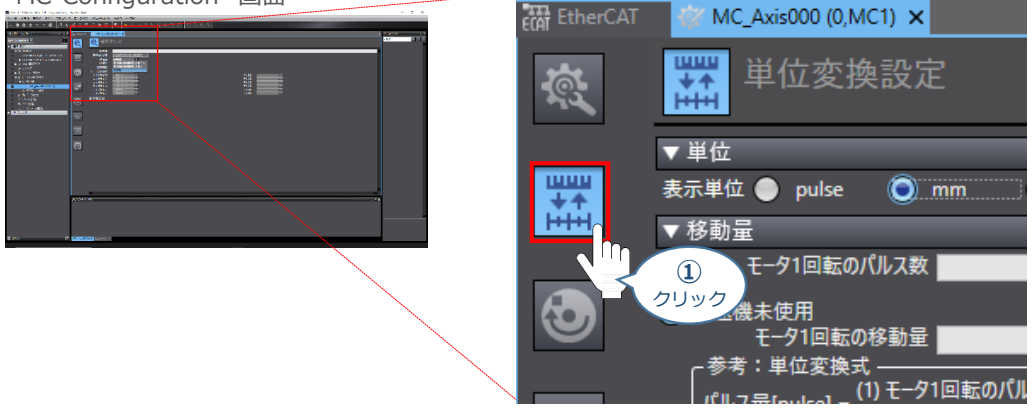

**STEP** 3

**➁** "単位"の設定をします。使用する単位をクリックします。

"MC-Configuration" 画面 團  $\frac{1}{\sqrt{2}}$ 単位変換設定 蠶 ▼単位 表示単位 ● pulse **O** mm of um  $\bullet$  nm **➁** クリック  $\bigcirc$  mm 事例では、"mm"を選択します。

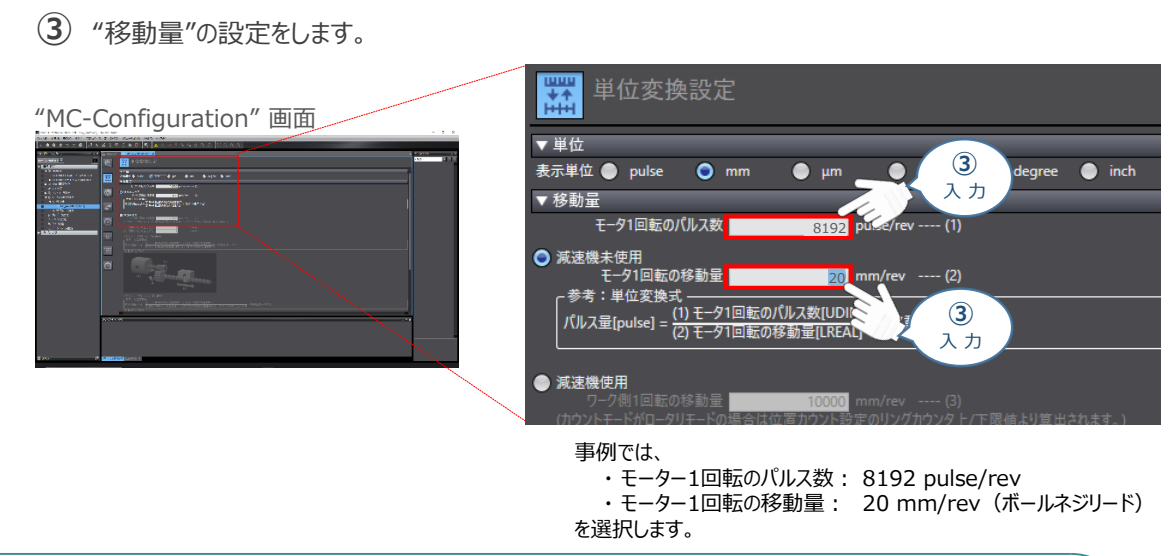

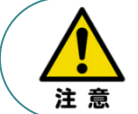

"モーター1回転のパルス数"、"モーター1回転の移動量"はアクチュエーター毎に異なります。 設定を行う場合は、接続する各アクチュエーターの取扱説明書をご確認ください。

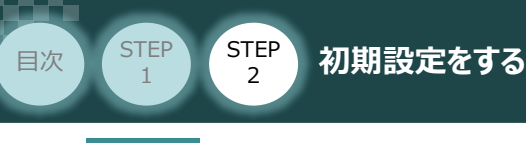

**4** 動作設定

**①** "動作設定" をクリックします。

"MC-Configuration" 画面

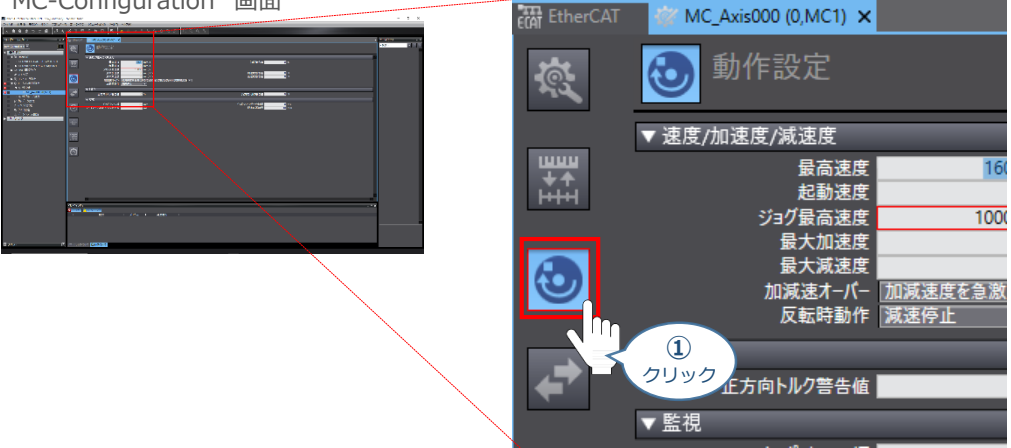

**STEP** 3

**➁** "移動量"の設定をします。

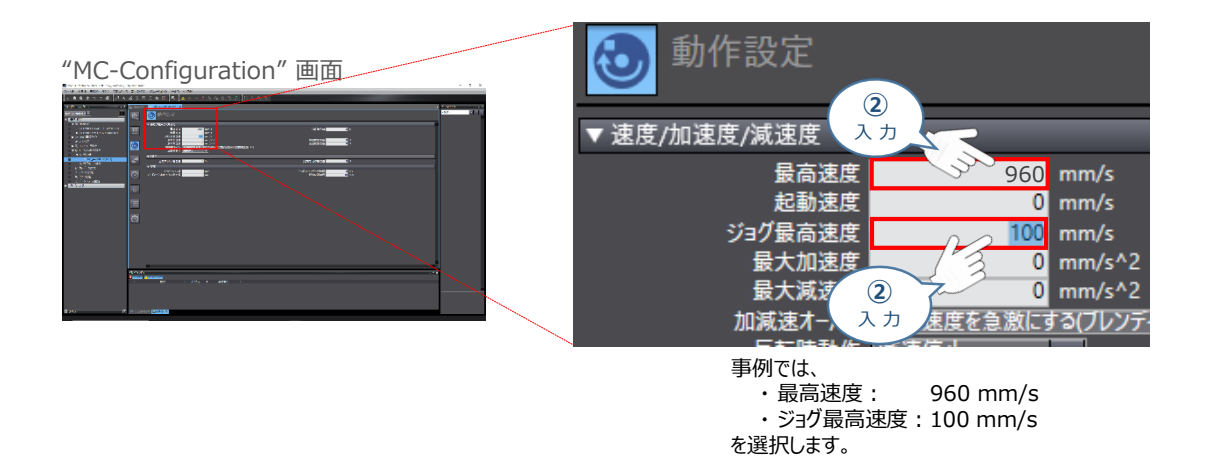

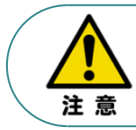

"最高速度" はアクチュエーター毎に異なります。 設定を行う場合は、接続する各アクチュエーターの取扱説明書をご確認ください。

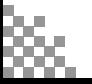

**STEP** 3

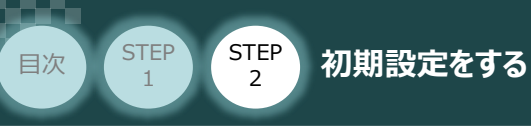

**5 位置カウント設定** 

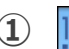

**①** "位置カウント設定" をクリックします。

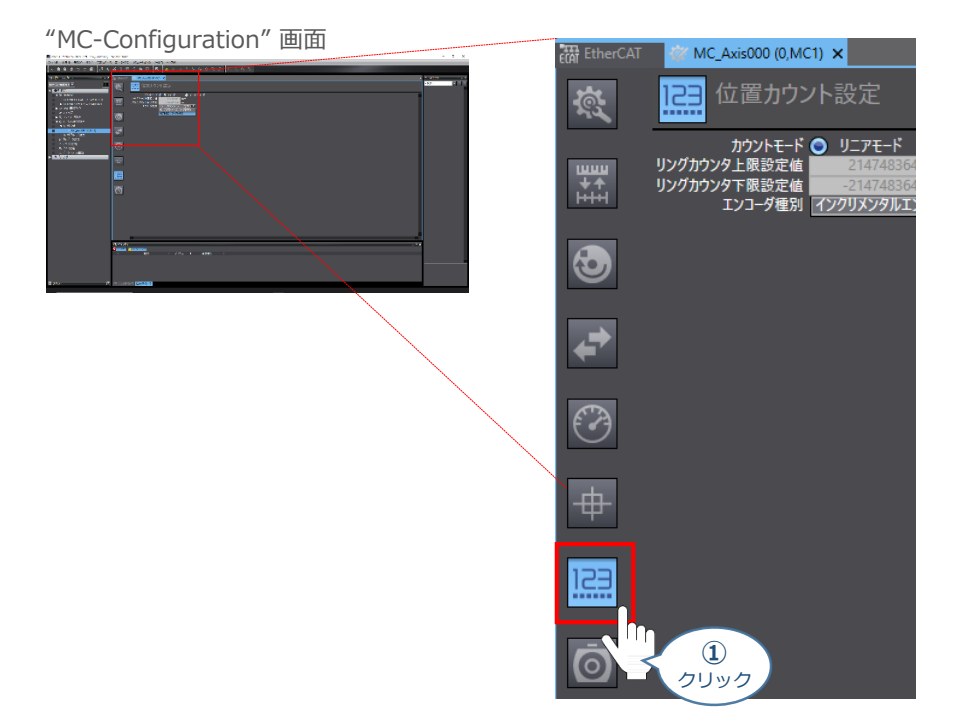

カウントモードについて "リニアモード" をクリックし、"エンコーダー種別"欄のプルダウンリストから **➁ 絶対値エンコータ(ABS)** を選択します。

"MC-Configuration" 画面

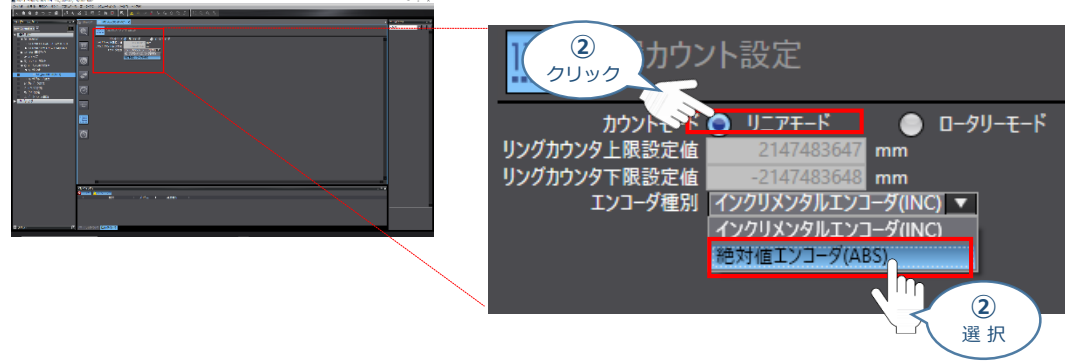

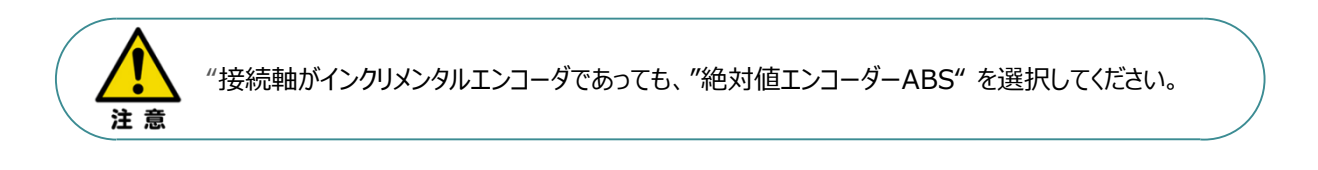

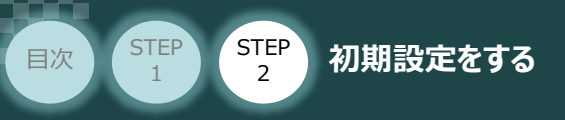

# **PLC へのデータ書込み**

1 "Auto Connect Project" 画面のメニューバーから コントローラ(C) をクリックします。

STEP 3

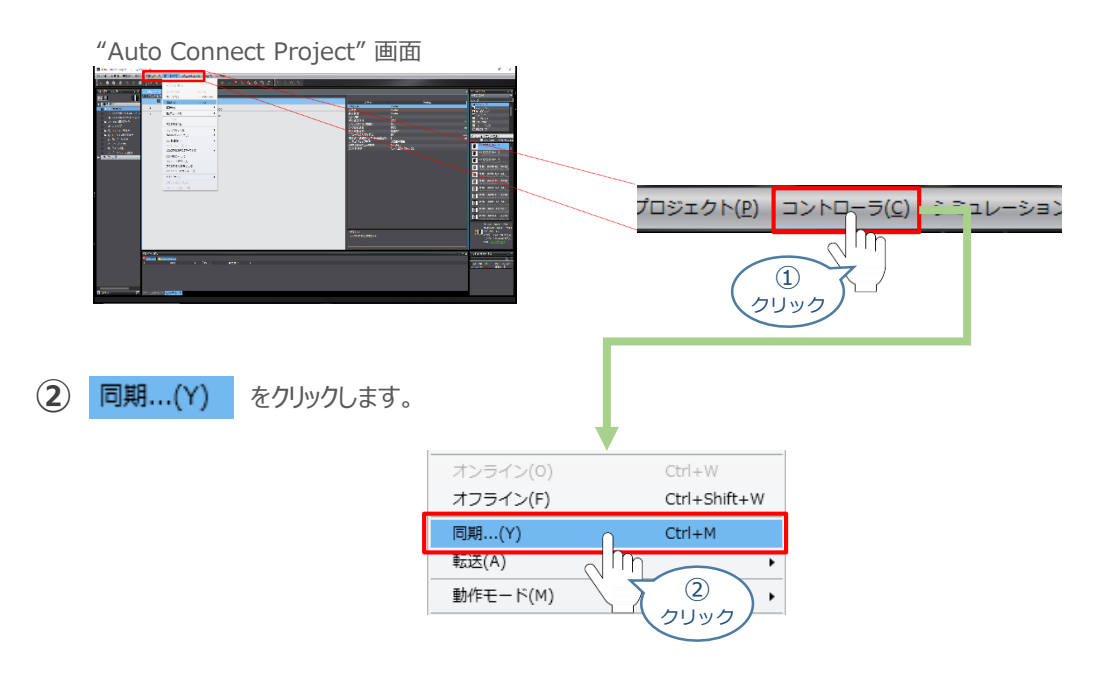

"同期" 画面が表示されますので、転送したいデータ(この事例ではNX1P2)にチェックをします。 **③**

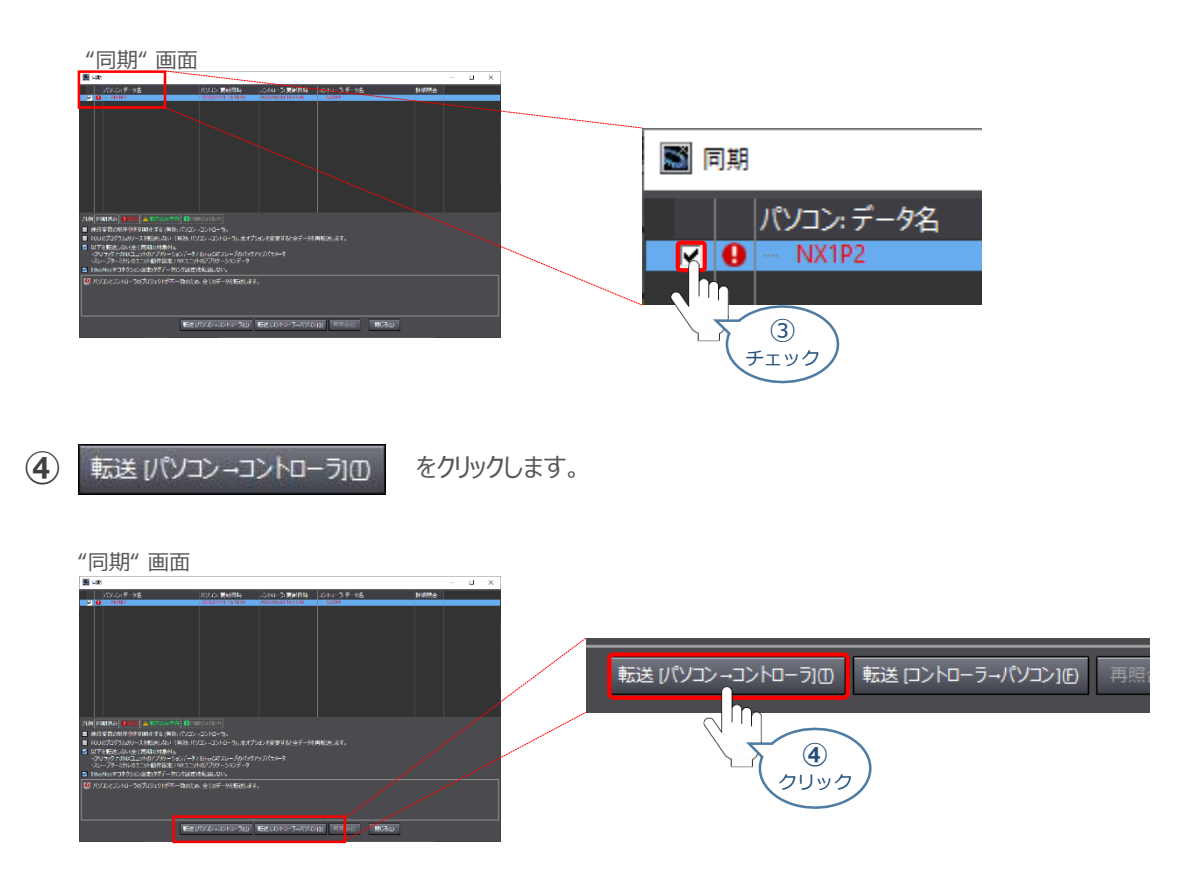

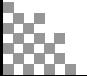

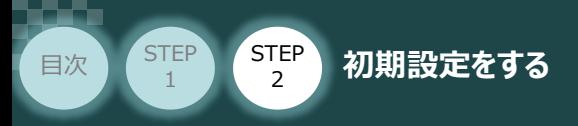

"転送実行確認"画面が表示されますので、モーションコントローラーの動作が停止しても問題ないこ **⑤** とを確認し、はいい をクリックします。

**STEP** 3

"転送実行確認" 画面

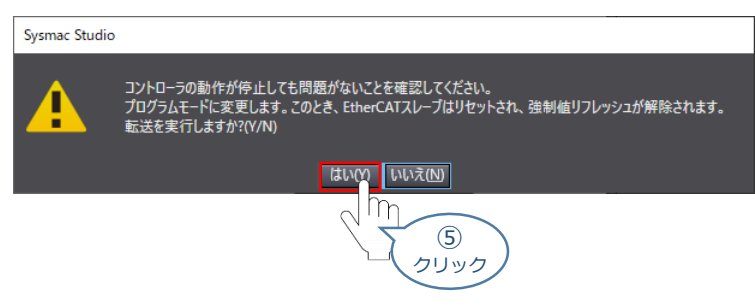

**⑥** "同期中" 画面が表示されますのでそのまま待ちます。

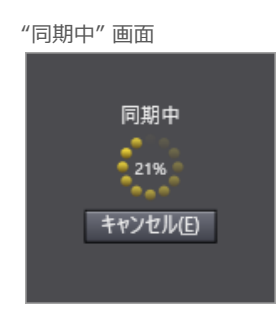

"運転モードに変更" の確認画面が出ます。 **⑦** モーションコントローラーが動作開始しても問題ないことを確認し、はいい をクリックします。

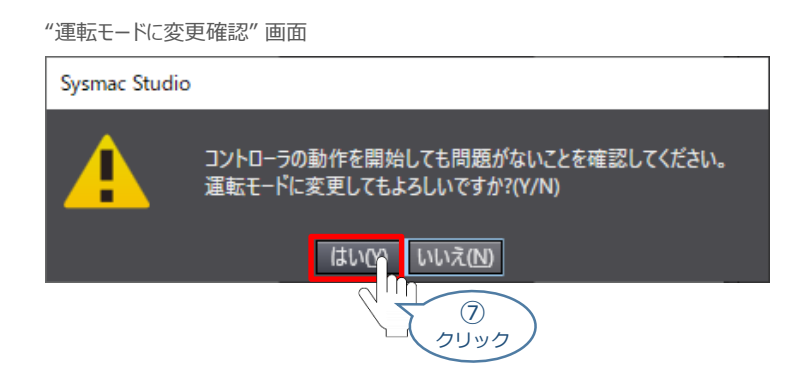

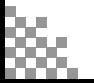

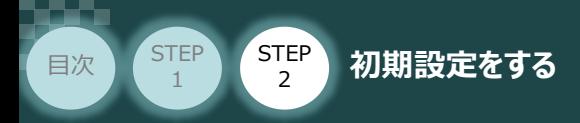

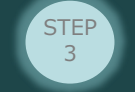

**⑧** "同期" 画面内に 『同期は成功しました』 が表示されます。

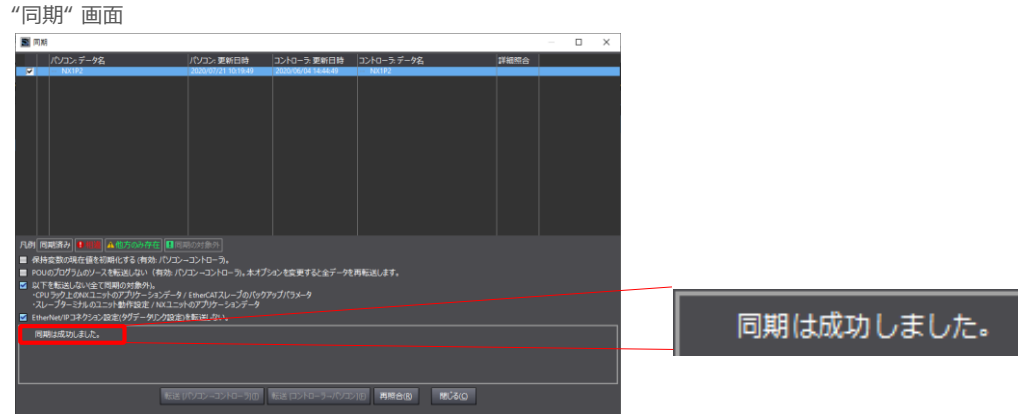

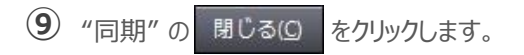

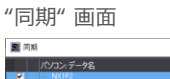

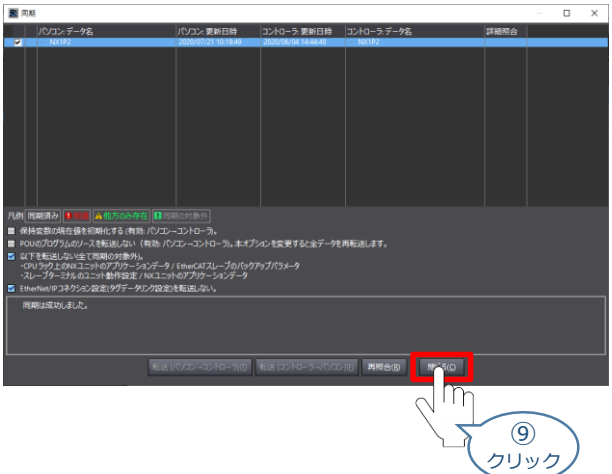

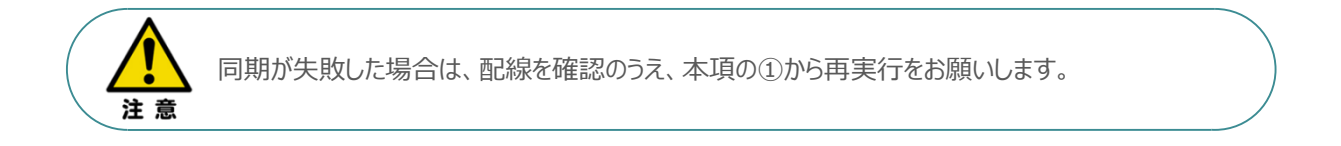

これで通信設定は終了です。 続けて、モーション制御を行うために必要な設定を行ないます。

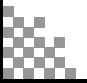

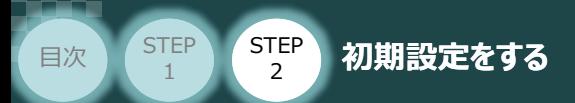

# 4 **ネットワークの通信状態確認**

EtherCATマスターユニットとMCONの通信確認をします。

**1** MCON システム側 通信状態確認

> MCONの前面にある 2つの LED (RUN、ERR、 Link/Activity) との状態を見て通信 しているかを判断します。

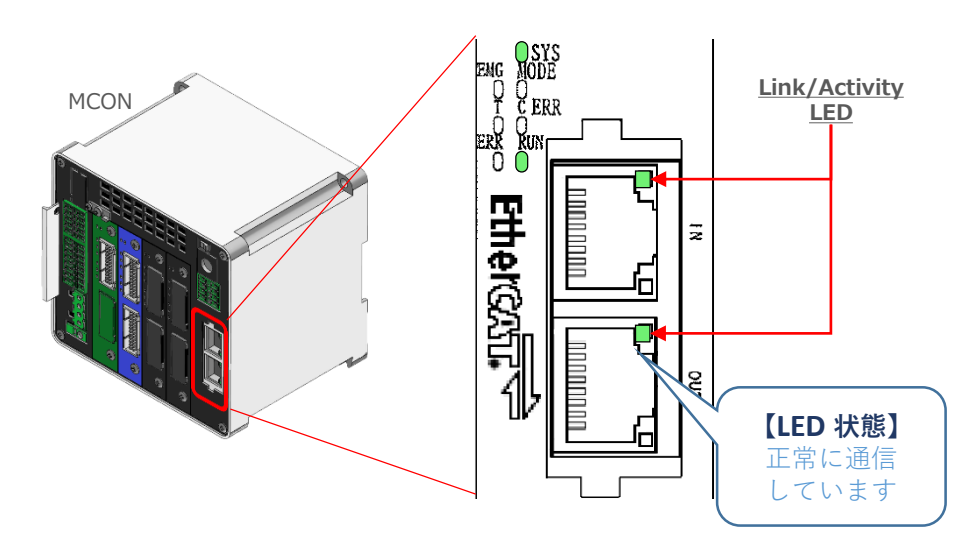

**STEP** 3

#### LEDの表示状態

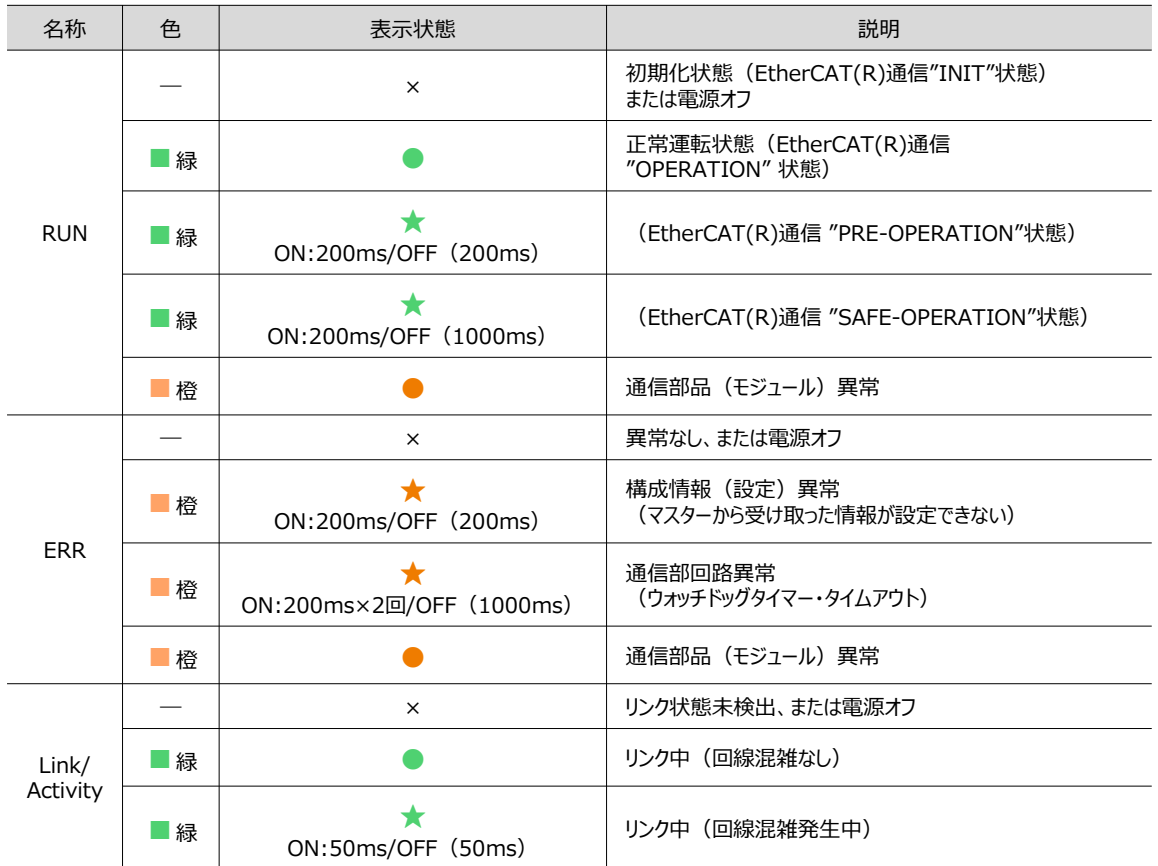

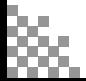

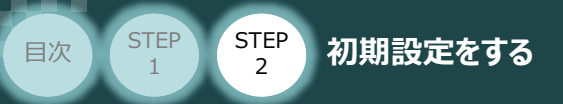

#### **2** PLCの通信状態確認

モーションコントローラーの前面にある 3つの LED (NET RUN, NET ERR, Link/ACT) の状態を 確認し、通信しているかを判断します。

**STEP** 3

正常時のLED 状態は以下の通りです。

- ・ NET RUN :**緑点灯**
- ・ NET ERR : **消灯**
- PORT2 EtherCAT ・ LINK/ACT :**黄点滅 NET RUN** and the  $\Box$  $\boldsymbol{+}$  $\ddot{}$ **NET ERR** POWER **RUN** ERROR LINK/ACT  $\blacksquare$  BUSY  $\blacksquare$  sp/pwr **BUSY** PORTYEtherNet/IP  $\sqrt{ }$  NET RUN NET ERR LINK/ACT PORT2 EtherCAT  $NET$  RUN 内蔵EtherCAT ポート NET ERR LINK/ACT  ${\sf NC}$  ${\sf NC}$ **OUT**  $CO \langle OV \rangle$

#### LEDの表示状態

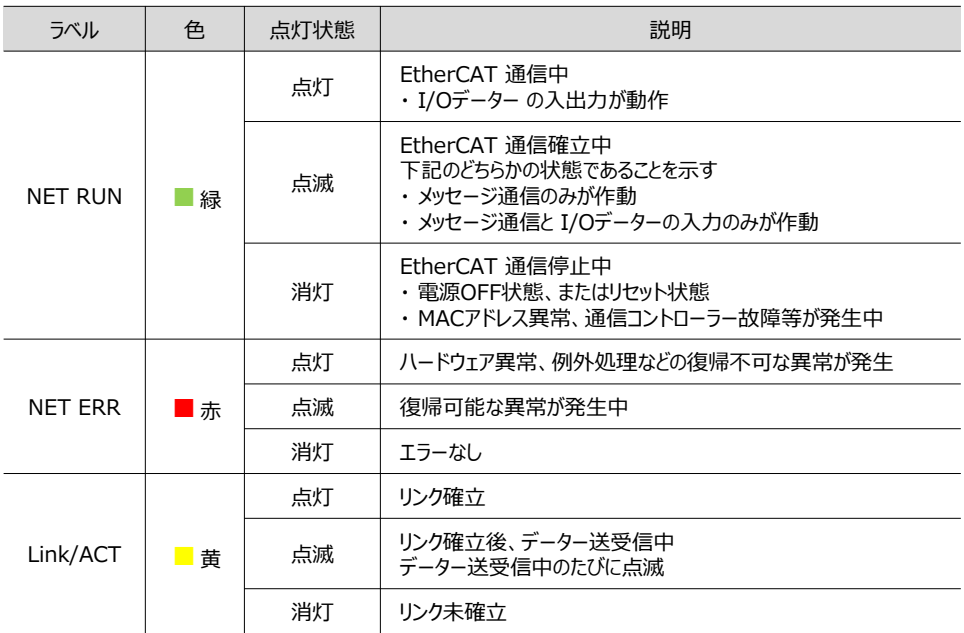

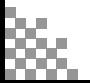
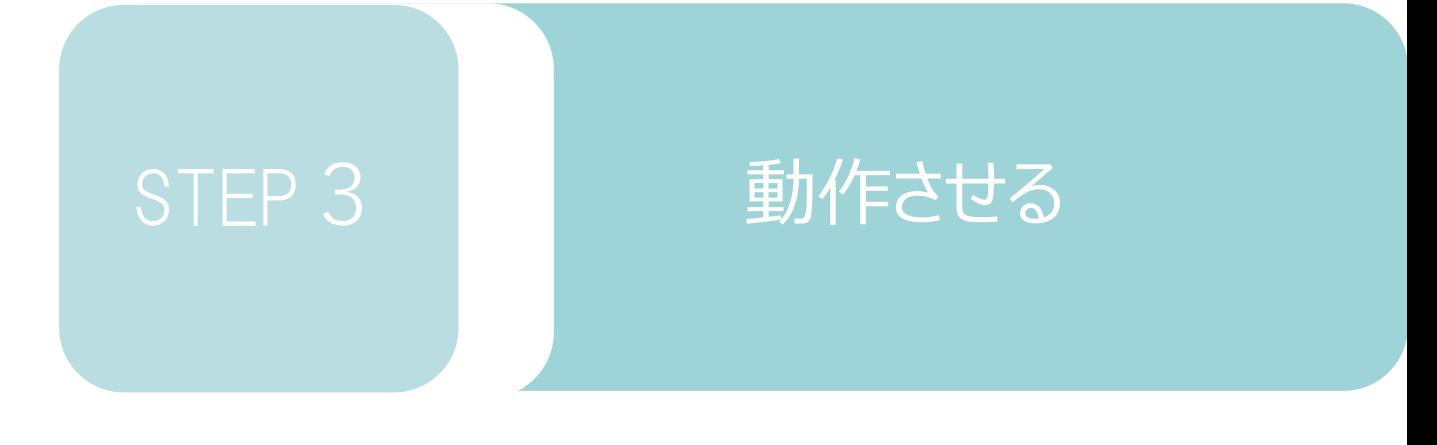

1. パソコン対応ソフトから動作させる p74

# 1 **IA-OSから動作させる(アクチュエーター)**

**1** IA-OSの接続

**STEP** 1

注意

STEP 3

**目次 (STEP STEP ) 動作させる** 

コントローラー/アクチュエーター/パソコン 通信ケーブル/モーターエンコーダーケーブル 用意する物

以下の手順から、アクチュエーターの動作を行います。動作をはじめる前に、アクチュエーター可動 範囲内に干渉物がないか十分に確認してください。

**①** コントローラー通信ケーブルを下記接続図のように接続します。

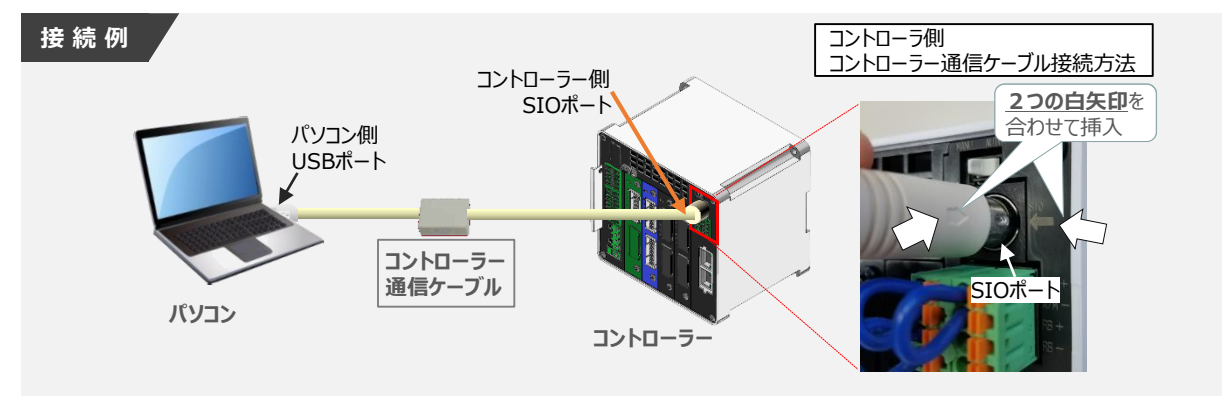

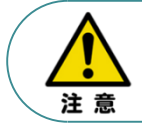

コントローラー『SIO』ポートにコントローラー通信ケーブルを接続する際は、上記赤枠内の通り 2つの白印を合わせた上、挿入してください。行わない場合コネクターを破損させる原因になります。

**➁** コントローラー通信ケーブル接続後、コントローラー電源コネクター部に電源(DC 24V)を 投入します。

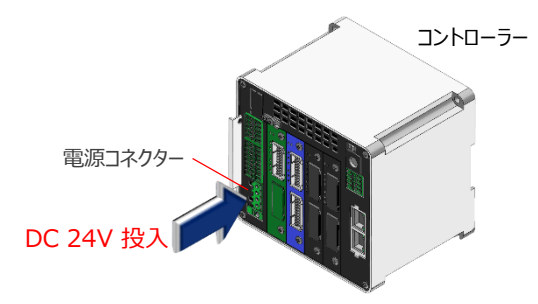

**③** コントローラー前面パネルの動作モード設定スイッチを **『MANU』** 側に倒します。

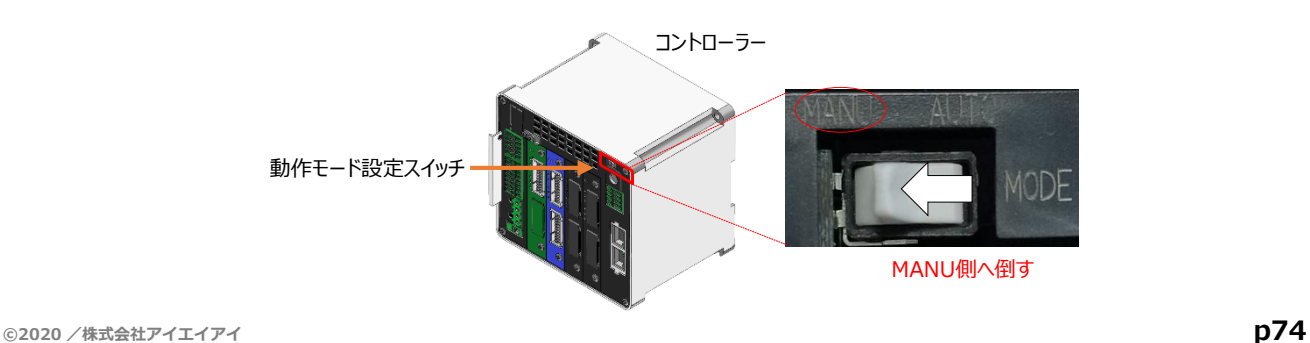

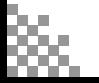

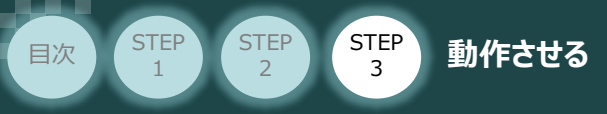

- **2** IA-OSの起動と通信接続
	- 『IA-OS』 を起動するにはまず、『IAI ツールボックス』を立ち上げます。 **①** アイコン *1A1* をダブルクリックし、ソフトウエアを起動します。

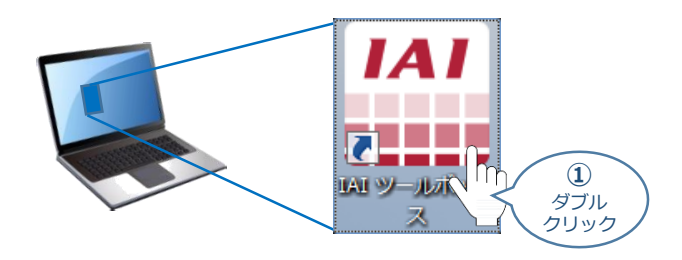

"IAI ツールボックス" 画面が立ち上がります。 **➁** "IAI ツールボックス" 画面の『IA-OS』 のアイコン 2028 をクリックします。

"IAI ツールボックス" *画面*

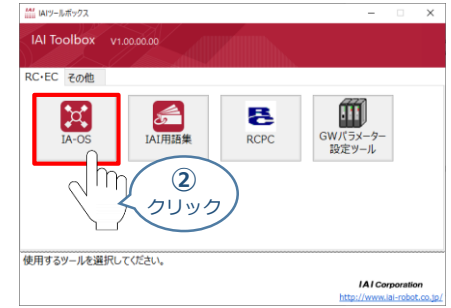

**③** "通信方式選択"画面が表示されますので、"通信速度" 欄をクリックします。

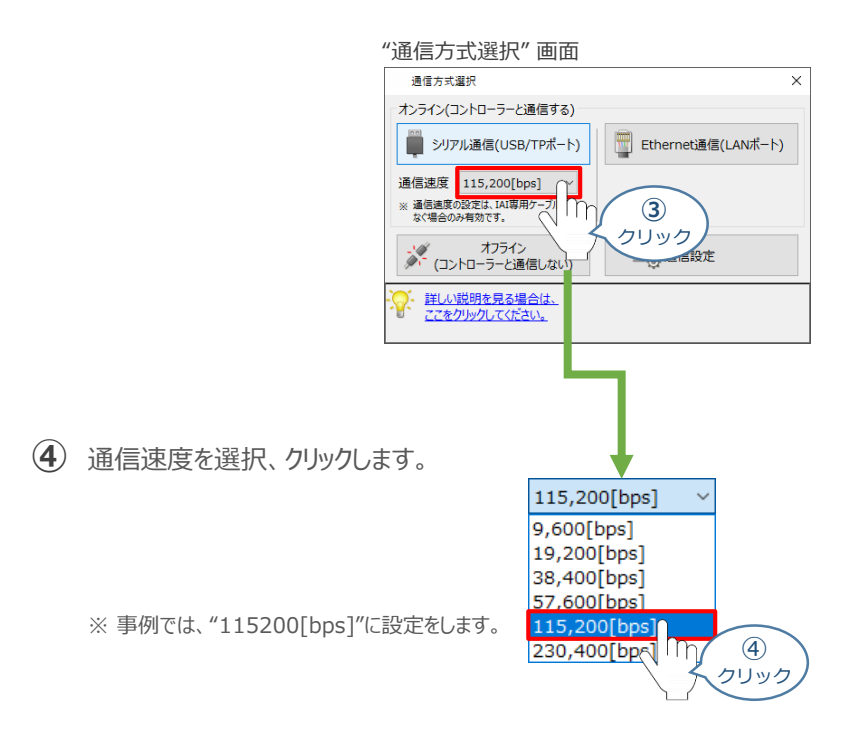

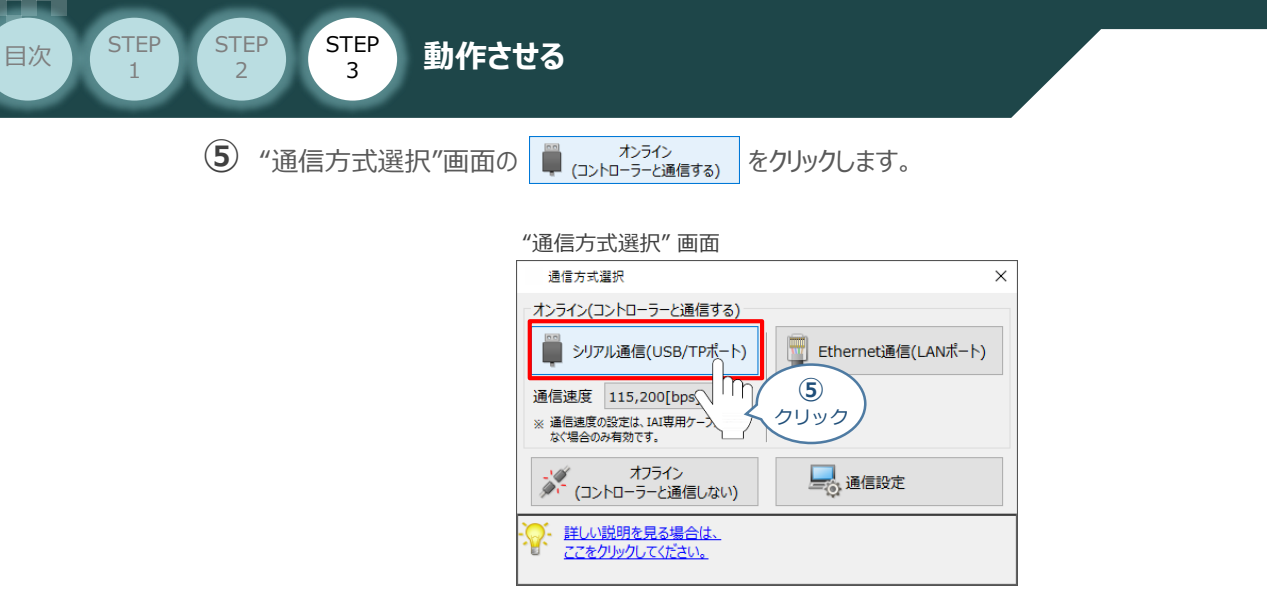

"通信ポート選択" 画面 が表示されます。 **⑥** "通信ポート一覧"の接続するコントローラーのCOM番号を選択し、 ※ 通信購は をクリックします。

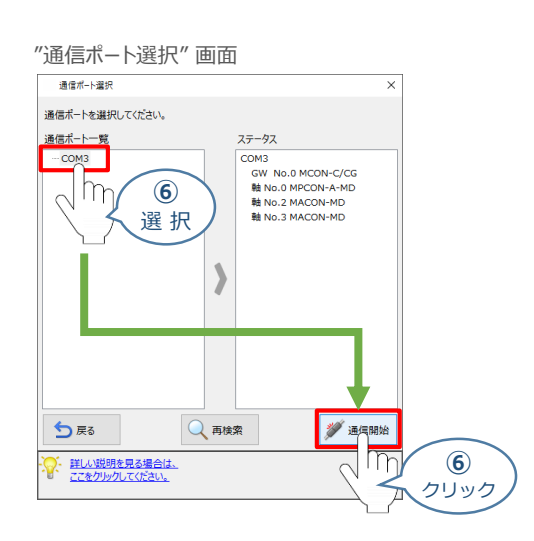

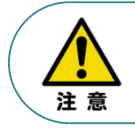

"通信ポート選択"画面にCOM番号が表示されない場合は、通信ができていない状態です。 通信できていない場合は、コントローラーに接続している通信ケーブルの挿入具合や断線していないか をご確認ください。

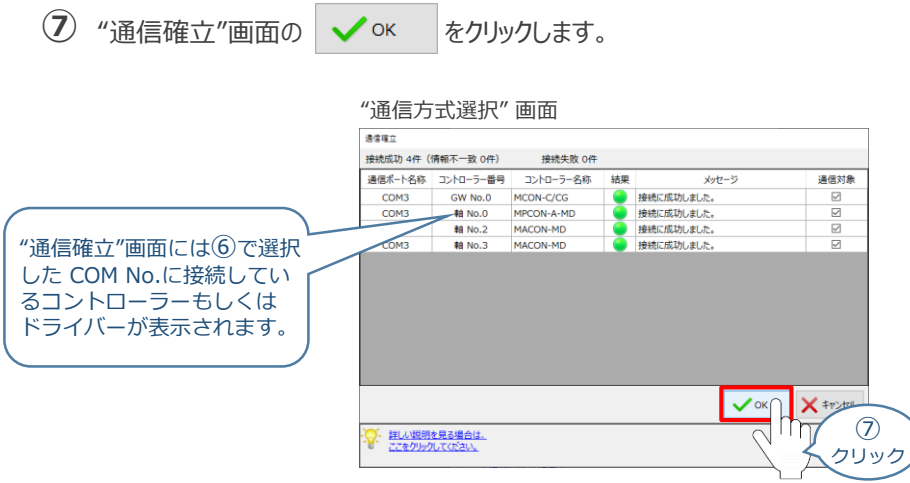

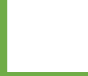

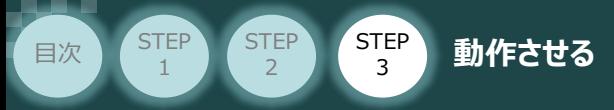

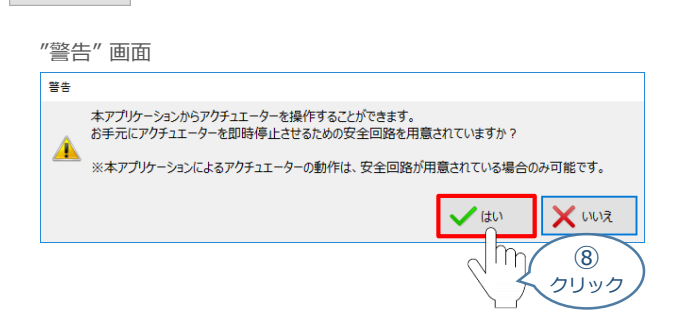

**⑨** "MANU動作モード選択" 画面の設定をします。

**⑧** "警告" 画面の をクリックします。

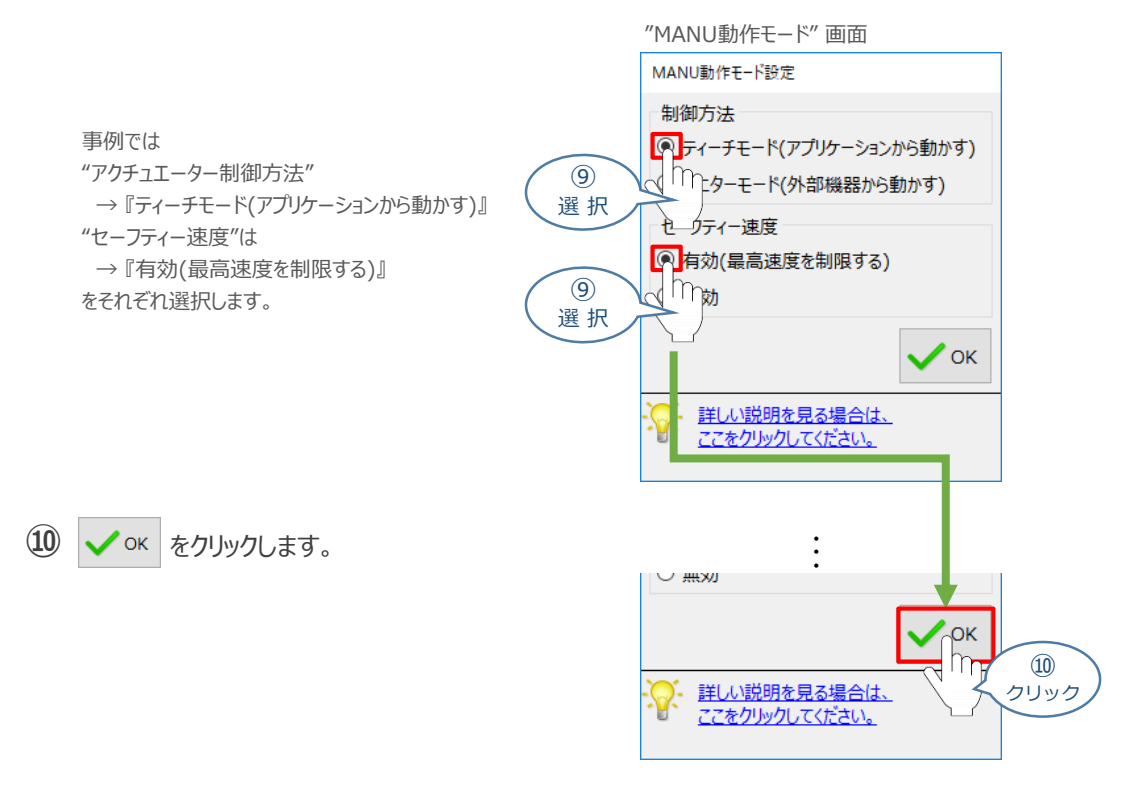

#### **⑪** "IA-OS メイン画面" が開きます。

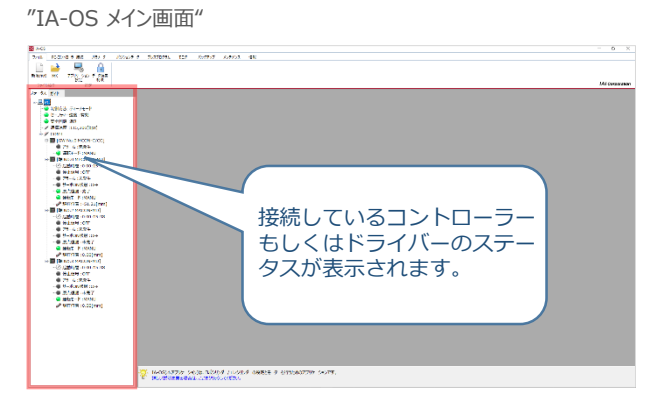

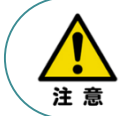

IA-OS メイン画面のステータス欄に何も表示されない場合は、通信ができていない状態です。 通信できていない場合は、コントローラーに接続している通信ケーブルの挿入具合や断線していないか をご確認ください。

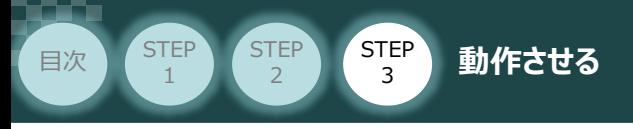

### **3 ポジションデータ編集画面を開く**

1 "IA-OSメイン"画面 ステータス欄の [軸 No.0 MPCON-A-MD] を右クリックします。

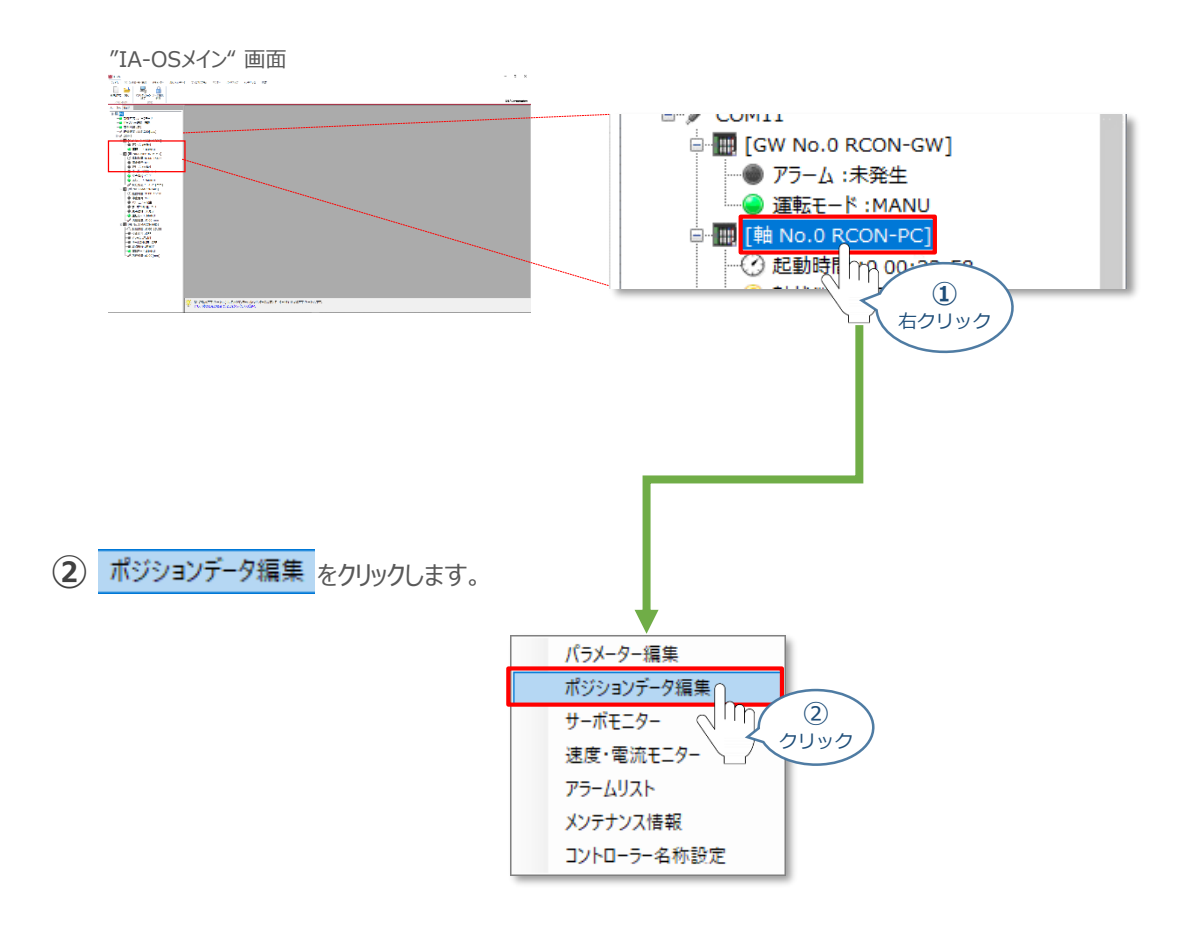

#### **④** "ポジションデータ編集" 画面が開きます。

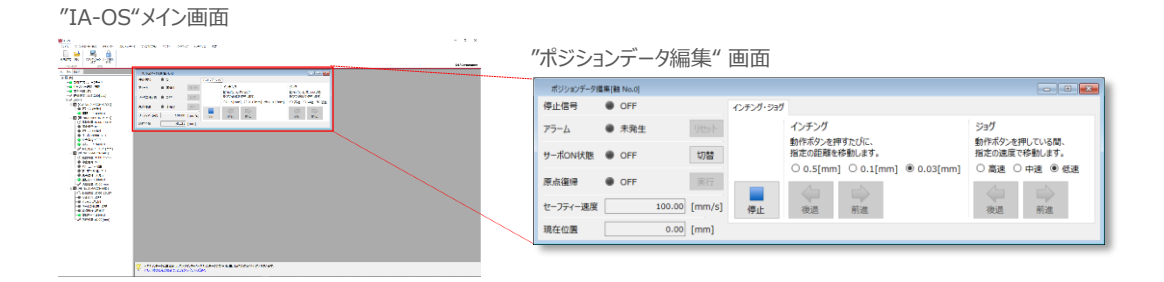

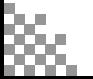

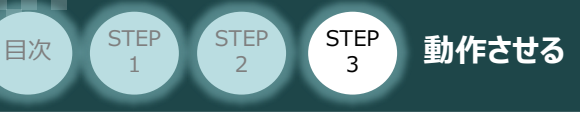

**4** アクチュエーターのモーターに電源を入れる(サーボON)

**サーボON/OFF切替**

1 | 切替 | をクリックします。

"ポジションデータ編集" 画面

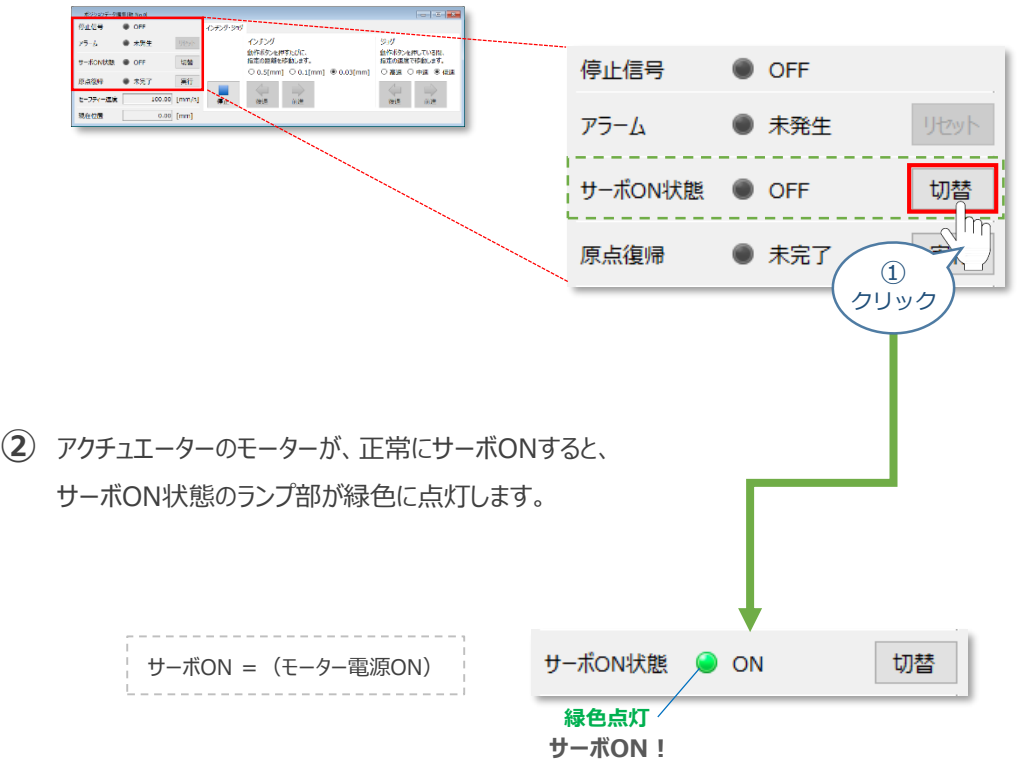

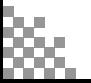

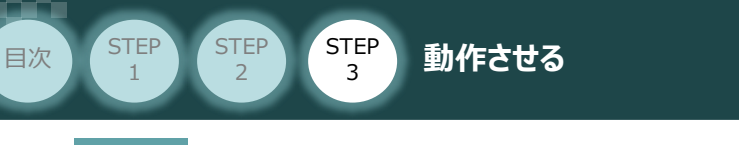

**5** アクチュエーターを原点復帰させる

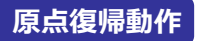

**(1) 実行 をクリックします。** 

"ポジションデータ編集" 画面

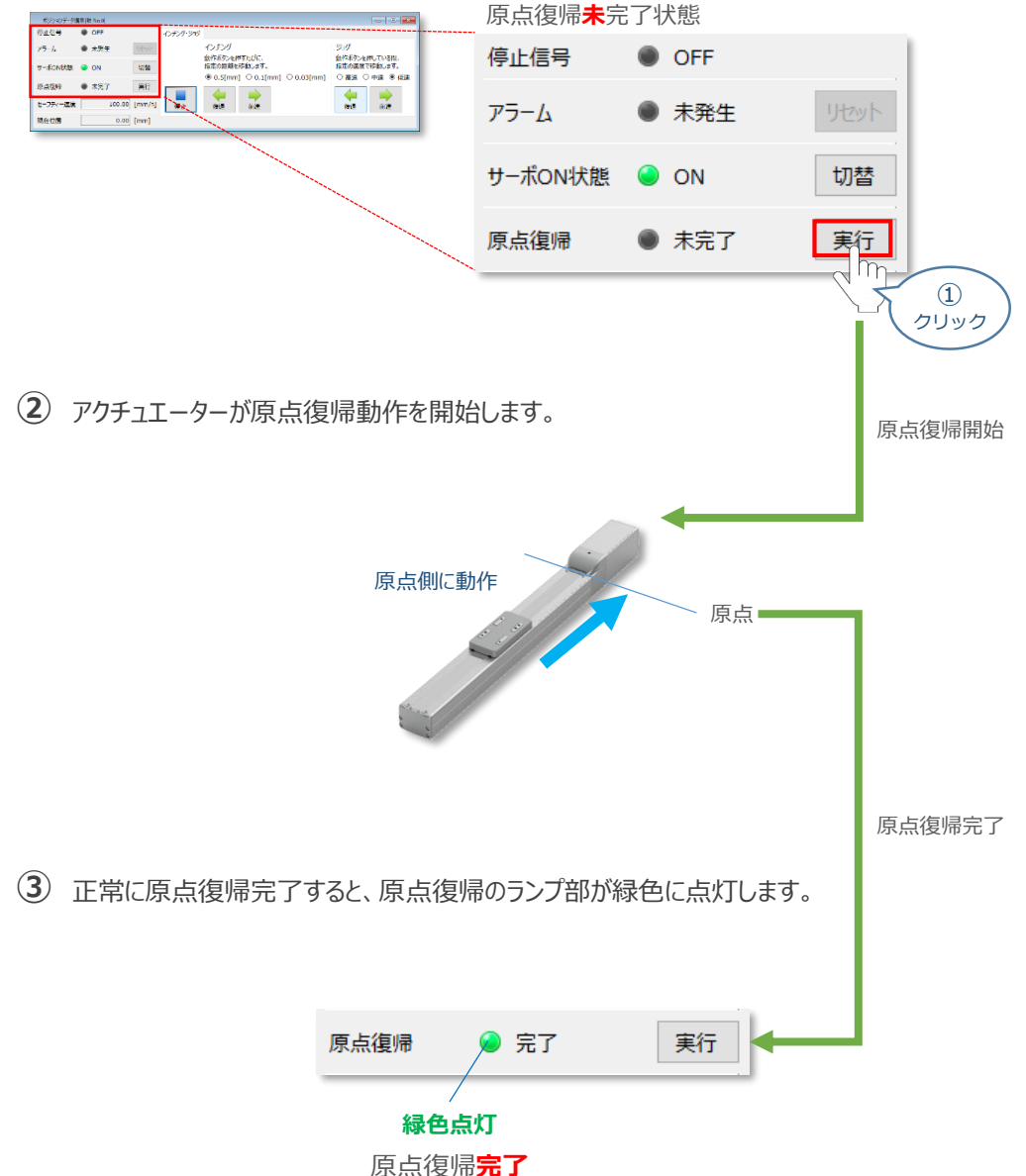

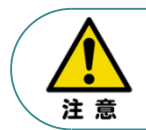

原点復帰速度は変更できません。この速度を大きくしますと、アクチュエーター動作部がメカエンドに 当たる際の衝撃が大きくなり、長期的にアクチュエーター機構に悪影響を及ぼすもしくは原点位置の 誤差量が大きくなる等の可能性があります。

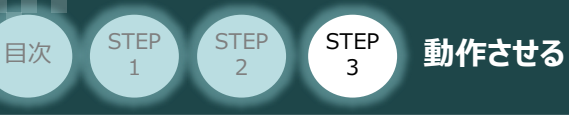

## **6** アクチュエーターをJOG(ジョグ)動作させる

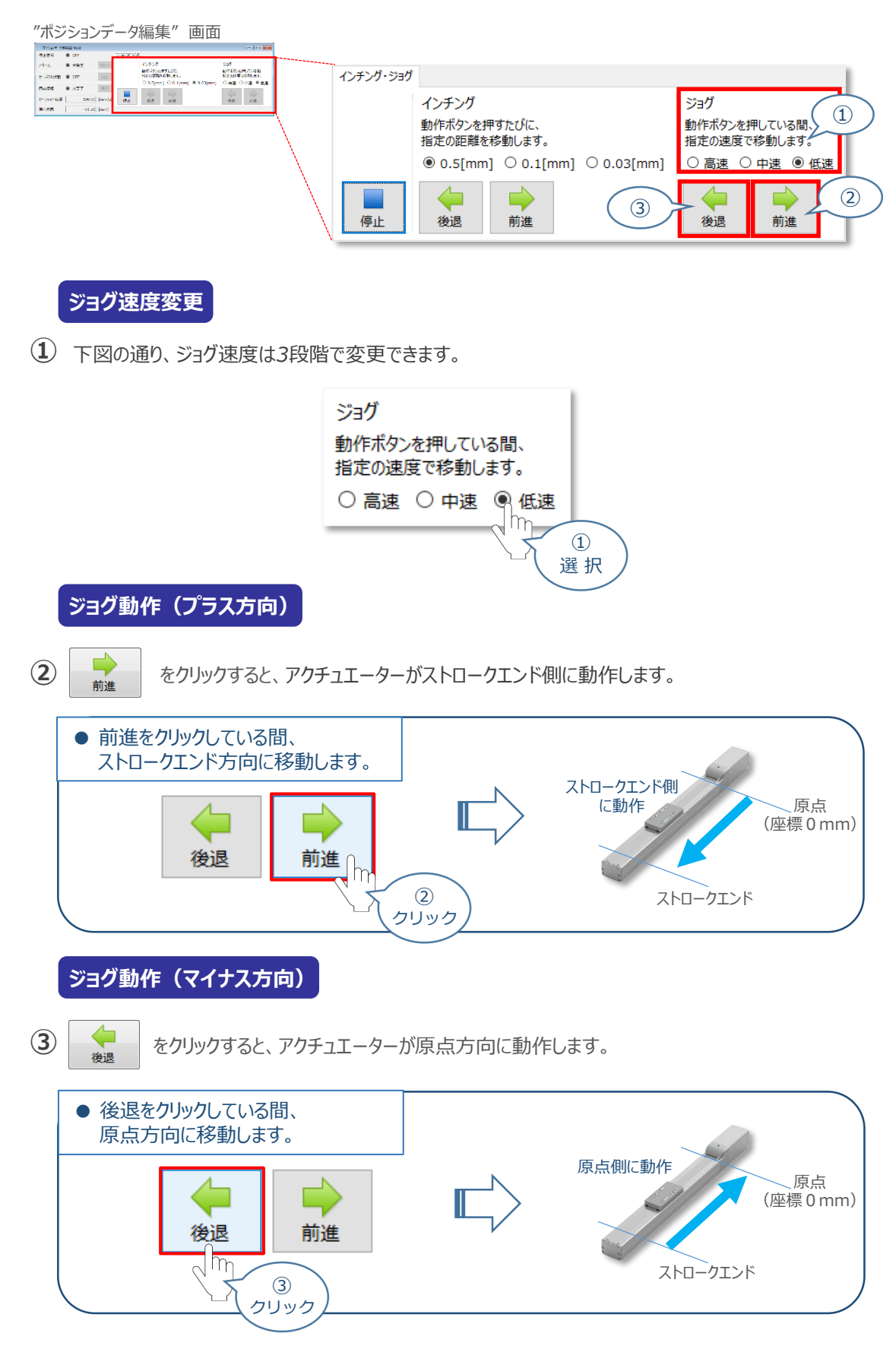

#### **補 足 試運転動作時の速度について**

**STEP** 3

**目次 (STEP STEP ) 動作させる** 

**STEP** 1

> 試運転を行う場合には、ステータスバーにある "セーフティー速度" 機能の 有効 / 無効をご確認ください。 セーフティー速度機能が有効になっている場合は、パラメーターNo.35 「セーフティー速度」に設定された速度で 制限がかかってしまう為、ポジションデーターに設定された速度通りに動作しない可能性があります。 ポジションデーターに設定された速度で試運転を行いたい場合は、以下の手順でセーフティー速度機能を 無効化します。

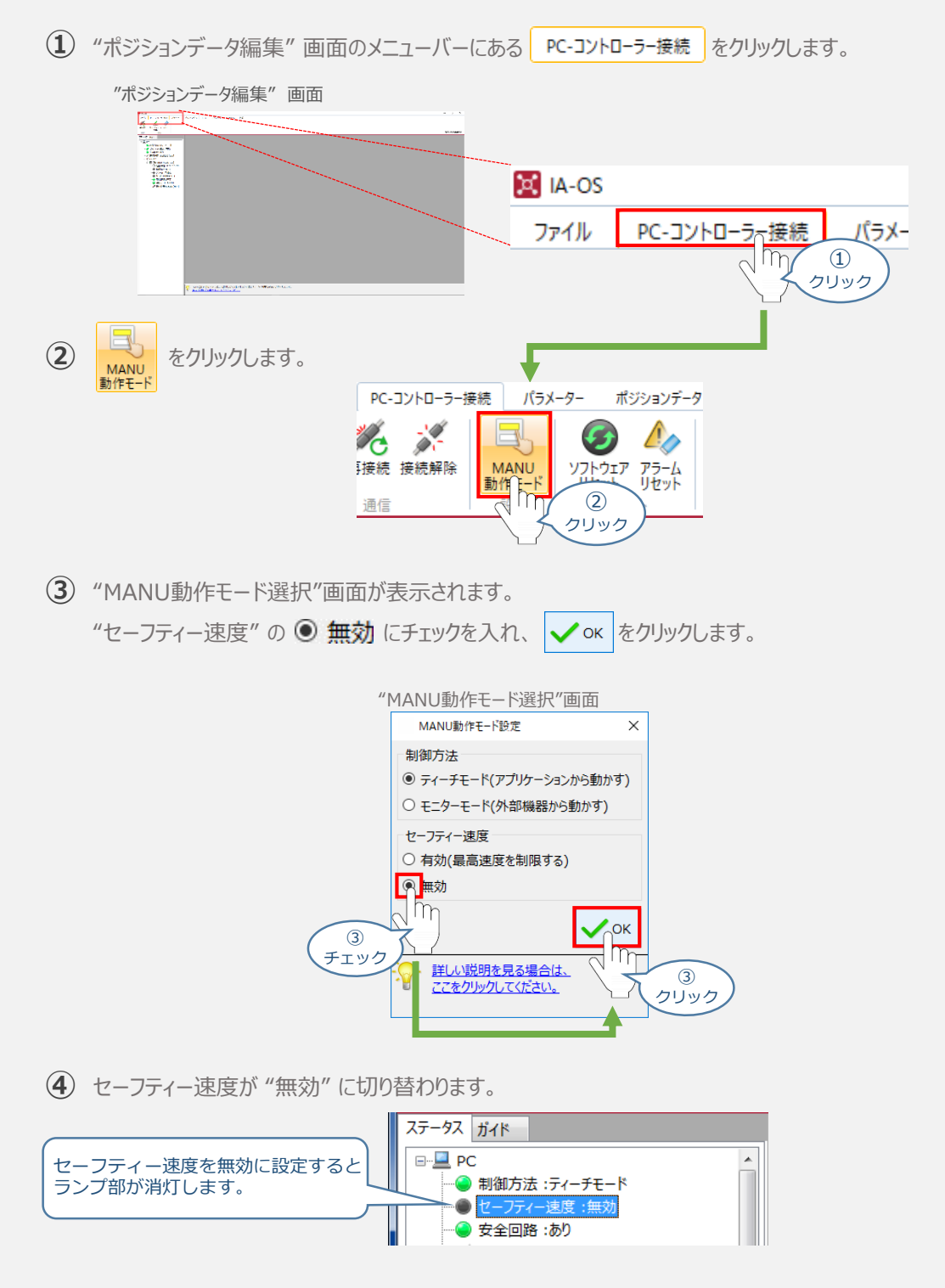

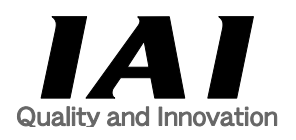

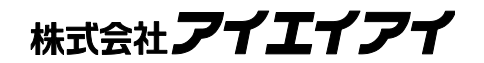

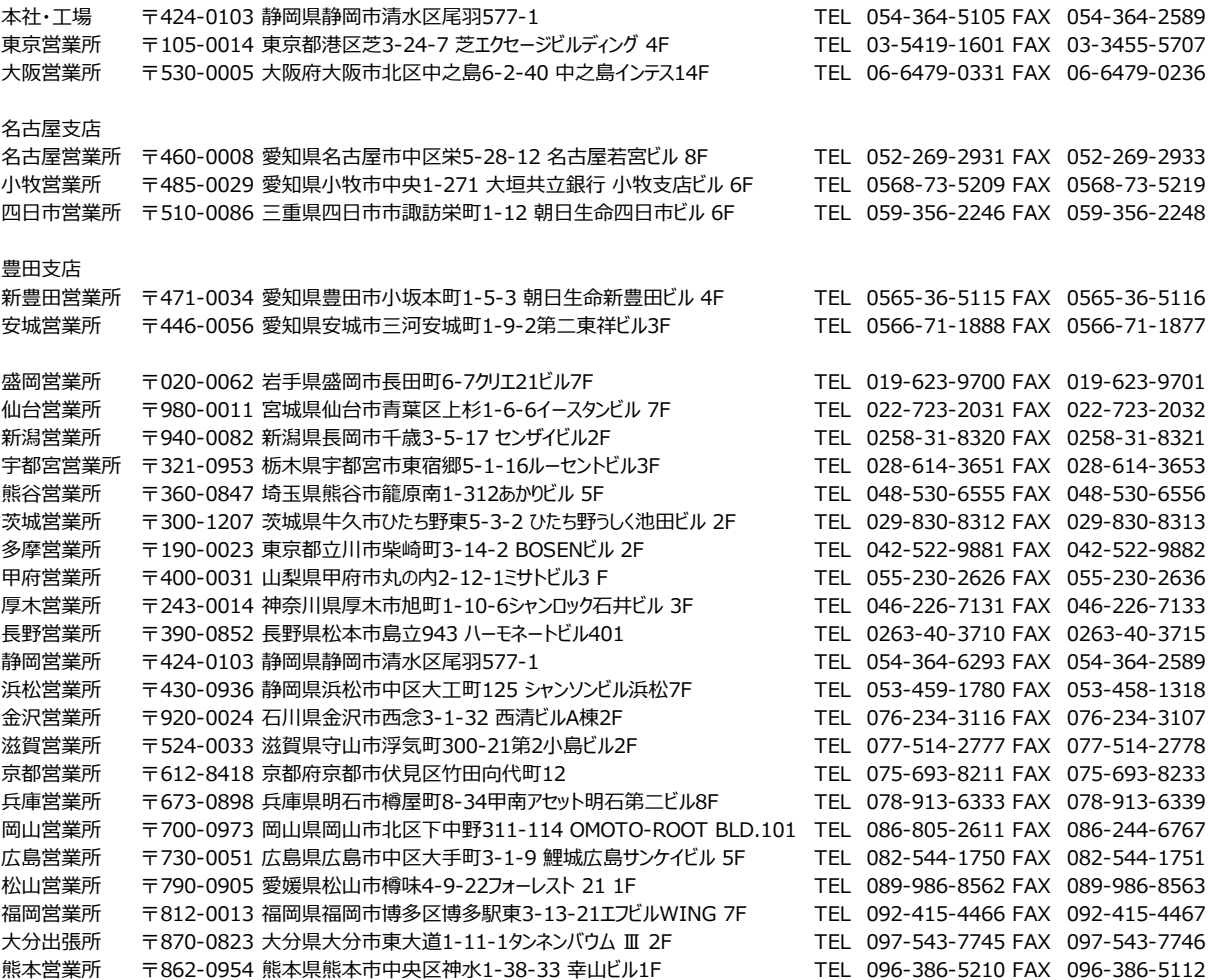

お問い合せ先

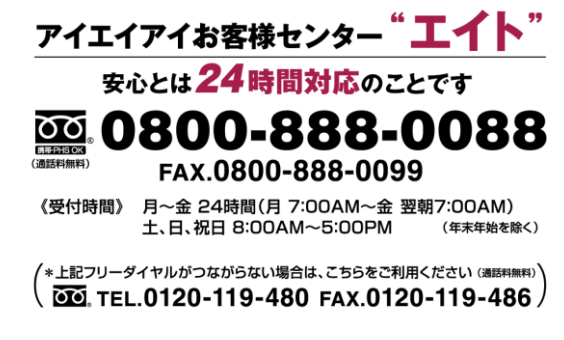

ホームページアドレス www.iai-robot.co.jp

製品改良のため、記載内容の一部を予告なしに変更することがあります。 Copyright © 2020. Apr. IAI Corporation. All rights reserved.